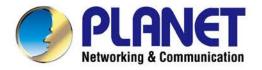

# **User's Manual**

# 802.11n Wireless VDSL2 Bridge Router

VDR-301N

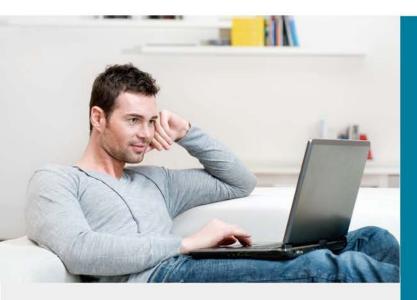

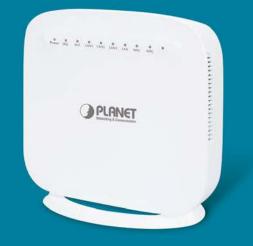

www.PLANET.com.tw

#### Copyright

Copyright © 2017 by PLANET Technology Corp. All rights reserved. No part of this publication may be reproduced, transmitted, transcribed, stored in a retrieval system, or translated into any language or computer language, in any form or by any means, electronic, mechanical, magnetic, optical, chemical, manual or otherwise, without the prior written permission of PLANET.

PLANET makes no representations or warranties, either expressed or implied, with respect to the contents hereof and specifically disclaims any warranties, merchantability or fitness for any particular purpose. Any software described in this manual is sold or licensed "as is". Should the programs prove defective following their purchase, the buyer (and not this company, its distributor, or its dealer) assumes the entire cost of all necessary servicing, repair, and any incidental or consequential damages resulting from any defect in the software. Further, this company reserves the right to revise this publication and to make changes from time to time in the contents hereof without obligation to notify any person of such revision or changes.

All brand and product names mentioned in this manual are trademarks and/or registered trademarks of their respective holders.

#### **Federal Communication Commission Interference Statement**

This equipment has been tested and found to comply with the limits for a Class B digital device, pursuant to Part 15 of FCC Rules. These limits are designed to provide reasonable protection against harmful interference in a residential installation. This equipment generates, uses, and can radiate radio frequency energy and, if not installed and used in accordance with the instructions, may cause harmful interference to radio communications. However, there is no guarantee that interference will not occur in a particular installation. If this equipment does cause harmful interference to radio or television reception, which can be determined by turning the equipment off and on, the user is encouraged to try to correct the interference by one or more of the following measures:

- 1. Reorient or relocate the receiving antenna.
- 2. Increase the separation between the equipment and receiver.
- 3. Plug the equipment into an outlet on a circuit different from that to which the receiver is connected.
- 4. Consult the dealer or an experienced radio technician for help.

#### **FCC Caution:**

To assure continued compliance, for example, use only shielded interface cables when connecting to computer or peripheral devices. Any changes or modifications not expressly approved by the party responsible for compliance could void the user's authority to operate the equipment.

This device complies with Part 15 of the FCC Rules. Operation is subject to the following two conditions:

(1) This device may not cause harmful interference

(2) This device must accept any interference received, including interference that may cause undesired operation.

### Federal Communication Commission (FCC) Radiation Exposure Statement

This equipment complies with FCC radiation exposure set forth for an uncontrolled environment. In order to avoid the possibility of exceeding the FCC radio frequency exposure limits, human proximity to the antenna shall not be less than 20 cm (8 inches) during normal operation.

### **R&TTE Compliance Statement**

This equipment complies with all the requirements of DIRECTIVE 1999/5/CE OF THE EUROPEAN PARLIAMENT AND THE COUNCIL OF 9 March 1999 on radio equipment and telecommunication terminal Equipment and the mutual recognition of their conformity (R&TTE).

The R&TTE Directive repeals and replaces in the directive 98/13/EEC (Telecommunications Terminal Equipment and Satellite Earth Station Equipment) As of April 8, 2000.

### Safety

This equipment is designed with the utmost care for the safety of those who install and use it. However, special attention must be paid to the dangers of electric shock and static electricity when working with electrical equipment. All guidelines of this and of the computer manufacture must therefore be allowed at all times to ensure the safe use of the equipment.

### **National Restrictions**

This device is intended for home and office use in all EU countries (and other countries following the EU directive 1999/5/EC) without any limitation except for the countries mentioned below:

| Country            | Restriction                                                                                                    | Reason/remarks                                                                   |  |  |
|--------------------|----------------------------------------------------------------------------------------------------|----------------------------------------------------------------------------------|--|--|
| Bulgaria           | None                                                                                                    | General authorization required for outdoor use and public service.               |  |  |
|                    | Outdoor use limited to 10                                                                                              | Military Radiolocation use. Refarming of the 2.4 GHz                             |  |  |
| France             | mW e.i.r.p. within the band                                                                                            | band has been ongoing in recent years to allow current                           |  |  |
|                    | 2454-2483.5 MHz                                                                                                    | relaxed regulation. Full implementation planned 2012.                            |  |  |
| Italy              | None                                                                                                    | If used outside of own premises, general authorization is required.              |  |  |
| Luxembourg         | None                                                                                                    | General authorization required for network and service supply (not for spectrum) |  |  |
| Norway             | way Implemented This subsection does not apply for the geographica within a radius of 20 km from the centre of Ny-Åles |                                                                                  |  |  |
| Russian Federation | None                                                                                                    | Only for indoor applications                                                     |  |  |

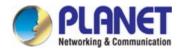

# WEEE regulation

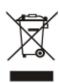

To avoid the potential effects on the environment and human health as a result of the presence of hazardous substances in electrical and electronic equipment, end users of electrical and electronic equipment should understand the meaning of the crossed-out wheeled bin symbol. Do not dispose of WEEE as unsorted municipal waste; WEEE should be collected separately.

### Revision

User's Manual of 802.11n Wireless VDSL2 Bridge Router Model: VDR-301N Rev: 1.0 (March, 2017) Part No. EM-VDR-301N (**2080-AC0390-000**)

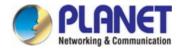

# **Table of Contents**

| CHAPTER 1 PRODUCT INTRODUCTION                                                                                                    |                                                                                        |
|----------------------------------------------------------------------------------------------------|----------------------------------------------------------------------------------------|
| 1.1 Package Contents                                                                                                    | 8                                                                                      |
| 1.2 Product Description                                                                                                    | 9                                                                                      |
| 1.3 Product Features                                                                                                    | 12                                                                                     |
| 1.4 Product Specifications                                                                                                    | 13                                                                                     |
| CHAPTER 2 HARDWARE INSTALLATION                                                                                                    | 16                                                                                     |
| 2.1 Hardware Description                                                                                                    | 16                                                                                     |
| 2.1.1 Front Panel of VDR-301N                                                                                                    | 17                                                                                     |
| 2.1.2 LED Indications of VDR-301N                                                                                                    | 17                                                                                     |
| 2.1.3 Rear Panel of VDR-301N                                                                                                    | 18                                                                                     |
| CHAPTER 3 CONNECTING TO THE ROUTER                                                                                                    | 19                                                                                     |
| 3.1 System Requirements                                                                                                    | 19                                                                                     |
| 3.2 Installing the Router                                                                                                    | 19                                                                                     |
| CHAPTER 4 INSTALLATION GUIDE                                                                                                    | 21                                                                                     |
| 4.1 Configuring the Network Properties                                                                                                    | 21                                                                                     |
| 4.2 Configuring with Web Browser                                                                                                    | 25                                                                                     |
|                                                                                                    |                                                                                        |
| CHAPTER 5 SYSTEM SETTINGS                                                                                                    | 26                                                                                     |
| CHAPTER 5 SYSTEM SETTINGS                                                                                                    |                                                                                        |
|                                                                                                    | 27                                                                                     |
| 5.1 Status                                                                                                    | <b>27</b><br>                                                                          |
| 5.1 Status<br>5.1.1 Device Information                                                                                                    | <b>27</b><br>27<br>27                                                                  |
| 5.1.1 Device Information                                                                                                    |                                                                                        |
| 5.1 Status<br>5.1.1 Device Information<br>5.1.2 DSL<br>5.1.3 Statistics                                                                                                    | 27<br>27<br>27<br>27<br>28<br>28<br>29                                                 |
| 5.1 Status         5.1.1 Device Information         5.1.2 DSL         5.1.3 Statistics         5.2 Wizard                                                                                                    | 27<br>27<br>27<br>27<br>28<br>28<br>29<br>30                                           |
| 5.1 Status         5.1.1 Device Information         5.1.2 DSL         5.1.3 Statistics         5.2 Wizard         5.2.1 Bridge                                                                                                    | <b>27</b> 27 27 27 28 <b>29</b> 30 32                                                  |
| <b>5.1 Status</b> 5.1.1 Device Information         5.1.2 DSL         5.1.3 Statistics <b>5.2 Wizard</b> 5.2.1 Bridge         5.2.2 IPoE                                                                                                    | <b>27</b> 27 27 27 28 <b>29</b> 30 30 32 34                                            |
| <b>5.1 Status</b> 5.1.1 Device Information         5.1.2 DSL         5.1.3 Statistics <b>5.2 Wizard</b> 5.2.1 Bridge         5.2.2 IPoE         5.2.3 PPPoE                                                                                  | <b>27</b> 27 27 27 28 <b>29</b> 30 30 32 34 34 36                                      |
| <b>5.1 Status</b> 5.1.1 Device Information         5.1.2 DSL         5.1.3 Statistics <b>5.2 Wizard</b> 5.2.1 Bridge         5.2.2 IPoE         5.2.3 PPPoE         5.2.4 PPPoA                                                              | 27<br>27<br>27<br>28<br>28<br>29<br>30<br>30<br>32<br>34<br>34<br>33                   |
| 5.1 Status         5.1.1 Device Information         5.1.2 DSL         5.1.3 Statistics         5.1.3 Statistics         5.2 Wizard         5.2.1 Bridge         5.2.2 IPoE         5.2.3 PPPoE         5.2.4 PPPoA         5.2.5 1483 Routed | <b>27</b> 27 27 27 28 <b>29</b> 30 30 32 34 34 36 38 <b>40</b>                         |
| 5.1 Status         5.1.1 Device Information         5.1.2 DSL         5.1.3 Statistics         5.2 Wizard         5.2.1 Bridge         5.2.2 IPoE         5.2.3 PPPoE         5.2.4 PPPoA         5.2.5 1483 Routed                          | 27<br>27<br>27<br>28<br>29<br>30<br>30<br>32<br>34<br>34<br>34<br>36<br>38<br>40<br>40 |
| 5.1 Status         5.1.1 Device Information         5.1.2 DSL         5.1.3 Statistics         5.2 Wizard         5.2.1 Bridge         5.2.2 IPoE         5.2.3 PPPoE         5.2.4 PPPoA         5.2.5 1483 Routed         5.3.1 WAN        | <b>27</b> 27 27 27 28 <b>29</b> 30 30 32 34 34 36 38 <b>40</b> 40 43                   |

| 5.3.5 LAN                                        |     |
|--------------------------------------------------|-----|
| 5.3.6 WLAN                                       |     |
| 5.4 Advanced                                     | 62  |
| 5.4.1 Route                                      |     |
| 5.4.2 NAT                                        |     |
| 5.4.3 QoS                                        |     |
| 5.4.4 CWMP (TR-069)                              |     |
| 5.4.5 Port Mapping                               |     |
| 5.4.6 Others                                     |     |
| 5.5 Service                                      | 81  |
| 5.5.1 IGMP                                       |     |
| 5.5.2 UPnP                                       |     |
| 5.5.3 DNS                                        |     |
| 5.5.4 DDNS                                       | 85  |
| 5.5.5 VPN                                        |     |
| 5.6 Firewall                                     |     |
| 5.6.1 MAC Filter                                 |     |
| 5.6.2 IP/Port Filter                             |     |
| 5.6.3 URL Filter                                 |     |
| 5.6.4 ACL                                        |     |
| 5.6.5 DoS                                        |     |
| 5.7 Maintenance                                  |     |
| 5.7.1 Update                                     |     |
| 5.7.2 Password                                   |     |
| 5.7.3 Reboot                                     | 101 |
| 5.7.4 Time                                       |     |
| 5.7.5 Log                                        |     |
| 5.7.6 Diagnostic                                 |     |
| HAPTER 6. QUICK CONNECTION TO A WIRELESS NETWORK | 110 |
| 6.1 Windows XP (Wireless Zero Configuration)     | 110 |
| 6.2 Windows 7 (WLAN AutoConfig)                  | 112 |
| 6.3 Mac OS X 10.x                                | 115 |
| 6.4 iPhone/iPod Touch/iPad                       |     |

| APPENDIX A: CABLE PROFILES        | 122 |
|-----------------------------------|-----|
| A.1 Device's RJ45 Pin Assignments |     |
| A.2 RJ45 Cable Pin Assignment     |     |
|                                   |     |

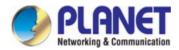

# **Chapter 1 Product Introduction**

# **1.1 Package Contents**

Thank you for choosing PLANET VDR-301N. Before installing the router, please verify the contents inside the package box.

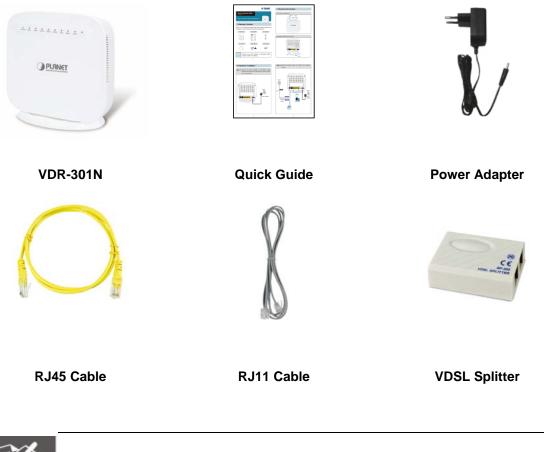

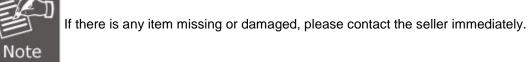

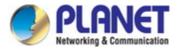

# **1.2 Product Description**

### High-performance Ethernet over VDSL2

Via the latest VDSL2 technology with **30a profile** supported, PLANET VDR-301N offers very high-performance access to Internet, up to **100Mbps** for both **downstream** and **upstream** data transmission. VDSL2 absolutely offers the fastest data transmission speed over the existing copper telephone lines without the need for rewiring. With integrated support for the ITU-T's new **G.993.5 Vectoring** technology, the VDR-301N works in conjunction with vectoring-enabled DSLAMs to remove crosstalk interference and improve maximum line bandwidth across the existing copper infrastructure.

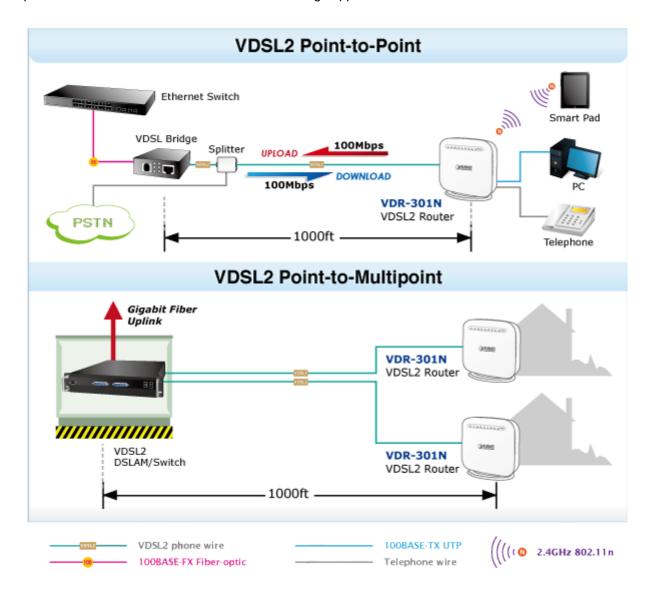

### Delivering High-demanding Service Connectivity for ISP / Triple Play Devices

The VDR-301N provides excellent bandwidth to meet the demand of the triple play devices for home entertainment and communication. With the capability of 100/100Mbps symmetric data transmission, the VDR-301N enables many multi-media services to work on local Internet, such as **VOD (Video on Demand)**, Voice over IP, **Video phone**, **IPTV**, Internet caching server, **distance education**, and so on.

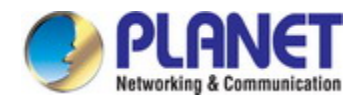

### ADSL2+ Fallback

For those ISPs that still provide ADSL broadband service, the VDR-301N can support transmission rates up to 24Mbps downstream and 3.5Mbps upstream with ADSL2+ technology. The VDR-301N supports PPPoA (RFC 2364 - PPP over ATM Adaptation Layer 5), RFC 2684 encapsulation over ATM (bridged or routed), PPP over Ethernet (RFC 2516), and IP over ATM (IPoA, RFC 1483) to establish a connection with ISP and it can be also directly switched over to VDSL2 after the ISP network upgrade.

### High-speed 802.11n Wireless Connectivity

The VDR-301N applies 2T2R MIMO antenna technology and provides two modes for network applications --**Router** and **Bridge**. With built-in 2.4GHz IEEE 802.11b/g/n wireless network capability, the VDR-301N allows any computer and wireless-enabled network device to connect to it without additional cabling. 802.11n wireless capability brings users the data transmission rate as high as **300Mbps**. The radio coverage is also doubled to offer high-speed wireless connection even in spacious offices or houses.

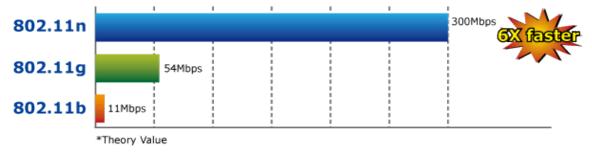

### **Secure Wireless Access Control**

To secure wireless communication, the VDR-301N supports most up-to-date encryptions including WEP, WPA-PSK and WPA2-PSK. Moreover, the VDR-301N supports WPS configuration with PBC/PIN type for users to easily connect to a secure wireless network.

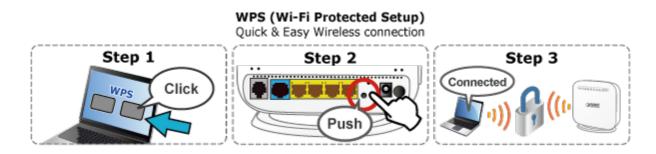

### **Superior Management Functions**

The VDR-301N provides user-friendly management interface that can be managed easily through standard web browsers. For networking management features, the VDR-301N not only provides basic router functions such as DHCP server, virtual server, DMZ, QoS, and UPnP, but also full firewall functions including Network Address Translation (NAT), IP/Port/MAC Filtering and Content Filtering. Furthermore, the VDR-301N serves as an Internet firewall to protect your network from being accessed by unauthorized users.

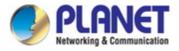

### **Multiple Functions for Broadband Communications**

The VDR-301N integrates **VDSL2**, **ADSL2+** and **wireless LAN** services into one unit. It is designed to provide a simple and cost-effective xDSL Internet connection for a private Ethernet and 802.11b/g/n wireless network. The Router combines high-speed xDSL Internet connection and IP routing for the LAN and wireless connectivity in one package. It is usually preferred to provide high access performance applications for the individual users, SOHOs and small enterprises.

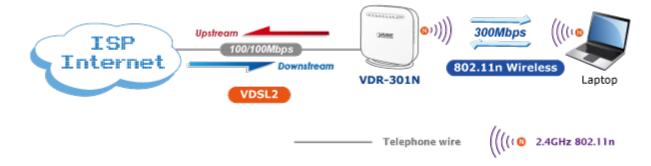

### IPv6/IPv4 Dual Stack Capability

With fully supporting both IPv4 and IPv6 protocols, the VDR-301N can work with original IPv4 network structure and also support the new IPv6 network structure now and in the future. As more network devices are growing and the need for larger addressing and higher security becomes critical, the VDR-301N is the best choice for ISPs to build the IPv6 FTTx edge service and for SMBs to connect with the IPv6 network.

### **Robust TR-069 Remote Management**

To reduce the service provider's manpower needed for on-site maintenance, the VDR-301N supports TR069 (WAN Management Protocol) standard that allows an Auto-Configuration Server (ACS) to perform auto-configuration, provision, collection, and diagnostics to this device remotely.

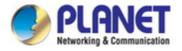

# **1.3 Product Features**

### Internet Access Features

- Shared Internet Access: All users on the LAN can access the Internet through the VDR-301N using only one single external IP address. The local (invalid) IP addresses are hidden from external sources. This process is called NAT (Network Address Translation).
- Built-in VDSL2 Modem: The VDR-301N provides VDSL2 modem and supports all common VDSL2 connections.
- **G. Vectoring**: G.993.5 (G. Vector) support for significant reduction of crosstalk levels and improvement of VDSL2 line performance
- Multiple WAN Connections: Upon the Internet (WAN port) connection, the VDR-301N supports ADSL2+ and VDSL2.

### Advanced Internet Functions

- Virtual Servers: This feature allows Internet users to access Internet servers on your LAN. The setup is also quick and easy.
- **Firewall:** The VDR-301N supports simple firewall with NAT technology.
- Universal Plug and Play (UPnP): UPnP allows automatic discovery and configuration of the Broadband Router. UPnP is supported by Windows XP, 7 or later.
- DMZ Support: The VDR-301N can translate public IP addresses into private IP address to allow unlimited 2-way communication with the servers or individual users on the Internet. It provides the most flexible way to run programs smoothly for programs that might be restricted in NAT environment.
- **RIPv1/v2 Routing:** It supports RIPv1/v2 routing protocol for routing capability.

### LAN Features

- 4-port Switch: The VDR-301N incorporates a 4-port 10/100BASE-TX switching hub, making it easy to create or extend your LAN.
- DHCP Server Support: Dynamic Host Configuration Protocol provides a dynamic IP address to PCs and other devices upon request. The VDR-301N can act as a DHCP Server for devices on your local LAN.

### Wireless Features

- IEEE 802.11b/g/n Wireless Stations: The VDR-301N supports 802.11n standard which provides backward compatibility with the 802.11b and 802.11g standard, so 802.11b, 802.11g, and 802.11n can be used simultaneously. IEEE 802.11n wireless technology is capable of having a data rate of up to 300Mbps.
- WPS Push Button Control: The VDR-301N supports WPS (Wi-Fi Protected Setup) for users to easily connect to wireless network without configuring the security.
- Advanced Security: Supports 64/128-bit WEP, WPA / WPA2 and WPA-PSK / WPA2-PSK (TKIP/AES encryption), and 802.1x.
- Wireless MAC Access Control: The Wireless Access Control feature can check the MAC address (hardware address) of wireless stations to ensure that only trusted wireless stations can access your LAN.

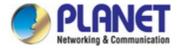

- Multiple SSIDs: It allows users to access different networks through a single AP.
- Management Features
  - TR069 compliant: Support for centralized management node of multiple VDSL2 CPEs

# **1.4 Product Specifications**

| Model                       |               | VDR-301N                                                                                                    |  |  |
|-----------------------------|---------------|----------------------------------------------------------------------------------------------------|--|--|
| Product Description         |               | 300Mbps Wireless VDSL2 Bridge Router                                                                                                    |  |  |
| Hardware Sp                 | pecifications |                                                                                                    |  |  |
| Interfaces                  | LAN           | 4 x 10/100BASE-TX, auto-negotiation, auto MDI/MDI-X RJ45 port                                                                                                    |  |  |
|                             | WAN           | 1 x RJ11, 1 x 1000BASE-T RJ45                                                                                                    |  |  |
| Antenna                     |               | 2.4GHz: 2 x 4dBi internal antennas                                                                                                    |  |  |
| Button                      |               | 1 x Power button<br>1 x Reset button<br>1 x WPS button<br>1 x WLAN button                                                                                                    |  |  |
| LED Indicato                | ors           | PWR, DSL, LAN1-4, WLAN, WPS                                                                                                    |  |  |
| Dimensions (W x D x<br>H)   |               | 155 x 60 x 152 mm                                                                                                    |  |  |
| Weight                      |               | 238g                                                                                                    |  |  |
| Power                       |               | 12V DC, 0.5A                                                                                                    |  |  |
| Power Cons                  | umption       | 6W                                                                                                    |  |  |
| Software Fea                | atures        |                                                                                                    |  |  |
| Internet Connection<br>Type |               | <ul> <li>Bridge</li> <li>PPPoE</li> <li>Dynamic IP</li> <li>Static IP</li> </ul>                                                                                                  |  |  |
| VDSL Features               |               | <ul> <li>ITU-T G.993.2 VDSL2</li> <li>Supports 8a,8b,12a,12b,17a,30a profile</li> <li>Supports G. vectoring</li> <li>Supports ATM and PTM</li> <li>Supports Annex A, B</li> </ul> |  |  |

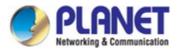

| ADSL Features                                                                                                    | <ul> <li>Full-rate ANSI T1.413 Issue 2</li> <li>ITU-T G.992.1(G.DMT)</li> <li>ITU-T G.994.1 (G.hs)</li> <li>ITU-T G.995.1</li> <li>ITU-T G.992.3 (G.dmt.bis)</li> <li>ITU-T G.992.5</li> </ul>                                                                                                    |  |
|----------------------------------------------------------------------------------------------------|----------------------------------------------------------------------------------------------------|--|
| Protocol Features                                                                                                    | <ul> <li>ATM Adaptation Layer Type 5 (AAL5)</li> <li>Multiple Protocol over AAL5 (RFC 2684, formerly RFC 148)</li> <li>ATM Forum UNI3.1/4.0</li> <li>PPP over ATM (RFC 2364)</li> <li>PPP over Ethernet (RFC 2516)</li> <li>IPoA (RFC 1577/2225)</li> <li>Bridged or routed Ethernet encapsulation</li> <li>VC and LLC based multiplexing</li> <li>OAM F4/F5</li> <li>ATM QoS: UBR, CBR, VBR-rt, VBR-nrt</li> <li>Dynamic and static IP</li> <li>IP unnumbered</li> </ul>                                         |  |
| Advanced Features                                                                                                    | <ul> <li>Parent Control</li> <li>Traffic Shaping(ATM QoS) UBR, CBR, VBR-rt, VBR-nrt</li> <li>Dynamic Host Configuration Protocol (DHCP), DHCP relay</li> <li>Network Address Translation (NAT)</li> <li>PVC/Ethernet Port Grouping</li> <li>Static Routing, RIP v1/v2 (optional)</li> <li>DNS relay, DDNS</li> <li>G. vectoring</li> <li>IGMP proxy, MLD proxy</li> <li>PPTP, L2TP, IPSec VPN passthrough</li> <li>Virtual server, port triggering, UPnP, DMZ</li> <li>WMM, bandwidth control (IP QoS)</li> </ul> |  |
| Security                                                                                                    | <ul> <li>NAT firewall</li> <li>SPI firewall</li> <li>MAC / IP / URL filtering</li> </ul>                                                                                                    |  |
| Management     Oevice configuration, management and update     Web-based GUI     Command line interface via telnet     SSL for TR069 |                                                                                                    |  |
| Wireless Interface Specifications                                                                                                    |                                                                                                    |  |
| Wireless Standard                                                                                                    | IEEE 802.11b/g/n                                                                                                    |  |
| Frequency Band                                                                                                    | 2.4GHz: 2.412~2.484GHz                                                                                                    |  |
| Modulation Schemes                                                                                                    | <ul> <li>802.11g: 64QAM, 16QAM, QPSK, BPSK, DSSS</li> <li>802.11b: CCK, DQPSK, DBPSK</li> <li>HT20 and HT40: 64 QAM, 16QAM, QPSK, BPSK</li> </ul>                                                                                                    |  |

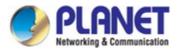

|                             | 802.11n(40MHz):<br>up to 300 Mbps                                                                        |  |
|-----------------------------|----------------------------------------------------------------------------------------------------|--|
|                             | 802.11n(20MHz):<br>up to 144.4 Mbps                                                                      |  |
| Data Transmission<br>Rates  | <b>802.11g:</b><br>54, 48, 36, 24, 18, 12, 9, 6Mbps per channel, auto fallback for<br>extended range     |  |
|                             | <b>802.11b:</b><br>1, 5.5, 2, 1 Mbps per channel, auto fallback for extended range                       |  |
| Transmit Power              | <20dBm(EIRP)                                                                                             |  |
| Wireless Data<br>Encryption | 64/128-bit WEP, WPA-PSK, WPA2-PSK, 802.1x encryption, and WPS PBC                                        |  |
| Environment Specifications  |                                                                                                    |  |
| Temperature /<br>Humidity   | Operating: 0~40 degrees C, 10~ 90% (non-condensing)<br>Storage: -20~70 degrees C, 5~90% (non-condensing) |  |
| Certification               | CE                                                                                                    |  |

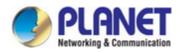

# **Chapter 2 Hardware Installation**

This chapter offers information about installing your router. If you are not familiar with the hardware or software parameters presented here, please consult your service provider for the values needed.

# 2.1 Hardware Description

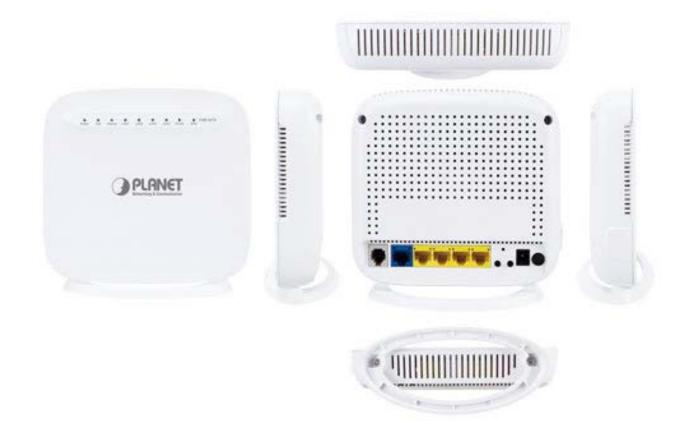

VDR-301N Overview

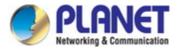

# 2.1.1 Front Panel of VDR-301N

The front panel provides a simple interface monitoring of the router. Figure 2-1 shows the front panel of the VDR-301N.

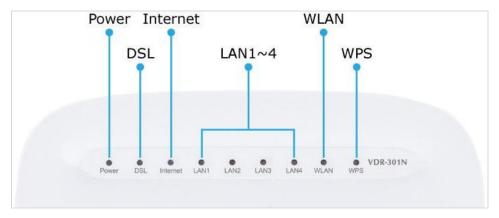

Figure 0-1 VDR-301N Front Panel

### 2.1.2 LED Indications of VDR-301N

The LEDs on the top panel indicate the instant status of system power, WAN data activity and port links, and help monitor and troubleshoot when needed. Figure 2-1 and Table 2-1 show the LED indications of the VDR-301N.

### **Front Panel LED Definition**

| LED      | Color | State    | Description                                                                          |
|----------|-------|----------|--------------------------------------------------------------------------------------|
| Devez    | Green | ON       | When the router is powered on, and in ready state.                                   |
| Power    | Green | OFF      | The device is powered off.                                                           |
|          |       | ON       | The WAN is connected successfully.                                                   |
| DSL      | Green | Flashing | Router is trying to establish a WAN connection to VDSL2 device or telecom's network. |
|          |       | OFF      | The device is powered off.                                                           |
|          |       | ON       | Internet is synchronized successfully in the route mode.                             |
| Internet | Green | Flashing | Internet data is being transmitted.                                                  |
|          |       | OFF      | Ethernet interface is disconnected.                                                  |
|          |       | ON       | The Ethernet interface is connected.                                                 |
| LAN1-4   | Green | Flashing | Data is being transmitted or received via the corresponding LAN port.                |
|          |       | OFF      | The Ethernet interface is disconnected.                                              |
|          |       | ON       | WLAN is enabled.                                                                     |
| WLAN     | Green | Flashing | Data is being transmitted through the wireless interface.                            |
|          |       | OFF      | WLAN is disabled.                                                                    |
|          |       | ON       | Connection succeeds under Wi-Fi Protected Setup.                                     |
| WPS      | Green | Flashing | Negotiation is in progress under Wi-Fi Protected Setup.                              |
|          |       | OFF      | Wi-Fi Protected Setup is disabled.                                                   |

Table 2-1 The LED Indication of VDR-301N

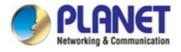

# 2.1.3 Rear Panel of VDR-301N

The rear panel provides the physical connectors connected to the power adapter and any other network device. Figure 2-2 shows the rear panel of the VDR-301N.

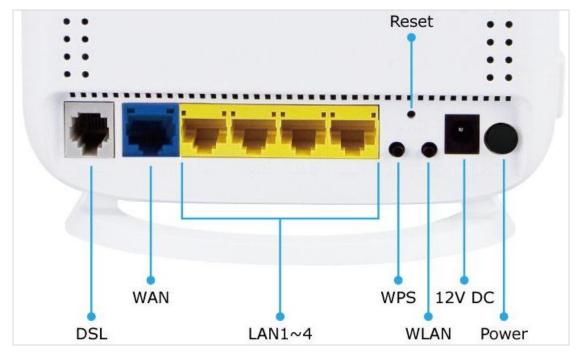

Figure 0-2 VDR-301N Rear Panel

### **Rear Panel Port and Button Definition**

| Connector | Description                                                                                                    |
|-----------|----------------------------------------------------------------------------------------------------|
| POWER     | Power on/off button                                                                                                    |
| 12V DC    | Power connector with 12V DC, 0.5 A                                                                                                    |
| WLAN      | WLAN switch Press for over 3 seconds to enable or disable the WLAN function.                                                                                                    |
| WPS       | This button is used for enabling WPS PBC mode.<br>If WPS is enabled, press this button for over 3 seconds and then the router starts to<br>accept the negotiation in the PBC mode.          |
| RESET     | Press for more than 3 seconds to reset to factory default setting.                                                                                                    |
| LAN (1-4) | Router is successfully connected to a device through the corresponding port (1, 2, 3, or 4). If the LED light is flashing, the router is actively sending or receiving data over that port. |
| WAN       | The RJ45 WAN port allows data communication between the router and the network through a UTP cable                                                                                          |
| DSL       | The RJ11 connector allows data communication between the router and the DSL network through a twisted-pair phone wire                                                                       |

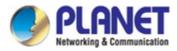

# **Chapter 3 Connecting to the Router**

# **3.1 System Requirements**

- Broadband Internet Access Service (Cable/xDSL/Ethernet connection)
- One Cable/xDSL Modem that has an RJ45 connector (not necessary if the Router is connected directly to the Ethernet.)
- PCs with a working Ethernet Adapter and an Ethernet cable with RJ45 connectors
- PC of subscribers running Windows XP, Windows Vista/Win 7, MAC OS 9 or later, Linux, UNIX or other platform compatible with TCP/IP protocols
- The above PC is installed with Web browser

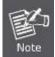

1. The Router in the following instructions is named as PLANET VDR-301N.

2. It is recommended to use Internet Explore 8.0 or above to access the Router.

# 3.2 Installing the Router

Please connect the device to you computer as follows:

**STEP 1.** Connect the DSL port of the router and the Modem port of the splitter with a telephone cable; connect the phone to the phone port of the splitter through a cable and connect the incoming line to the Line port of the splitter.

The spliiter has three ports:

Line: Connect to a wall phone jack (RJ11 jack)

Modem: Connect to the Line interface of the router

Phone: Connect to a telephone set

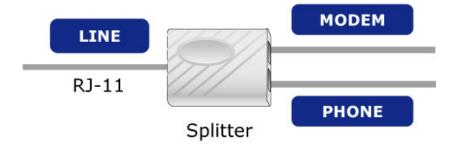

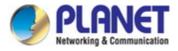

**STEP 2.** Connect the Power Adapter to the VDR-301N. Check whether the **Power LED** on the front panel is on accordingly. Figure3-1 shows the power adapter connection diagram.

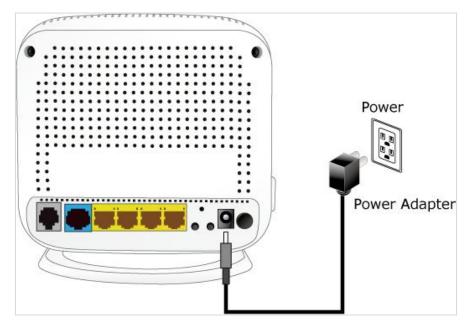

Figure 3-1 VDR-301N Power Adapter Connection Diagram

**STEP 3.** Use Ethernet cable to connect "LAN" port of the router and "LAN" port of your computer. Follow Figure 3-2 to connect the network devices.

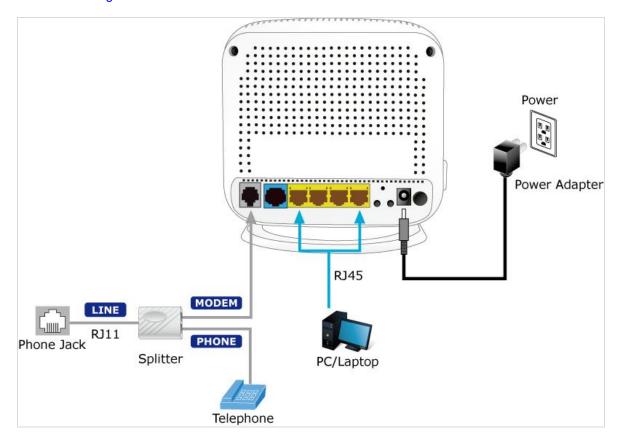

Figure 3-2 VDR-301N Connection Diagram

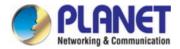

# **Chapter 4 Installation Guide**

# 4.1 Configuring the Network Properties

### Configuring PC in Windows 7

- 1. Go to Start, Control Panel, Network and Internet, and Network and Sharing Center. Click Change adapter settings on the left banner.
- 2. Double-click Local Area Connection.

|                                                                                                    |                  |      |        | x        |
|----------------------------------------------------------------------------------------------------|------------------|------|--------|----------|
| Control Panel > Network and Internet > Network Connections >                                        | • <del>4</del> 9 | Sean | ch Net | <b>م</b> |
| Ele Edit View Jools Advanced Help                                                                   |                  |      |        |          |
| - Organize 🕶                                                                                        | ÷                | -    |        | 0        |
| Local Area Connection<br>Network 9<br>Atheros AR8151 PCI-E Gigabit Eth Www. AR5097 Wireless Network |                  |      |        |          |
|                                                                                                    |                  |      |        |          |

Figure 4-1 Select Local Area Connection

3. In the Local Area Connection Status window, click Properties.

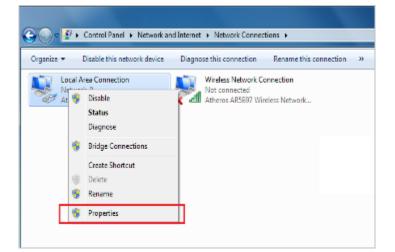

Figure 4-2 Network Connection Properties

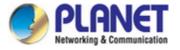

4. Select Internet Protocol Version 4 (TCP/IPv4) and click Properties.

| Local Area Connection Properties                                                                                                    |
|----------------------------------------------------------------------------------------------------|
| Networking Sharing                                                                                                    |
| Connect using:                                                                                                    |
| Atheros AR8151 PCI-E Gigabit Ethemet Controller (NDIS €                                                                                                    |
| <u>C</u> onfigure                                                                                                    |
| This connection uses the following items:                                                                                                    |
| Client for Microsoft Networks                                                                                                    |
| ☑ 📮 QoS Packet Scheduler                                                                                                    |
| File and Printer Sharing for Microsoft Networks                                                                                                    |
| Internet Protocol Version 6 (TCP/IPv6)                                                                                                    |
| Internet Protocol Version 4 (TCP/IPv4)                                                                                                    |
| Link-Layer Topology Discovery Mapper I/O Briver     Link-Layer Topology Discovery Responder                                                                       |
| Install                                                                                                    |
| Description                                                                                                    |
| Transmission Control Protocol/Internet Protocol. The default<br>wide area network protocol that provides communication<br>across diverse interconnected networks. |
| OK Cancel                                                                                                    |

Figure 4-3 TCP/IP Setting

- 5. Select the Obtain an IP address automatically and the Obtain DNS server address automatically button.
- 6. Click OK to finish the configuration.

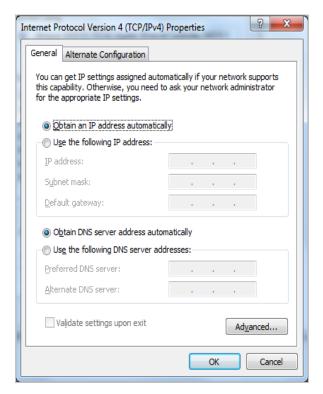

Figure 4-4 Obtain an IP address automatically

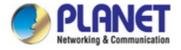

# Configuring PC in Windows XP

- 1. Go to Start and Control Panel (in Classic View). In the Control Panel, double-click on Network Connections
- 2. Double-click Local Area Connection.

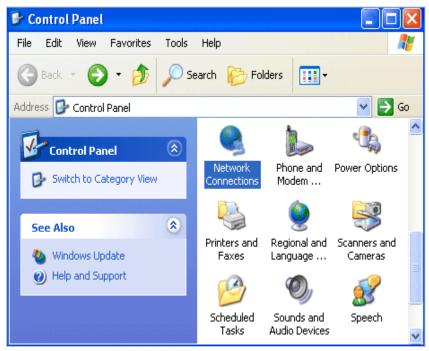

Figure 4-5 Select Network Connections

3. In the Local Area Connection Status window, click Properties.

| 🕹 Local Area Connection S | tatus 🛛 🕐 🔀  |
|---------------------------|--------------|
| General Support           |              |
| Connection                |              |
| Status:                   | Connected    |
| Duration:                 | 00:19:32     |
| Speed:                    | 100.0 Mbps   |
| Activity Sent —           | - 🧞 Received |
| Packets:                  | 27   0       |
| Properties Disable        |              |
|                           | Close        |

Figure 4-6

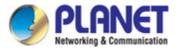

4. Select Internet Protocol (TCP/IP) and click Properties.

| etworking Sharing                                                                                                    |                                                                                                    |                                                                                     |
|----------------------------------------------------------------------------------------------------|----------------------------------------------------------------------------------------------------|-------------------------------------------------------------------------------------|
| Connect using:                                                                                                    |                                                                                                    |                                                                                     |
| Atheros AR815                                                                                                    | 51 PCI-E Gigabit Ethem                                                                                          | et Controller (NDIS &                                                               |
|                                                                                                    |                                                                                                    | Configure                                                                           |
| This connection uses                                                                                                    | the following items:                                                                                            | Soundarout                                                                          |
| Client for Mic                                                                                                    |                                                                                                    |                                                                                     |
| QoS Packet                                                                                                    |                                                                                                    |                                                                                     |
|                                                                                                    |                                                                                                    | 02-20-070700-0                                                                      |
| File and Print                                                                                                    | tor Shadna for Microsoft                                                                                        | Matuadra                                                                            |
|                                                                                                    | ter Sharing for Microsoft                                                                                       |                                                                                     |
| Internet Prot                                                                                                    | ocol Version 6 (TCP/IP                                                                                          | v6)                                                                                 |
| Internet Prote                                                                                                    | ocol Version 6 (TCP/IP)<br>ocol Version 4 (TCP/IP)                                                              | v6)<br>v4)                                                                          |
| <ul> <li>Internet Prot</li> <li>Internet Prot</li> <li>Internet Prot</li> <li>Internet Prot</li> <li>Internet Prot</li> <li>Internet Prot</li> </ul>                      | ocol Version 6 (TCP/IP<br>ocol Version 4 (TCP/IP<br>opology Discovery Map                                       | v6)<br>v4)<br>per I/O Driver                                                        |
| <ul> <li>Internet Prot</li> <li>Internet Prot</li> <li>Internet Prot</li> <li>Internet Prot</li> <li>Internet Prot</li> <li>Internet Prot</li> </ul>                      | ocol Version 6 (TCP/IP)<br>ocol Version 4 (TCP/IP)                                                              | v6)<br>v4)<br>per I/O Driver                                                        |
| Internet Prot     Internet Prot     Internet Prot     Internet Prot     Internet Prot     Int-Layer T     Int-Layer T                                                     | ocol Version 6 (TCP/IP<br>ocol Version 4 (TCP/IP<br>opology Discovery Map                                       | v6)<br>v4)<br>per I/O Driver<br>ponder                                              |
| ✓ Internet Prot     ✓ Internet Prot     ✓ Internet Prot     ✓ Link-Layer T     ✓ Link-Layer T     ✓ Ingstall                                                              | ocol Version 6 (TCP/IP<br>ocol Version 4 (TCP/IP<br>opology Discovery Map<br>opology Discovery Res              | v6)<br>v4)<br>per I/O Driver                                                        |
| ✓ Internet Prot     ✓ Internet Prot     ✓ Internet Prot     ✓ Link-Layer T     ✓ Link-Layer T     ✓ Link-Layer T     ✓ Link-Layer T                                       | ocol Version 6 (TCP/IP<br>ocol Version 4 (TCP/IP<br>opology Discovery Map<br>opology Discovery Res              | v6)<br>v4)<br>poer I/O Driver<br>ponder<br>Properties                               |
| Internet Prot     Internet Prot     Internet Prot     Internet Prot     Internet Prot     Install      Install      Description      Transmission Contr                   | ocol Version 6 (TCP/IP<br>ocol Version 4 (TCP/IP<br>opology Discovery Map<br>opology Discovery Res              | v6)<br>v4)<br>poper I/O Driver<br>ponder<br><u>Properties</u><br>tocol. The default |
| ✓ Internet Prot     ✓ Internet Prot     ✓ Internet Prot     ✓ Link-Layer T     ✓ Link-Layer T     ✓ Link-Layer T     ✓ Link-Layer T     ✓ Link-Layer T     ✓ Link-Layer T | ocol Version 6 (TCP/IP<br>ocol Version 4 (TCP/IP<br>opology Discovery Map<br>opology Discovery Res<br>Uninstall | v6)<br>v4)<br>poper I/O Driver<br>ponder<br><u>Properties</u><br>tocol. The default |

Figure 4-7TCP/IP Setting

- 5. Select the Obtain an IP address automatically and the Obtain DNS server address automatically button.
- 6. Click **OK** to finish the configuration.

| eneral   | Alternate Configuration                                                                  |            |      |      |      |
|----------|------------------------------------------------------------------------------------------|------------|------|------|------|
| this cap | get IP settings assigned aut<br>ability. Otherwise, you need<br>appropriate IP settings. |            |      |      |      |
| 00       | otain an IP address automatic                                                            | ally:      |      |      |      |
| © U⊴     | e the following IP address:                                                              |            |      |      |      |
| IP ac    | idress:                                                                                  | ÷.         | - 52 | 54   |      |
| Sybr     | et mask:                                                                                 |            | 16   | (ii  | 1    |
| ⊵efa     | ult gateway:                                                                             |            | - (* | - 24 | 1    |
| () O     | tain DNS server address aut                                                              | omatically |      |      |      |
| © Us     | e the following DNS server a                                                             | ddresses:  |      |      |      |
| Prefe    | erred DNS server:                                                                        |            |      |      |      |
| Alter    | nate DNS server:                                                                         |            | 3    | ě.   | )    |
| ⊡ v      | alidate settings upon exit                                                               |            |      | Adya | nced |

Figure 4-8 Obtain an IP address automatically

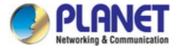

# 4.2 Configuring with Web Browser

It would be better to change the administrator password to safeguard the security of your network. To configure the router, open your browser, type "http: //192.168.1.1" into the address bar and click "Go" to get to the login page.

Save this address in your Favorites for future reference.

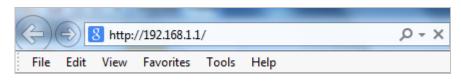

Figure 4-9 Login the Router

At the User Name and Password prompt, type your proper user name and password to login. The default user name and password are both "**admin**. You can change these later if you wish. Click "**OK**".

|            | Router Login |  |
|------------|--------------|--|
| User Name: | admin        |  |
| Password:  | ••••         |  |
|            | Login Reset  |  |
|            |              |  |
|            |              |  |

Figure 4-10 Login Window

If the user name and password are correct, you will log in to VDSL2 Router successfully and see the status page. Now you can configure the VDSL2 Router for your needs.

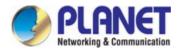

# **Chapter 5 System Settings**

After logging in, the page shown in the following figure appears. You can check, configure and modify all the settings.

| PLANET<br>Hetworking & Communication | 802.11n Wireless VDSL2 Bridge Router VDR-301N                         |                        |                               |             |  |  |
|--------------------------------------|-----------------------------------------------------------------------|------------------------|-------------------------------|-------------|--|--|
| Status Wizard                        | Setup Advanced                                                        | Service                | Firewall                      | Maintenance |  |  |
| Device Info                          | DSL Router Status<br>This page shows the current status and<br>System | some basic settings of | the device.                   |             |  |  |
| > Device Info<br>> DSL               | Full Company Name                                                     |                        | PLANET Technology Corporation |             |  |  |
| Statistics                           | Company Brief Name Company Website                                    |                        | PLANET www.planet.com.tw      |             |  |  |
|                                      | Model No.                                                             |                        | VDR-301N                      |             |  |  |
|                                      | Default Device Name (Host Name)<br>Uptime                             |                        | VDR-301N<br>0 1:29:49         |             |  |  |
|                                      | Date/Time                                                             |                        | Sun Jan 1 9:29:49 2012        |             |  |  |
|                                      | Firmware Version Built Date                                           |                        | V1.0.0<br>Jan 9 2017 15:25:42 |             |  |  |

Figure 5-1 Status

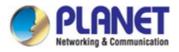

# 5.1 Status

In the navigation bar, choose **Status**. On the **Status** page that is displayed contains: **Device Info** and **Statistics**.

# **5.1.1 Device Information**

Choose **Status** > **Device Info** and the page displayed shows the current status and some basic settings of the router, such as software version, DSL status, CWMP status, LAN configuration, DNS status and WAN interfaces.

|             | DSL Router Status<br>This page shows the current sta | tus and some basic settings (   | of the device.                |  |
|-------------|------------------------------------------------------|---------------------------------|-------------------------------|--|
| Device Info | 🕑 System                                             |                                 |                               |  |
| DSL         | Full Company Name                                    |                                 | PLANET Technology Corporation |  |
|             | Company Brief Name                                   |                                 | PLANET                        |  |
| Statistics  | Company Website                                      |                                 | www.planet.com.tw             |  |
|             | Model No.                                            | Model No.                       |                               |  |
|             | Default Device Name (Host N                          | Default Device Name (Host Name) |                               |  |
|             | Uptime                                               |                                 | 0 2:31:42                     |  |
|             | Date/Time                                            |                                 | Sun Jan 1 10:31:42 2012       |  |
|             | Firmware Version                                     |                                 | V1.0.0                        |  |
|             | Built Date                                           |                                 | Jan 9 2017 15:25:42           |  |
|             | 💿 DSL                                                |                                 |                               |  |
|             | Operational Status                                   | VDSL2 AnnexA                    |                               |  |
|             | Upstream Speed                                       | 100966 kbps                     |                               |  |
|             | Downstream Speed                                     | 100999 kbps                     |                               |  |

Figure 5-2 Device Info

### 5.1.2 DSL

Choose **Status** > **DSL** and the page displayed shows the current DSL status.

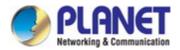

| Status        | Wizard | Setup           | Advanced                                  | Service          | Firewall | Maintenance |
|---------------|--------|-----------------|-------------------------------------------|------------------|----------|-------------|
|               |        | DSL Config      |                                           | _                |          |             |
| 🔰 Device Info |        | This page shows | the setting of the DSL                    | _ Router.        |          |             |
| > Device Info |        | Dsl Line State  | IS                                        | SHOWTIME.        |          |             |
| > DSL         |        | Dsl Mode        |                                           | VDSL2-30A AnnexA |          |             |
|               |        | Up Stream       |                                           | 100966 kbps      |          |             |
| Statistics    |        | Down Stream     | L. C. C. C. C. C. C. C. C. C. C. C. C. C. | 100999 kbps      |          |             |
|               |        | Attenuation D   | own Stream                                | 0                |          |             |
|               |        | Attenuation U   | p Stream                                  | 1                |          |             |
|               |        | SNR Margin D    | lown Stream                               | 29.5             |          |             |
|               |        | SNR Margin U    | lp Stream                                 | 6.8              |          |             |
|               |        | Vendor ID RETK  |                                           |                  |          |             |
|               |        | Firmware Ver    | sion                                      | v134g113         |          |             |
|               |        | CRC Errors      |                                           | 0                |          |             |

Figure 5-3 DSL Info

# 5.1.3 Statistics

Choose **Status** > **Statistics**. Click **Statistics** in the left pane and the page shown in the following figure appears. On this page, you can view the statistics of each network port.

| Status Wizard              | Setup                                         | Advanced             | Ser             |                   | Firewall           | Maintenanc   |        |
|----------------------------|-----------------------------------------------|----------------------|-----------------|-------------------|--------------------|--------------|--------|
| Device Info     Statistics | Statistics<br>This page shows the Statistics: | ne packet statistics | for transmissio | n and reception r | egarding to networ | k interface. |        |
| > Statistics               | Interface                                     | Rx pkt               | Rx err          | Rx drop           | Tx pkt             | Tx err       | Tx dro |
|                            | - lan1                                        | 915                  | 0               | 0                 | 1861               | 0            | 0      |
|                            | lan2                                          | 0                    | 0               | 0                 | 0                  | 0            | 0      |
|                            | lan3                                          | 0                    | 0               | 0                 | 0                  | 0            | 0      |
|                            | lan4                                          | 0                    | 0               | 0                 | 0                  | 0            | 0      |
|                            | WAN1                                          | 0                    | 0               | 0                 | 0                  | 0            | 0      |
|                            | WAN2                                          | 0                    | 0               | 0                 | 0                  | 0            | 0      |
|                            | w1                                            | 0                    | 0               | 0                 | 0                  | 0            | 0      |
|                            | w2                                            | 0                    | 0               | 0                 | 0                  | 0            | 0      |
|                            | w3                                            | 0                    | 0               | 0                 | 0                  | 0            | 0      |
|                            | w4                                            | 0                    | 0               | 0                 | 0                  | 0            | 0      |
|                            | w5                                            | 0                    | 0               | 0                 | 0                  | 0            | 0      |

Figure 5-4 Statistics

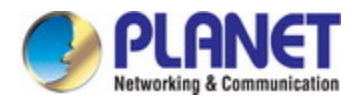

# 5.2 Wizard

When subscribing to a broadband service, you should be aware of the method by which you are connected to the Internet. Your physical WAN device can be either Ethernet or RJ11 port. The technical information about the properties of your Internet connection is provided by your Internet Service Provider (ISP). For example, your ISP should inform you whether you are connected to the Internet using a static or dynamic IP address, and the protocol that you use to communicate on the Internet.

In the navigation bar, choose **Wizard**. The page shown in the following figure appears. The **Wizard** page guides fast and accurate configuration of the Internet connection and other important parameters. The following sections describe these various configuration parameters. Whether you configure these parameters or use the default ones, click **NEXT** to enable your Internet connection.

| Status        | Wizard | Setup Advai                                                                                                    | nced Service                                                 | Firewall                  | Maintenance  |  |  |  |
|---------------|--------|----------------------------------------------------------------------------------------------------|--------------------------------------------------------------|---------------------------|--------------|--|--|--|
| Vizard Wizard |        | Fast Config<br>The wizard will help you do a<br>Step 1: WAN Connection S<br>Step 2: WLAN Connection S<br>Step 3: Save Setting | etting                                                       | tep by step.              |              |  |  |  |
|               |        | Step 1: WAN Connection S                                                                                                    | Setting:                                                     | Please select the wan con | nection mode |  |  |  |
|               |        | Channel Type:                                                                                                    | ATM 💌                                                        |                           |              |  |  |  |
|               |        | VPI/VCI:                                                                                                    | VPI: 0 (0-255) VCI: 0 (32-65535)                             |                           |              |  |  |  |
|               |        | Encapsulation:                                                                                                    | ● LLC/SNAP ○ VC-Mux                                          |                           |              |  |  |  |
|               |        |                                                                                                    | ○ Bridge                                                     |                           |              |  |  |  |
|               |        |                                                                                                    | <ul> <li>○ IPoE</li> <li>● PPPoE</li> <li>● PPPoA</li> </ul> |                           |              |  |  |  |
|               |        | Connection Mode:                                                                                                    |                                                              |                           |              |  |  |  |
|               |        |                                                                                                    |                                                              |                           |              |  |  |  |
|               |        |                                                                                                    | O 1483 Routed                                                |                           |              |  |  |  |
|               |        | IP Protocol:                                                                                                    | Ipv4 💌                                                       |                           |              |  |  |  |
|               |        | 802.1q:                                                                                                    | O Enable 💿 Dis                                               | able                      |              |  |  |  |
|               |        | VLAN ID(1-4095):                                                                                                    |                                                              |                           |              |  |  |  |
|               |        | PPP Settings:                                                                                                    | Username: adm                                                | in Password: •••          | ••           |  |  |  |
|               |        | DNS Settings:                                                                                                    | Attain DNS Au                                                | omatically                |              |  |  |  |
|               |        |                                                                                                    | O Set DNS Man                                                | ally:                     |              |  |  |  |

Figure 5-5 Wizard

There are two channel types, **ATM** or **PTM** and five connection modes: **Bridge, IPoE, PPPoE, PPPoA and 1483 Routed**. The following describes them respectively.

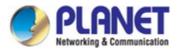

# 5.2.1 Bridge

| Status          | Wizard | Setup         | Advanced                                                        | Service               | Firewall                    | Maintenance |
|-----------------|--------|---------------|-----------------------------------------------------------------|-----------------------|-----------------------------|-------------|
| Vizard > Wizard |        | Step 1: WAN C | help you do some bas<br>onnection Setting<br>Connection Setting | sic configurations st | ep by step.                 |             |
|                 |        | Step 1: WAN   | Connection Setting:                                             |                       | Please select the wan conne | ection mode |
|                 |        |               |                                                                 |                       |                             |             |
|                 |        | Channel Type  | :                                                               | ATM 🛩                 |                             |             |
|                 |        | VPI/VCI:      |                                                                 | VPI: 0 (0-2           | 55) VCI: 0 (32-655)         | 35)         |
|                 |        | Encapsulatio  | n:                                                              | € LLC/SNAP            | /C-Mux                      |             |
|                 |        |               |                                                                 | OBridge               |                             |             |
|                 |        |               |                                                                 |                       |                             |             |
|                 |        | Connection M  | Node:                                                           |                       |                             |             |
|                 |        |               |                                                                 | OPPPoA                |                             |             |
|                 |        |               |                                                                 | O 1483 Routed         |                             |             |
|                 |        | 802.1q:       |                                                                 | O Enable 💿 Disa       | able                        |             |
|                 |        | VLAN ID(1-40  | 95):                                                            |                       |                             |             |
|                 |        |               |                                                                 |                       |                             |             |
|                 |        | Next          |                                                                 |                       |                             |             |

### Figure 5-6 Wizard Bridge

After setting, click **Next** and the page as shown in the following figure appears.

| Status                                     | Wizard | Setup                                                                       | Advanced | Service           | Firewall | Maintenance |  |
|--------------------------------------------|--------|-----------------------------------------------------------------------------|----------|-------------------|----------|-------------|--|
|                                            |        | Fast Config                                                                 |          |                   |          |             |  |
| <ul> <li>Wizard</li> <li>Wizard</li> </ul> |        | Step 2:Wireless Fast Settings: Please config basic settings about wireless. |          |                   |          |             |  |
|                                            |        | WLAN:                                                                       |          | ⊙Enable ○Disable  |          |             |  |
|                                            |        | Band:                                                                       |          | 2.4 GHz (B+G+N) 💙 |          |             |  |
|                                            |        | SSID:                                                                       |          | PLANET_0556       |          |             |  |
|                                            |        | Encryption:                                                                 |          | None              |          |             |  |
|                                            |        | Prev                                                                        | Vext     |                   |          |             |  |

Figure 5-7 Wizard Bridge WLAN

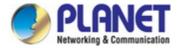

And click **Apply changes** to save the configuration.

| Status                                     | Wizard | Setup                   | Advanced                                 | Service | Firewall                   | Maintenance                  |     |
|--------------------------------------------|--------|-------------------------|------------------------------------------|---------|----------------------------|------------------------------|-----|
|                                            |        | Fast Config             |                                          |         |                            |                              |     |
| <ul> <li>Wizard</li> <li>Wizard</li> </ul> |        | Step 3:Save<br>Settings | If you need finish<br>"Cancel" or " Prev |         | nfig,please click "Apply C | changes".otherwise please cl | ick |
|                                            |        | Settings as follo       | DW:                                      |         |                            |                              |     |
|                                            |        | VPI:                    |                                          |         | 0                          |                              |     |
|                                            |        | VCI:                    |                                          |         | 32                         |                              |     |
|                                            |        | Encapsulation:          |                                          |         | LLC/SN                     | IAP                          |     |
|                                            |        | Channel Mode:           |                                          |         | Bridge                     |                              |     |
|                                            |        | WLAN:                   |                                          |         | Enable                     |                              |     |
|                                            |        | Prev App                | ly Changes Can                           | cel     |                            |                              |     |

Figure 5-8 Wizard Bridge Saved

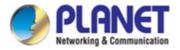

# 5.2.2 IPoE

| Status            | Wizard | Setup        | Advanced                                                         | Service                                  | Firewall                 | Maintenance    |  |  |  |
|-------------------|--------|--------------|------------------------------------------------------------------|------------------------------------------|--------------------------|----------------|--|--|--|
| Wizard     Wizard |        | Step 1: WAN  | help you do some bas<br>Connection Setting<br>Connection Setting | ic configurations ste                    | ep by step.              |                |  |  |  |
|                   |        | Step 1: WAN  | Connection Setting:                                              |                                          | Please select the wan co | onnection mode |  |  |  |
|                   |        | Channel Typ  | e:                                                               | ATM 💌                                    |                          |                |  |  |  |
|                   |        | VPI/VCI:     |                                                                  | VPI: 0 (0-25                             | 5) VCI: 0 (32-6          | 35535)         |  |  |  |
|                   |        | Encapsulati  | on:                                                              | ● LLC/SNAP ○ VC-Mux                      |                          |                |  |  |  |
|                   |        |              |                                                                  | OBridge                                  |                          |                |  |  |  |
|                   |        |              |                                                                  | <ul><li>● IPoE</li><li>● PPPoE</li></ul> |                          |                |  |  |  |
|                   |        | Connection   | Mode:                                                            |                                          |                          |                |  |  |  |
|                   |        |              |                                                                  | O PPPoA                                  |                          |                |  |  |  |
|                   |        |              |                                                                  | O 1483 Routed                            |                          |                |  |  |  |
|                   |        | IP Protocol: |                                                                  | Ipv4                                     |                          |                |  |  |  |
|                   |        | 802.1q:      |                                                                  | O Enable 💿 Disa                          | ble                      |                |  |  |  |
|                   |        | VLAN ID(1-4  | 095):                                                            |                                          |                          |                |  |  |  |
|                   |        | WAN IP Sett  | ings:                                                            | € Attain IP Automa                       | tically                  |                |  |  |  |
|                   |        |              |                                                                  | O IP Manually:                           |                          |                |  |  |  |
|                   |        | DNS Setting  | s:                                                               | Attain DNS Auto                          | matically                |                |  |  |  |

### Figure 5-9 Wizard IPoE

| Status                                  | Wizard | Setup        | Advanced           | Service           | Firewall               | Maintenance   |
|-----------------------------------------|--------|--------------|--------------------|-------------------|------------------------|---------------|
|                                         |        | Fast Config  | l.                 |                   |                        |               |
| <ul><li>Wizard</li><li>Wizard</li></ul> |        | Step 2:Wirel | ess Fast Settings: | Please co         | nfig basic settings ab | out wireless. |
|                                         |        | WLAN:        |                    | ⊙Enable ○Disable  |                        |               |
|                                         |        | Band:        |                    | 2.4 GHz (B+G+N) 💙 |                        |               |
|                                         |        | S SID:       |                    | PLANET_0556       |                        |               |
|                                         |        | Encryption:  |                    | None              |                        |               |
|                                         |        | Prev         | Vext               |                   |                        |               |

Figure 5-10 Wizard IPoE WLAN

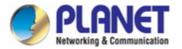

And click **Apply changes** to save the configuration.

| Status        | Wizard | Setup                   | Advanced        | Service | Firewall          | Maintenance |  |  |  |
|---------------|--------|-------------------------|-----------------|---------|-------------------|-------------|--|--|--|
|               |        | Fast Config             |                 |         |                   |             |  |  |  |
| Vizard Vizard |        | Step 3:Save<br>Settings |                 |         |                   |             |  |  |  |
|               |        | Settings as foll        | ow:             |         |                   |             |  |  |  |
|               |        | VPI:                    |                 |         | 0                 |             |  |  |  |
|               |        | VCI:                    |                 |         | 32                |             |  |  |  |
|               |        | Encapsulation:          |                 |         | LLC/SNAP          |             |  |  |  |
|               |        | Channel Mode:           |                 |         | IPoE              |             |  |  |  |
|               |        | IP Protocol:            |                 |         | lpv4              |             |  |  |  |
|               |        | IP Setting:             |                 |         | Ip Automatically  |             |  |  |  |
|               |        | DNS Setting:            |                 |         | DNS Automatically |             |  |  |  |
|               |        | WLAN:                   |                 |         | Enable            |             |  |  |  |
|               |        | Prev App                | oly Changes Car | ncel    |                   |             |  |  |  |

Figure 5-11 Wizard IPoE Saved

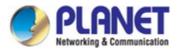

### 5.2.3 PPPoE

| Status             | Wizard | Setup                                                                                                    | Advanced                   | Service                                                      | Firewall       | Maintenance |  |  |
|--------------------|--------|----------------------------------------------------------------------------------------------------|----------------------------|--------------------------------------------------------------|----------------|-------------|--|--|
| Vizard<br>> Wizard |        | Fast Config<br>The wizard will help you do some basic configurations step by step.<br>Step 1: WAN Connection Setting<br>Step 2: WLAN Connection Setting<br>Step 3: Save Setting |                            |                                                              |                |             |  |  |
|                    |        | Step 1: WAN                                                                                                    | Connection Setting:        | Please select the wan connection mode                        |                |             |  |  |
|                    |        | Channel Type                                                                                                    | 9:                         |                                                              |                |             |  |  |
|                    |        | VPI/VCI:                                                                                                    |                            | VPI: 0 (0-255) VCI: 0 (32-65535)                             |                |             |  |  |
|                    |        | Encapsulatio                                                                                                    |                            |                                                              |                |             |  |  |
|                    |        | Connection M                                                                                                    | O II<br>n Mode: ⊙ F<br>○ F | OBridge                                                      |                |             |  |  |
|                    |        |                                                                                                    |                            | <ul> <li>○ IP0E</li> <li>● PPP0E</li> <li>○ PPP0A</li> </ul> |                |             |  |  |
|                    |        |                                                                                                    |                            |                                                              |                |             |  |  |
|                    |        |                                                                                                    |                            |                                                              |                |             |  |  |
|                    |        |                                                                                                    |                            | O 1483 Routed                                                |                |             |  |  |
|                    |        | IP Protocol:                                                                                                    |                            | Ipv4                                                         |                |             |  |  |
|                    |        | 802.1q:                                                                                                    |                            | O Enable ③ Disable                                           |                |             |  |  |
|                    |        | VLAN ID(1-40                                                                                                    | 195):                      |                                                              |                |             |  |  |
|                    |        | PPP Settings                                                                                                    | :                          | Username: admin                                              | Password: •••• | •           |  |  |
|                    |        | DNS Settings                                                                                                    | <b>:</b>                   | Attain DNS Automatica                                        | lly            |             |  |  |
|                    |        |                                                                                                    |                            | O Set DNS Manually :                                         |                |             |  |  |

Figure 5-12 Wizard PPPoE

| Status                                  | Wizard | Setup       | Advanced            | Service            | Firewall                | Maintenance   |
|-----------------------------------------|--------|-------------|---------------------|--------------------|-------------------------|---------------|
|                                         |        | Fast Config | 1                   |                    |                         |               |
| <ul><li>Wizard</li><li>Wizard</li></ul> |        | Step 2:Wire | less Fast Settings: | Please c           | onfig basic settings ab | out wireless. |
|                                         |        | WLAN:       |                     | • Enable O Disable |                         |               |
|                                         |        | Band:       |                     | 2.4 GHz (B+G+N) 💌  |                         |               |
|                                         |        | S SID:      |                     | PLANET_0556        |                         |               |
|                                         |        | Encryption: |                     | None               |                         |               |
|                                         |        | Prev        | Next                |                    |                         |               |

Figure 5-13 Wizard PPPoE WLAN

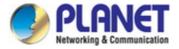

And click **Apply changes** to save the configuration.

| Status        | Wizard | Setup                   | Advanced        | Service | Firewall          | Maintenance |  |  |  |
|---------------|--------|-------------------------|-----------------|---------|-------------------|-------------|--|--|--|
|               |        | Fast Config             |                 |         |                   |             |  |  |  |
| Vizard Vizard |        | Step 3:Save<br>Settings |                 |         |                   |             |  |  |  |
|               |        | Settings as fol         | low:            |         |                   |             |  |  |  |
|               |        | VPI:                    |                 |         | 0                 |             |  |  |  |
|               |        | VCI:                    |                 |         | 32                |             |  |  |  |
|               |        | Encapsulation           |                 |         | LLC/SNAP          |             |  |  |  |
|               |        | Channel Mode            |                 |         | PPPoE             |             |  |  |  |
|               |        | IP Protocol:            |                 |         | lpv4              |             |  |  |  |
|               |        | ppp username            | ÷               |         | admin             |             |  |  |  |
|               |        | ppp password            | :               |         | admin             |             |  |  |  |
|               |        | DNS Setting:            |                 |         | DNS Automatically |             |  |  |  |
|               |        | WLAN :                  |                 |         | Enable            |             |  |  |  |
|               |        | Prev Ap                 | ply Changes Car | icel    |                   |             |  |  |  |

Figure 5-14 Wizard PPPoE Saved

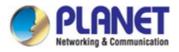

# 5.2.4 PPPoA

| Status                                     | Wizard | Setup                                                                                                    | Advanced            | Service                          | Firewall              | Maintenance  |  |  |
|--------------------------------------------|--------|----------------------------------------------------------------------------------------------------|---------------------|----------------------------------|-----------------------|--------------|--|--|
| <ul> <li>Wizard</li> <li>Wizard</li> </ul> |        | Fast Config<br>The wizard will help you do some basic configurations step by step.<br>Step 1: WAN Connection Setting<br>Step 2: WLAN Connection Setting<br>Step 3: Save Setting |                     |                                  |                       |              |  |  |
|                                            |        | Step 1: WAN                                                                                                    | Connection Setting: | Pleas                            | e select the wan conr | nection mode |  |  |
|                                            |        | Channel Type                                                                                                    | ə:                  | ATM 💌                            |                       |              |  |  |
|                                            |        | VPI/VCI:                                                                                                    |                     | VPI: 0 (0-255) VCI: 0 (32-65535) |                       |              |  |  |
|                                            |        | Encapsulatio                                                                                                    | on:                 | ● LLC/SNAP ○ VC-Mux              |                       |              |  |  |
|                                            |        |                                                                                                    |                     | O Bridge                         |                       |              |  |  |
|                                            |        | Connection                                                                                                    |                     | O IPOE                           |                       |              |  |  |
|                                            |        |                                                                                                    |                     |                                  |                       |              |  |  |
|                                            |        |                                                                                                    |                     | PPP0A                            |                       |              |  |  |
|                                            |        |                                                                                                    |                     | O 1483 Routed                    |                       |              |  |  |
|                                            |        | IP Protocol:                                                                                                    |                     | Ipv4                             |                       |              |  |  |
|                                            |        | 802.1q:                                                                                                    |                     | O Enable                         |                       |              |  |  |
|                                            |        | VLAN ID(1-40                                                                                                    | )95):               |                                  |                       |              |  |  |
|                                            |        | PPP Settings                                                                                                    |                     | Username: admin                  | Password: •••         | ••           |  |  |
|                                            |        | DNS Settings                                                                                                    | <b>3:</b>           | Attain DNS Automatica            | ally                  |              |  |  |
|                                            |        |                                                                                                    |                     | O Set DNS Manually :             |                       |              |  |  |

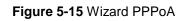

| Status                                     | Wizard | Setup        | Advanced           | Service                                      | Firewall | Maintenance |  |
|--------------------------------------------|--------|--------------|--------------------|----------------------------------------------|----------|-------------|--|
|                                            |        | Fast Config  |                    |                                              |          |             |  |
| <ul> <li>Wizard</li> <li>Wizard</li> </ul> |        | Step 2:Wirel | ess Fast Settings: | Please config basic settings about wireless. |          |             |  |
|                                            |        | WLAN:        |                    | ● Enable ○ Disable                           |          |             |  |
|                                            |        | Band:        |                    | 2.4 GHz (B+G+N) 💙                            |          |             |  |
|                                            |        | S SID:       |                    | PLANET_0556                                  |          |             |  |
|                                            |        | Encryption:  |                    | None                                         |          |             |  |
|                                            |        | Prev         | lext               |                                              |          |             |  |

Figure 5-16 Wizard PPPoA WLAN

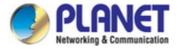

And click **Apply changes** to save the configuration.

| Status        | Wizard | Setup                   | Advanced                                | Service | Firewall                   | Maintenance                       |
|---------------|--------|-------------------------|-----------------------------------------|---------|----------------------------|-----------------------------------|
|               |        | Fast Config             |                                         |         |                            |                                   |
| Vizard Vizard |        | Step 3:Save<br>Settings | If you need finish<br>"Cancel" or " Pre |         | config,please click "Apply | y Changes".otherwise please click |
|               |        | Settings as fo          | llow:                                   |         |                            |                                   |
|               |        | VPI:                    |                                         |         | 0                          |                                   |
|               |        | VCI:                    |                                         |         | 32                         |                                   |
|               |        | Encapsulation           |                                         |         | LLC/SNAP                   |                                   |
|               |        | Channel Mode            | r.                                      |         | PPPoA                      |                                   |
|               |        | IP Protocol:            |                                         |         | lpv4                       |                                   |
|               |        | ppp username            | 9:                                      |         | admin                      |                                   |
|               |        | ppp password            | i:                                      |         | admin                      |                                   |
|               |        | DNS Setting:            |                                         |         | DNS Automatically          |                                   |
|               |        | WLAN:                   |                                         |         | Enable                     |                                   |
|               |        | Prev Ap                 | oply Changes Ca                         | ncel    |                            |                                   |

Figure 5-17 Wizard PPPoA Saved

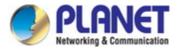

## 5.2.5 1483 Routed

| Status | Wizard | Setup         | Advanced                                                         | Service               | Firewall                    | Maintenance |
|--------|--------|---------------|------------------------------------------------------------------|-----------------------|-----------------------------|-------------|
| Vizard |        | Step 1: WAN C | help you do some bas<br>connection Setting<br>Connection Setting | ic configurations ste | p by step.                  |             |
|        |        | Step 1: WAN   | Connection Setting:                                              | 1                     | Please select the wan conne | ection mode |
|        |        | Channel Typ   | <b>B:</b>                                                        | ATM 💌                 |                             |             |
|        |        | VPI/VCI:      |                                                                  | VPI: 0 (0-25          | 5) VCI: 0 (32-655)          | 35)         |
|        |        | Encapsulatio  | on:                                                              | ● LLC/SNAP ● V        | C-Mux                       |             |
|        |        |               |                                                                  | O Bridge              |                             |             |
|        |        |               |                                                                  |                       |                             |             |
|        |        | Connection I  | Mode:                                                            |                       |                             |             |
|        |        |               |                                                                  | OPPPOA                |                             |             |
|        |        |               |                                                                  |                       |                             |             |
|        |        | IP Protocol:  |                                                                  | Ipv4 💌                |                             |             |
|        |        | 802.1q:       |                                                                  | O Enable O Disal      | ble                         |             |
|        |        | VLAN ID(1-4   | )95):                                                            |                       |                             |             |
|        |        | WAN IP Setti  | ngs:                                                             | O Attain IP Automa    | tically                     |             |
|        |        |               |                                                                  | IP Manually:          |                             |             |
|        |        | IP Address:   |                                                                  |                       | ]                           |             |

#### Figure 5-18 Wizard 1483 Routed

| Status                                  | Wizard | Setup         | Advanced                          | Service           | Firewall                | Maintenance   |
|-----------------------------------------|--------|---------------|-----------------------------------|-------------------|-------------------------|---------------|
|                                         |        | Fast Config   |                                   |                   |                         |               |
| <ul><li>Wizard</li><li>Wizard</li></ul> |        | Step 2:Wirele | ess Fa <mark>s</mark> t Settings: | Please c          | onfig basic settings ab | out wireless. |
|                                         |        | WLAN:         |                                   | ⊙Enable ○Disable  |                         |               |
|                                         |        | Band:         |                                   | 2.4 GHz (B+G+N) 💙 |                         |               |
|                                         |        | S SID:        |                                   | PLANET_0556       |                         |               |
|                                         |        | Encryption:   |                                   | None              |                         |               |
|                                         |        | Prev          | lext                              |                   |                         |               |

Figure 5-19 Wizard 1483 Routed WLAN

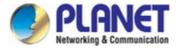

And click **Apply changes** to save the configuration.

| Status Wizard     | Setup                   | Advanced                                | Service | Firewall                  | Maintenance                     |
|-------------------|-------------------------|-----------------------------------------|---------|---------------------------|---------------------------------|
|                   | Fast Config             |                                         |         |                           |                                 |
| Wizard     Wizard | Step 3:Save<br>Settings | If you need finish<br>"Cancel" or " Pre |         | onfig,please click "Apply | Changes".otherwise please click |
|                   | Settings as fol         | low:                                    |         |                           |                                 |
|                   | VPI:                    |                                         |         | 0                         |                                 |
|                   | VCI:                    |                                         |         | 32                        |                                 |
|                   | Encapsulation           | 1                                       |         | LLC/SNAP                  |                                 |
|                   | Channel Mode            | :                                       |         | 1483 Router               |                                 |
|                   | IP Protocol:            |                                         |         | lpv4                      |                                 |
|                   | IP Setting:             |                                         |         | lp Manually               |                                 |
|                   | IP Address:             |                                         |         | 10.1.1.1                  |                                 |
|                   | Netmask:                |                                         |         | 255.255.255.0             |                                 |
|                   | DNS Setting:            |                                         |         | DNS Automatically         |                                 |
|                   | WLAN :                  |                                         |         | Enable                    |                                 |
|                   | Prev Ap                 | ply Changes Ca                          | ncel    |                           |                                 |

Figure 5-20 Wizard 1483 Routed Saved

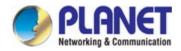

# 5.3 Setup

In the navigation bar, click Setup. The Setup page that is displayed contains WAN, LAN and WLAN.

# 5.3.1 WAN

Choose **Setup** > **WAN** and the page is displayed below.

| Status           | Wizard | Setup           | Advanced               | Service         | Firewall                                                  | Maintenance                                                  |
|------------------|--------|-----------------|------------------------|-----------------|-----------------------------------------------------------|--------------------------------------------------------------|
| 💌 WAN            |        |                 | to configure the parar |                 | iterface of your DSL and(or<br>nect" and "Disconnect" but | r) Ethernet Modem/Router. Note : When<br>ton will be enable. |
| > WAN > Auto PVC |        | WAN Physical    | īype: 💿 D              | SL WAN          | ○ Etherne                                                 | et WAN                                                       |
| > ATM            |        | Default Route S | election: OA           | uto 🔿 Specified |                                                           |                                                              |
| IAN              |        | Channel Type:   | ATM                    |                 |                                                           |                                                              |
| VLAN             |        | VPI:            | 0                      |                 | VCI:                                                      |                                                              |
|                  |        | Encapsulation:  | ©⊔                     | .C              | O VC-Mux                                                  |                                                              |
|                  |        | Channel Mode:   | Brid                   | lge 🔽           | Enable NAPT:                                              |                                                              |
|                  |        | Enable IGMP:    |                        |                 |                                                           |                                                              |
|                  |        | VLAN:           | ⊙ D                    | isable          | O Enable                                                  |                                                              |
|                  |        | VLAN ID(1-409   | 5):                    |                 |                                                           |                                                              |
|                  |        | PPP Settings:   |                        |                 |                                                           |                                                              |
|                  |        | User Name:      |                        |                 | Password:                                                 |                                                              |
|                  |        | Туре:           | Cor                    | itinuous 💌      | Idle Time (min):                                          |                                                              |

Figure 5-21 WAN

| Field                   | Description                                                                   |
|-------------------------|-------------------------------------------------------------------------------|
| WAN Physical Type       | You can select <b>DSL WAN</b> or <b>Ethernet WAN</b> as default WAN port.     |
| Default Route Selection | You can select <b>Auto</b> or <b>Specified</b> .                              |
| Channel Type            | You can choose <b>ATM</b> or <b>PTM</b> .                                     |
| VPI                     | The virtual path between two points in an ATM network, ranging from 0 to 255. |
| VCI                     | The virtual channel between two points in an ATM network, ranging from        |

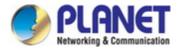

|                   | 32 to 65535 (1 to 31 are reserved for known protocols)                                                                                                    |
|-------------------|----------------------------------------------------------------------------------------------------|
| Encapsulation     | You can select LLC or VC-Mux.                                                                                                    |
| Channel Mode      | You can choose Bridge, IPoE, PPPoE, PPPoA, 1483 Routed, IPoA                                                                                                    |
| Enable NAPT       | Select it to enable Network Address Port Translation (NAPT) function. If<br>you do not select it and you want to access the Internet normally, you<br>must add a route on the uplink equipment. Otherwise, the access to the<br>Internet fails. Normally, it is enabled.       |
| Enable IGMP       | You can enable or disable Internet Group Management Protocol (IGMP) function.                                                                                                    |
| VLAN              | You can select <b>Disable</b> or <b>Enable</b> the VLAN                                                                                                    |
| VLAN ID           | You can enter the VLAN ID from 1 to 4095                                                                                                    |
| IP Protocol       | You can select IPv4, IPv4/IPv6 or IPv6.                                                                                                    |
| PPP Settings      |                                                                                                    |
| User Name         | Enter the correct user name for PPP dial-up, which is provided by your ISP.                                                                                                    |
| Password          | Enter the correct password for PPP dial-up, which is provided by your ISP.                                                                                                    |
| Туре              | You can choose Continuous, Connect on Demand, or Manual.                                                                                                    |
| Idle Time (min)   | To set the type to Connect on Demand, you need to enter the idle<br>timeout time. Within the preset minutes, if the router does not detect the<br>flow of the user continuously, the router automatically disconnects the<br>PPPoE connection.                                 |
| WAN IP Settings   |                                                                                                    |
| Туре              | <ul> <li>You can choose Fixed IP or DHCP.</li> <li>To select Fixed IP, you should enter the local IP address, remote IP address and subnet mask.</li> <li>To select DHCP, the router is a DHCP client and the WAN IP address is assigned by the remote DHCP server.</li> </ul> |
| Local IP Address  | Enter the IP address of WAN interface provided by your ISP.                                                                                                    |
| Remote IP Address | Enter the default gateway of WAN interface provided by your ISP.                                                                                                    |
| Netmask           | Enter the subnet mask of the local IP address.                                                                                                    |
| Default Route     | Select <b>Disable</b> , <b>Enable</b> or <b>Auto</b> . The default setting is <b>Auto</b> .                                                                                                    |
| Unnumbered        | Select this checkbox to enable IP unnumbered function.                                                                                                    |
| Add               | After configuring the parameters of this page, click it to add new WAN                                                                                                    |
|                   |                                                                                                    |

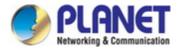

|                      | into the WAN Interfaces Table.                                                                                                  |
|----------------------|----------------------------------------------------------------------------------------------------|
| Modify               | Select the WAN in the <b>WAN Interfaces Table</b> , and modify the parameters. After finishing, click it to apply the settings. |
| WAN Interfaces Table | This table shows the existing WAN settings. The maximum item of this table is eight.                                            |

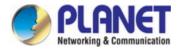

# 5.3.2 Auto PVC

Choose **Setup** > **Auto PVC** and the page is displayed below. On this page, you can get a PVC automatically by detecting function. Add or delete the PVC that you do not need.

| Status                       | Wizard | Setup Advance                                                | d Service | Firewall               | Maintenance     |
|------------------------------|--------|--------------------------------------------------------------|-----------|------------------------|-----------------|
| VAN                          |        | Auto PVC Configuration<br>This page is used to configure pro |           | can add/delete auto pv | c search table. |
| > WAN                        |        | Probe WAN PVC                                                | Probe     |                        |                 |
| > Auto PVC<br>> ATM<br>> DSL |        | VPI:                                                         | VCI:      | Add                    | Delete          |
| LAN                          |        | Ourrent Auto-PVC Table                                       | :         |                        |                 |
| WLAN                         |        | PVC                                                          |           | VPI                    | VCI             |
|                              |        | 0                                                            |           | 0                      | 35              |
|                              |        | 1                                                            |           | 8                      | 35              |
|                              |        | 2                                                            |           | 0                      | 43              |
|                              |        | 3                                                            |           | 0                      | 51              |
|                              |        | 4                                                            |           | 0                      | 59              |
|                              |        | 5                                                            |           | 8                      | 43              |
|                              |        | 6                                                            |           | 8                      | 51              |
|                              |        | 7                                                            |           | 8                      | 59              |

Figure 5-22 Auto PVC

| Field Description |                                                                              |  |
|-------------------|------------------------------------------------------------------------------|--|
| Probe WAN PVC     | Click <b>Probe</b> to display WAN Permanent virtual circuit.                 |  |
| VPI               | Virtual Path Identifier. This is read-only field and is selected on the      |  |
| VPI               | Select column of the Current ATM VC Table.                                   |  |
|                   | Virtual Channel Identifier. This is read-only field and is selected on the   |  |
| VO                | Select column in the Current ATM VC Table. The VCI, together with            |  |
| VCI               | VPI, is used to identify the next destination of a cell as it passes through |  |
|                   | the ATM switch.                                                              |  |

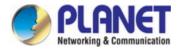

## 5.3.3 ATM

Choose **Setup** > **ATM** and the page is displayed below. On this page, you can configure the parameters of the ATM, including QoS, PCR, CDVT, SCR and MBS.

| Status           | Wizard | Setup                                            | Advanced                 | Service              | Firewall                  | Maintenance                       |
|------------------|--------|--------------------------------------------------|--------------------------|----------------------|---------------------------|-----------------------------------|
| 💌 WAN            |        | ATM Setting<br>This page is use<br>PCR,CDVT, SCR | d to configure the param | eters for the ATM of | your DSL Router. Here you | I may change the setting for QoS, |
| > WAN            |        | VPI:                                             | VCI:                     |                      | Qos: UBR 💌                |                                   |
| Auto PVC     ATM |        | PCR:                                             | CDVT:                    |                      | SCR:                      | MBS:                              |
| > DSL            |        | Adsl Retrain:                                    | Apply Changes            | Undo                 |                           |                                   |
|                  |        | Current A                                        | ATM VC Table:            |                      |                           |                                   |
| VLAN             |        | Select V                                         | VPI VCI                  | QoS                  | PCR CDVT                  | SCR MBS                           |

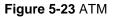

| Field | Description                                                                                                    |  |  |  |
|-------|----------------------------------------------------------------------------------------------------|--|--|--|
| VPI   | Virtual Path Identifier. This is read-only field and is selected on the Select column of the Current ATM VC Table.                                                                                                    |  |  |  |
| VCI   | Virtual Channel Identifier. This is read-only field and is selected on the<br>Select column in the Current ATM VC Table. The VCI, together with<br>VPI, is used to identify the next destination of a cell as it passes through<br>the ATM switch.                                                                                                    |  |  |  |
| QoS   | <ul> <li>Quality of Server, a characteristic of data transmission that measures how accurately and how quickly a message or data is transferred from a source host to a destination host over a network. The four QoS options are</li> <li>UBR (Unspecified Bit Rate): When UBR is selected; the SCR and MBS fields are disabled.</li> <li>CBR (Constant Bit Rate): When CBR is selected; the SCR and MBS fields are disabled.</li> <li>nrt-VBR (non-real-time Variable Bit Rate): When nrt-VBR is selected, the SCR and MBS fields are enabled.</li> <li>rt-VBR (real-time Variable Bit Rate): When rt-VBR is selected, the SCR and MBS fields are enabled.</li> </ul> |  |  |  |
| PCR   | Peak Cell Rate, measured in cells/sec., is the cell rate which the source                                                                                                    |  |  |  |

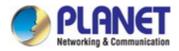

|      | may never exceed.                                                      |  |  |  |
|------|------------------------------------------------------------------------|--|--|--|
| CDVT | Cell delay variation tolerance (CDVT) is the amount of delay permitted |  |  |  |
| CDVI | between ATM cells (in microseconds).                                   |  |  |  |
| SCD  | Sustained Cell Rate, measured in cells/sec., is the average cell rate  |  |  |  |
| SCR  | over the duration of the connection.                                   |  |  |  |
| MBS  | Maximum Burst Size, a traffic parameter that specifies the maximum     |  |  |  |
|      | number of cells that can be transmitted at the peak cell rate.         |  |  |  |

# 5.3.4 DSL

Choose **Setup** > **ATM** and the page is displayed below. On this page, you can select the DSL modulation. This factory default setting is mostly used. The router negotiates the modulation modes with the DSLAM.

| Status Wizar | rd Setup                            | Advanced                 | Service                  | Firewall              | Maintenance |  |  |
|--------------|-------------------------------------|--------------------------|--------------------------|-----------------------|-------------|--|--|
| S WAN        | DSL Settings<br>This page allows yo | ou to choose which DS    | 3L modulation settings y | our modem router will | support.    |  |  |
| > WAN        |                                     |                          | G.Lite                   |                       |             |  |  |
| > Auto PVC   |                                     |                          | G.Dmt                    |                       |             |  |  |
| > ATM        |                                     |                          | 🗹 T1.413                 |                       |             |  |  |
| > DSL        | DSL modulation                      |                          | ADSL2                    |                       |             |  |  |
|              |                                     |                          | ADSL2+                   |                       |             |  |  |
| 🛛 LAN        |                                     |                          | VDSL2                    |                       |             |  |  |
| VLAN         | AnnexL Option:                      | AnnexL Option: 🗹 Enabled |                          |                       |             |  |  |
|              | AnnexM Option:                      |                          | Enabled                  |                       |             |  |  |
|              |                                     |                          | ☑ 8A                     |                       |             |  |  |
|              |                                     |                          | ✓ 88                     |                       |             |  |  |
|              |                                     |                          | ☑ 8C                     |                       |             |  |  |
|              | VDSL2 Profile:                      |                          |                          |                       |             |  |  |
|              | VD3L2 FIGHE.                        |                          | 🗹 12A                    |                       |             |  |  |
|              |                                     |                          | ✓ 12B                    |                       |             |  |  |
|              |                                     |                          | 🗹 17A                    |                       |             |  |  |
|              |                                     |                          | 🗹 30A                    |                       |             |  |  |
|              | ADSL Capability                     |                          | 🗹 Bitswap Enable         |                       |             |  |  |
|              | and the culpublicy                  |                          | SRA Enable               |                       |             |  |  |

Figure 5-24 DSL

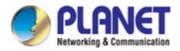

| Field           | Description                                                                    |  |  |  |  |
|-----------------|--------------------------------------------------------------------------------|--|--|--|--|
|                 | Choose preferred xDSL standard protocols.                                      |  |  |  |  |
|                 | G.Lite: G.992.2 Annex A                                                        |  |  |  |  |
|                 | G.Dmt: G.992.1 Annex A                                                         |  |  |  |  |
| DSL modulation  | <b>T1.413</b> : T1.413 issue #2                                                |  |  |  |  |
|                 | ADSL2: G.992.3 Annex A                                                         |  |  |  |  |
|                 | ADSL2+: G.992.5 Annex A                                                        |  |  |  |  |
|                 | VDSL2: ITU G.993.2                                                             |  |  |  |  |
| AnnexL Option   | You can choose <b>Enable</b> or <b>Disable</b> ADSL2/ADSL2+ AnnexL capability. |  |  |  |  |
| AnnexM Option   | You can choose Enable or Disable ADSL2/ADSL2+ AnnexM                           |  |  |  |  |
|                 | capability.                                                                    |  |  |  |  |
| VDSL2 Profile   | Select the VDSL2 profile that the DSLAM supported.                             |  |  |  |  |
|                 | 8A, 8B, 8C, 8D, 12A, 12B, 17A, 30A                                             |  |  |  |  |
|                 | Bitswap Enable: You can choose Enable or Disable bitswap                       |  |  |  |  |
| ADSL Capability | capability.                                                                    |  |  |  |  |
|                 | SRA Enable: You can choose Enable or Disable SRA (seamless rate                |  |  |  |  |
|                 | adaptation) capability.                                                        |  |  |  |  |

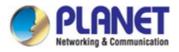

# 5.3.5 LAN

Choose Setup > LAN. The LAN page that is displayed contains LAN, DHCP, DHCP Static and LAN IPv6.

### 5.3.2.1 LAN

Click LAN in the left pane and the page shown in the following figure appears. On this page, you can change IP address of the router. The default IP address is **192.168.1.1**, which is the private IP address of the router.

| Status Wizard   | Setup Adva                                              | anced Service | Firewall               | Maintenance                              |  |  |
|-----------------|---------------------------------------------------------|---------------|------------------------|------------------------------------------|--|--|
| WAN             | LAN Interface Setup<br>This page is used to configuetc. |               | r. Here you may change | the setting for IP address, subnet mask, |  |  |
| LAN             | Interface Name:                                         | Ethernet1     |                        |                                          |  |  |
| > LAN<br>> DHCP | IP Address:                                             | 192.168.1.1   |                        |                                          |  |  |
| > DHCP Static   | Subnet Mask:                                            | 255.255.255.0 |                        |                                          |  |  |
| > LAN IPv6      | Secondary IP                                            |               |                        |                                          |  |  |
|                 | IGMP Snooping:                                          | O Disable     |                        | Enable                                   |  |  |
| S WLAN          | Apply Changes                                           |               |                        |                                          |  |  |
|                 | MAC Address Control:                                    |               |                        | WLAN                                     |  |  |
|                 | Apply Changes                                           |               |                        |                                          |  |  |
|                 | New MAC Address:                                        |               | Add                    |                                          |  |  |
|                 | Current Allowed MAC Address Table:                      |               |                        |                                          |  |  |
|                 |                                                         | MAC Addr      |                        | Action                                   |  |  |

Figure 5-25 LAN

| Field                | Description                                                                 |
|----------------------|-----------------------------------------------------------------------------|
| IP Address           | The IP address of your LAN hosts is used to identify the device's LAN port. |
| Subnet Mask          | Enter the subnet mask of LAN interface.                                     |
| Secondary IP         | Select it to enable/disable a secondary LAN IP address. The two LAN IP      |
| Secondary IP         | addresses must be in the different network.                                 |
| ICMP Spooping        | Enable or Disable the IGMP snooping function for the multiple bridged LAN   |
| IGMP Snooping        | ports.                                                                      |
|                      | It is the access control based on MAC address. Select LAN1, LAN2, LAN3,     |
| MAQ Address Oscietad | LAN4, WLAN and the host whose MAC address listed in the Currently           |
| MAC Address Control  | Allowed MAC Address Table can access the device. Then click "Apply          |
|                      | Changes" to save the new settings.                                          |
| New MAC Address      | Enter MAC address and then click Add to add a new MAC address.              |

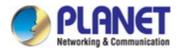

### 5.3.2.2 DHCP

Dynamic Host Configuration Protocol (DHCP) allows the individual PC to obtain the TCP/IP configuration from the centralized DHCP server. You can configure this router as a DHCP server or disable it. The DHCP server can assign IP address, IP default gateway, and DNS server to DHCP clients. This router can also act as a surrogate DHCP server (DHCP Relay) where it relays IP address assignment from an actual real DHCP server to clients. You can enable or disable DHCP server.

#### DHCP Server

Click **DHCP** in the left pane and the page shown in the following figure appears.

| Status        | Wizard | Setup                                                                                                    | Advanced        |          | Service         | Firewall                | Maintenance            |  |
|---------------|--------|----------------------------------------------------------------------------------------------------|-----------------|----------|-----------------|-------------------------|------------------------|--|
| WAN<br>LAN    |        | DHCP Mode<br>This page can be used to config the DHCP mode:None,DHCP Relay or DHCP Server.<br>(1)Enable the DHCP Server if you are using this device as a DHCP server. This page lists the IP address pools available to host<br>on your LAN. The device distributes numbers in the pool to host on your network as they request Internet access.<br>(2)Enable the DHCP Relay if you are using the other DHCP server to assign IP address to your host on the LAN. You can set the<br>DHCP server IP address.<br>(3)If you choose "None", then the modern will do nothing when the host request a IP address. |                 |          |                 |                         |                        |  |
| > DHCP        |        | LAN IP Addre                                                                                                    | ss: 192.168.1.1 | Subn     | et Mask: 255.2! | 55.25 <mark>5.</mark> 0 |                        |  |
| > DHCP Static |        | DHCP Mode:                                                                                                    |                 | DH       | CP Server 💌     |                         |                        |  |
| > LAN IPv6    |        |                                                                                                    |                 | -        |                 |                         |                        |  |
| WLAN          |        | Interface:                                                                                                    |                 | VA<br>VA |                 | VLAN3 VLAN4 V           | WLAN ⊻VAPO ⊻VAP1 ⊻VAP2 |  |
|               |        | IP Pool Range                                                                                                    | e:              | 192.1    | 68.1. 2         | <b>- 192.168.1.</b> 254 | Show Client            |  |
|               |        | Subnet Mask                                                                                                    | :               | 255      | 255.255.0       |                         |                        |  |
|               |        | Default Gatev                                                                                                    | vay:            | 192      | 168.1.1         |                         |                        |  |
|               |        | Max Lease T                                                                                                    | me:             | 144      | 0 min           | utes                    |                        |  |
|               |        | Domain Name                                                                                                    | e:              | dom      | iain.name       |                         |                        |  |
|               |        | DNS Servers                                                                                                    | <u>[]</u>       | 192      | 168.1.1         |                         |                        |  |
|               |        |                                                                                                    |                 |          |                 |                         |                        |  |
|               |        |                                                                                                    |                 |          |                 |                         |                        |  |
|               |        | Apply Change                                                                                                    | es Undo         |          |                 |                         |                        |  |

Figure 5-26 DHCP

| Field     | Description                                                            |
|-----------|------------------------------------------------------------------------|
|           | You can choose None, DHCP Relay or DHCP Server. If set to DHCP         |
| DHCP Mode | Server, the router can assign IP addresses, IP default gateway and DNS |
|           | Servers to the host in Windows XP, Windows 7 and other operating       |
|           | systems that support the DHCP client.                                  |

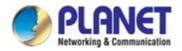

| Interfece       | By default, all ports are selected; click it to unselect and those ports cannot |  |  |  |
|-----------------|---------------------------------------------------------------------------------|--|--|--|
| Interface       | function with the IP address.                                                   |  |  |  |
|                 | Specify the lowest and highest addresses in the pool. It specifies the first IP |  |  |  |
| IP Pool Range   | address in the IP address pool. The router assigns IP address based on the      |  |  |  |
|                 | IP pool range to the host.                                                      |  |  |  |
| Show Client     | Click it and the Active DHCP Client Table appears. It shows IP addresses        |  |  |  |
|                 | assigned to clients.                                                            |  |  |  |
| Subnet Mask     | Enter the subnet mask.                                                          |  |  |  |
| Default Gateway | Enter the default gateway of the IP address pool.                               |  |  |  |
|                 | The Lease Time is the amount of time that a network user is allowed to          |  |  |  |
|                 | maintain a network connection to the device using the current dynamic IP        |  |  |  |
| Max. Lease Time | address. At the end of the Lease Time, the lease is either renewed or a new     |  |  |  |
|                 | IP is issued by the DHCP server. The amount of time is in units of seconds.     |  |  |  |
|                 | The default value is 1440 minutes (1 day).                                      |  |  |  |
| Domain Name     | Domain Name is the most recognized system for assigning addresses to            |  |  |  |
|                 | Internet web servers.                                                           |  |  |  |
| DNS Servers     | You can configure the DNS server IP addresses for DNS Relay.                    |  |  |  |

Click **Show Client** on the **DHCP Mode** page and the page shown in the following figure appears. You can view the IP address assigned to each DHCP client.

| s table shows the assigned IP address, MAC address and time expired for each DHCP leased client. |
|--------------------------------------------------------------------------------------------------|
|                                                                                                  |
| Name IP Address MAC Address Expiry(s) Type                                                       |

#### Figure 5-27 DHCP Table

| Field       | Description                                                                                                    |  |  |  |  |  |
|-------------|----------------------------------------------------------------------------------------------------|--|--|--|--|--|
| IP Address  | It displays the IP address assigned to the DHCP client from the router.                                                                                                    |  |  |  |  |  |
| MAC Address | It displays the MAC address of the DHCP client. Each Ethernet device has<br>a unique MAC address. The MAC address is assigned at the factory and it<br>consists of six pairs of hexadecimal character, for example,<br>A8-F7-E0-00-11-22. |  |  |  |  |  |
| Expiry(s)   | It displays the lease time. The lease time determines the period that the host retains the assigned IP addresses before the IP addresses change.                                                                                          |  |  |  |  |  |
| Refresh     | Click it to refresh this page.                                                                                                    |  |  |  |  |  |
| Close       | Click it to close this page.                                                                                                    |  |  |  |  |  |

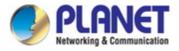

Click **Set Vendor Class IP Range** on the **DHCP Mode** page and the page as shown in the following figure appears. On this page, you can configure the IP address range based on the device type.

| s page is used to con | figure the IP address range based on device type. |
|-----------------------|---------------------------------------------------|
| device name:          |                                                   |
| start address:        | 192.168.1.                                        |
| end address:          | 192.168.1.                                        |
| Router address:       |                                                   |
| option60              |                                                   |

Figure 5-28 Device IP Range Table

#### None

In the **DHCP Mode** field, choose **None** and the page shown in the following figure appears.

| Status        | Wizard | Setup                              | Advanced                                           | Service                   | Firewall                                                                                                    | Maintenance                                                            |
|---------------|--------|------------------------------------|----------------------------------------------------|---------------------------|----------------------------------------------------------------------------------------------------|------------------------------------------------------------------------|
|               |        | DHCP Mode                          | e .                                                |                           |                                                                                                    |                                                                        |
| WAN           |        | This page can b<br>(1)Enable the D | e used to config the DI<br>HCP Server if you are u |                           | CP server. This page lis                                                                                                    | ts the IP address pools available to host                              |
| 2 LAN         |        | (2)Enable the D                    | HCP Relay if you are u                             |                           | (a) The second second s<br>second second secon<br>second second second second second second second second second second second second second second second second second second second second second second second second second second second second second second second second second sec | y request Internet access.<br>to your host on the LAN. You can set the |
| > LAN         |        | DHCP server IP<br>(3)If you choose |                                                    | em will do nothing when t | he host request a IP ad                                                                                                    | dress.                                                                 |
| > DHCP        |        | LAN IP Addre                       | ess: 192.168.1.1                                   | Subnet Mask: 255.255      | .255.0                                                                                                    |                                                                        |
| > DHCP Static |        | DHCP Mode:                         |                                                    | None                      |                                                                                                    |                                                                        |
| > LAN IPv6    |        |                                    |                                                    |                           |                                                                                                    |                                                                        |
|               |        | Apply Chang                        | les Undo                                           |                           |                                                                                                    |                                                                        |
| 🛛 WLAN        |        | Set VendorC                        | lass IP Range                                      |                           |                                                                                                    |                                                                        |

Figure 5-29 DHCP None

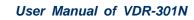

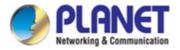

#### DHCP Relay

In the **DHCP Mode** field, choose **DHCP Relay** and the page shown in the following figure appears.

| Status Wizard                     | Setup                                                                   | Advanced                                                                                                    | Service                                                                          | Firewall                                                                      | Maintenance                                                                                           | 1 |
|-----------------------------------|-------------------------------------------------------------------------|----------------------------------------------------------------------------------------------------|----------------------------------------------------------------------------------|-------------------------------------------------------------------------------|----------------------------------------------------------------------------------------------------|---|
| VAN<br>LAN                        | (1)Enable the D<br>on your LAN. Th<br>(2)Enable the D<br>DHCP server IP | e used to config the DH<br>HCP Server if you are us<br>e device distributes num<br>HCP Relay if you are usi | ing this device as a DHC<br>ibers in the pool to host<br>ng the other DHCP serve | CP server. This page lis<br>on your network as the<br>er to assign IP address | sts the IP address pools ava<br>y request Internet access,<br>s to your host on the LAN. Yo<br>dress, |   |
| DHCP     DHCP Static     LAN IPv6 | LAN IP Addr                                                             | ess: 192.168.1.1                                                                                            | Subnet Mask: 255.255.                                                            | 255.0                                                                         |                                                                                                    |   |
| VIAN                              | Relay Server                                                            |                                                                                                    | 192.168.2.242                                                                    |                                                                               |                                                                                                    |   |

Figure 5-30 DHCP Relay

| Field         | Description                                                          |
|---------------|----------------------------------------------------------------------|
|               | If set to DHCP Relay, the router acts as a surrogate DHCP Server and |
| DHCP Mode     | relays the DHCP requests and responses between the remote server     |
|               | and the client.                                                      |
| Relay Server  | Enter the DHCP server address provided by your ISP.                  |
| Apply Changes | Click it to save the settings on this page.                          |
| Undo          | Click it to refresh this page.                                       |

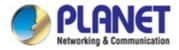

### 5.3.2.3 DHCP Static

Click **DHCP Static** in the left pane and the page shown in the following figure appears. You can assign the IP addresses on the LAN to the specific individual PCs based on their MAC address.

| Status        | Wizard | Setup       | Advanced         | Service                 | Firewall                | Maintenance                              |
|---------------|--------|-------------|------------------|-------------------------|-------------------------|------------------------------------------|
| wan           |        |             |                  | on your LAN. The device | e distributes the numbe | r configured to hosts on your network as |
| LAN           |        | IP Address: |                  | 0.0.0.0                 |                         |                                          |
| > DHCP        |        | Mac Address |                  | 00000000000 (           | ex. 00E086710502)       |                                          |
| > DHCP Static |        | Add D       | elete Selected U | ndo                     |                         |                                          |
| > LAN IPv6    |        | OHCP State  | atic IP Table:   |                         |                         |                                          |
| VLAN          |        | Select      | IP Addr          | ess                     |                         | MAC Address                              |

Figure 5-31 DHCP Static

| Field                | Description                                                                                                    |
|----------------------|----------------------------------------------------------------------------------------------------|
| IP Address           | Enter the specified IP address in the IP pool range, which is assigned to the host.                               |
| MAC Address          | Enter the MAC address of a host on the LAN.                                                                       |
| Add                  | After entering the IP address and MAC address, click it. A row will be added in the <b>DHCP Static IP Table</b> . |
| Delete Selected      | Select a row in the <b>DHCP Static IP Table</b> ; then click it and this row is deleted.                          |
| Undo                 | Click it to refresh this page.                                                                                    |
| DHCP Static IP Table | It shows the assigned IP address based on the MAC address.                                                        |

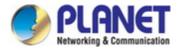

#### 5.3.2.4 LAN IPv6

On this page, you can configure the LAN IPv6. Choose **Setup** > **LAN** > **LAN** IPv6. The IPv6 LAN setting page as shown in the following figure appears.

| Status Wizard | Setup Advance                                        | ed Service Firewall Maintenance                                                         |
|---------------|------------------------------------------------------|-----------------------------------------------------------------------------------------|
|               | LAN IPv6 Setting<br>This page is used to configurate | ipv6 Ian setting. User can set Ian RA server work mode and Ian DHCPv6 server work mode. |
| WAN           | 💿 Lan Global Address Se                              | etting                                                                                  |
| > LAN         | Global Address:                                      |                                                                                         |
| > DHCP        | Apply Changes                                        |                                                                                         |
| > DHCP Static | RA Setting                                           |                                                                                         |
| > LAN IPv6    | Enable:                                              | V                                                                                       |
| WLAN          | M Flag:                                              |                                                                                         |
|               | O Flag:                                              |                                                                                         |
|               | Max Interval:                                        | 600 Secs                                                                                |
|               | Min Interval:                                        | 200 Secs                                                                                |
|               | Prefix Mode:                                         | Auto 💌                                                                                  |
|               | ULA Enable:                                          |                                                                                         |
|               | RA DNS Enable:                                       |                                                                                         |
|               | Apply Changes                                        |                                                                                         |

Figure 5-32 LAN IPv6

The following table describes the parameters:

#### LAN Global Address Setting

| Field          | Description                                                  |
|----------------|--------------------------------------------------------------|
| Global Address | Specify the LAN global IPv6 address; may be assigned by ISP. |

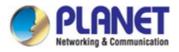

#### **RA Setting**

| Field         | Description                                                                                                    |
|---------------|----------------------------------------------------------------------------------------------------|
| Enable        | Enable or disable the Router Advertisement feature.                                                                                                    |
| M Flag        | Enable or disable the "Managed address configuration" flag in RA packet.                                                                                                    |
| O Flag        | Enable or disable the "other configuration" flag in RA packet.                                                                                                    |
| Max Interval  | Maximum sending time interval.                                                                                                    |
| Min Interval  | Minimum sending time interval.                                                                                                    |
| Prefix Mode   | Specify the RA feature prefix mode<br><b>Auto:</b> The RA prefix will use WAN DHCP-pd prefix<br><b>Manual:</b> User will specify the <b>Prefix Address</b> , <b>Length</b> , <b>Preferred Time</b><br>and <b>Valid Time</b> . |
| ULA           | Unique Local Address. Enable/Disable the feature to access.                                                                                                    |
| RA DNS Enable | Enable/Disable the feature to access.                                                                                                    |

#### **DHCPv6 Setting**

| Field                    | Description                                        |
|--------------------------|----------------------------------------------------|
| DHCPv6 Mode              | Select the Mode to None, Manual Mode or Auto Mode. |
| IPv6 Address Suffix Pool | Enter the IPv6 address.                            |
| IPv6 DNS Mode            | Select the Mode to Auto or Manual.                 |

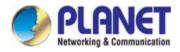

# 5.3.6 WLAN

### 5.3.6.1 Basic

This page contains all the wireless basic settings. Most users will be able to configure the wireless portion and get it working properly using the setting on this screen.

| Status          | Wizard  | Setup                             | Advanced                                       | Service                   | Firewall           | Maintenance |
|-----------------|---------|-----------------------------------|------------------------------------------------|---------------------------|--------------------|-------------|
| wan             |         | Wireless Bas<br>This page is used | <b>ic Settings</b><br>I to configure the param | eters for your wireless r | network.           |             |
|                 |         | Disable W                         | ireless LA <mark>N Interface</mark>            |                           |                    |             |
| VLAN            |         | Band:                             |                                                | 2.4 GHz (F                | 3+G+N) 💙           |             |
| > Basic         |         | Mode:                             |                                                | AP 🛩                      |                    |             |
| > Security      |         | S SID:                            |                                                | PLANET_0                  | 0556               |             |
| > MBSSID        |         |                                   |                                                |                           |                    |             |
| > Access Contro | ol List | Channel Width                     |                                                | 40MHZ                     | ~                  |             |
| > Advanced      |         | Control Sideba                    | and:                                           | Upper 🗸                   | 8                  |             |
| > WPS           |         |                                   |                                                |                           |                    |             |
|                 |         | Channel Numt                      | per:                                           | Auto 🕶 (                  | Current Channel: 5 |             |
|                 |         | Wlan Domain:                      |                                                | ● FCC 1~                  | 11 O ETIS 1~13     |             |
|                 |         | Radio Power (                     | Percent):                                      | 100% 🛩                    |                    |             |
|                 |         | Associated CI                     | ients:                                         | Show Ac                   | tive Clients       |             |
|                 |         | Apply Change                      | S                                              |                           |                    |             |

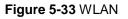

| Field                             | Description                                                                                                    |
|-----------------------------------|----------------------------------------------------------------------------------------------------|
| Disable Wireless LAN<br>Interface | Enable/Disable the wireless function for VDR-301N.                                                                                                    |
| Band                              | Select the appropriate band from the list provided to correspond with your network setting.                                                                                                    |
| Mode                              | Select AP Mode.                                                                                                    |
| SSID                              | The Service Set Identifier (SSID) or network name. It is case sensitive and must not exceed 32 characters, which may be any keyboard character. The mobile wireless stations will select the same SSID to be able to communicate with your VDSL2 Router. |

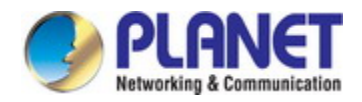

| Channel Width         | Select channel width to 20MHz, 40MHz or 20/40MHz.                                                                                                    |
|-----------------------|----------------------------------------------------------------------------------------------------|
| Control Sideband      | Select Upper or Lower sideband.                                                                                                    |
| Channel Number        | Select the appropriate channel from the list provided to correspond with your network settings. You will assign a different channel for each AP to avoid signal interference. |
| WLAN Domain           | Select FCC 1~11 or ETSI 1~13.                                                                                                    |
| Radio Power (Percent) | 100%, 80%, 50%, 25%, 10%.                                                                                                    |
| Associated Clients    | Click it to see the clients currently associated with VDR-301N.                                                                                                    |

Click **Show Active Client** and the page shown in the following figure appears. You can view the information of the clients connected to the VDSL2 Router.

| ociated wireless |             | ss, transmiss | ion, reception pack | et counters and en | crypted status for e |
|------------------|-------------|---------------|---------------------|--------------------|----------------------|
| Active Wire      | less Client | Table:        |                     |                    |                      |
| MAC Address      | Tx Packet   | Rx Packet     | Tx Rate (Mbps)      | Power Saving       | Expired Time (s)     |
|                  |             |               |                     |                    |                      |

Figure 5-34 Active Wireless Client Table

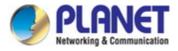

### 5.3.6.2 Security

This screen allows you to set up the wireless security. Turn on WEP or WPA by using encryption keys that could prevent any unauthorized access to your WLAN.

| Status             | Wizard  | Setup                                  | Advanced             | Service                    | Firewall                | Maintenance               |                |
|--------------------|---------|----------------------------------------|----------------------|----------------------------|-------------------------|---------------------------|----------------|
|                    |         | Wireless Sec                           |                      |                            |                         |                           |                |
| 🛛 WAN              |         | This page allows<br>access to your wir |                      | ss security. Turn on WEP ( | or WPA by using Encrypt | ion Keys could prevent an | / unauthorized |
| 🛛 LAN              |         | SSID TYPE:                             |                      |                            | VAP1 OVAP2 OVA          | Р3                        |                |
| 🛛 WLAN             |         | Encryption:                            |                      | None                       |                         |                           |                |
| Basic     Security |         | Use 802.1x                             | Authentication       | O WEP 64bits O W           | EP 128bits              |                           |                |
| > MBSSID           |         | WPA Authentio                          | ation Mode:          | C Enterprise (RADIUS       | 3) 💿 Personal (Pre-Sh   | nared Key)                |                |
| Access Control     | ol List | Pre-Shared Ke                          | ey Format:           | Passphrase                 | •                       |                           |                |
| > Advanced         |         | Pre-Shared Ke                          | ey:                  | *****                      |                         |                           |                |
| > WPS              |         | Authentication                         | RADIUS Server:       | Port 1812 IP ad            | dress 0.0.0.0           | Password                  | ]              |
|                    |         | Note: When en                          | cryption WEP is sele | cted, you must set WEP k   | ey value.               |                           |                |
|                    |         | Apply Changes                          | 5                    |                            |                         |                           |                |

Figure 5-35 Wireless Security

| Field          | Description                                                             |
|----------------|-------------------------------------------------------------------------|
| SSID Type      | Select the SSID Type.                                                   |
|                | There are 4 types of security to be selected. To secure your WLAN, it's |
|                | strongly recommended to enable this feature.                            |
|                | WEP: Make sure that all wireless devices on your network are using the  |
|                | same encryption level and key.                                          |
|                | WPA/WPA2 (TKIP): WPA/WPA2 uses Temporal Key Integrity Protocol          |
|                | (TKIP) for data encryption. TKIP utilizes a stronger encryption method  |
| Encryption     | and incorporates Message Integrity Code (MIC) to provide protection     |
| Encryption     | against hackers.                                                        |
|                | WPA/WPA2 (AES): WPA/WPA2, also known as 802.11i, uses                   |
|                | Advanced Encryption Standard (AES) for data encryption. AES utilizes    |
|                | a symmetric 128-bit block data encryption.                              |
|                | WPA2 Mixed: The AP supports WPA (TKIP) and WPA2 (AES) for data          |
|                | encryption. The actual selection of the encryption methods will depend  |
|                | on the clients.                                                         |
|                | Check it to enable 802.1x authentications. This option is selected only |
| Use 802.1x     | when the "Encryption" is chosen to either None or WEP. If the           |
| Authentication | "Encryption" is WEP, you need to further select the WEP key length to   |
|                | be either WEP 64 character or WEP 128 character.                        |

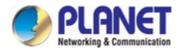

|                        | There are 2 types of authentication mode for WPA.                       |  |  |  |  |
|------------------------|-------------------------------------------------------------------------|--|--|--|--|
|                        | Enterprise (RADIUS): WPA RADIUS uses an external RADIUS server          |  |  |  |  |
|                        | to perform user authentication. To use WPA RADIUS, enter the IP         |  |  |  |  |
| WPA Authentication     | address of the RADIUS server, the RADIUS port (default is 1812) and     |  |  |  |  |
| Mode                   | the shared secret from the RADIUS server.                               |  |  |  |  |
| wode                   | Personal (Pre-Shared Key): Pre-Shared Key authentication is based       |  |  |  |  |
|                        | on a shared secret that is known only by the parties involved. To use   |  |  |  |  |
|                        | WPA Pre-Shared Key, select key format and enter a password in the       |  |  |  |  |
|                        | "Pre-Shared Key Format" and "Pre-Shared Key" setting respectively.      |  |  |  |  |
|                        | Passphrase: Select this to enter the Pre-Shared Key secret as           |  |  |  |  |
| Dro Sharod Koy Format  | user-friendly textual secret.                                           |  |  |  |  |
| Pre-Shared Key Format  | Hex (64 characters): Select this to enter the Pre-Shared Key secret as  |  |  |  |  |
|                        | hexadecimal secret.                                                     |  |  |  |  |
|                        | Specify the shared secret used by this Pre-Shared Key. If the           |  |  |  |  |
| Pre-Shared Key         | "Pre-Shared Key Format" is specified as PassPhrase, then it indicates a |  |  |  |  |
|                        | passphrase of 8 to 64 character long or 64-hexadecimal number.          |  |  |  |  |
| Authentication RADILIS | If the WPA-RADIUS is selected in "WPA Authentication Mode", the port    |  |  |  |  |
| Authentication RADIUS  | (default is 1812), IP address and password of external RADIUS server    |  |  |  |  |
| Server                 | are specified here.                                                     |  |  |  |  |

### 5.3.6.3 MBSSIDs (Multiple BSSIDs)

This screen allows you to do the wireless multiple SSIDs setup.

| Status Wizard       | Setup            | Advanced                                                                        | Service               | Firewall                          | Maintenance                  |  |  |  |
|---------------------|------------------|---------------------------------------------------------------------------------|-----------------------|-----------------------------------|------------------------------|--|--|--|
| WAN                 | This page allow: | ultiple BSSID Setup<br>s you to set virtual access<br>pe. click "Apply Changes" | points(VAP). Here you | can enable/disable virt           | ual AP, and set its SSID and |  |  |  |
| LAN                 | Enable V         | AP0                                                                             |                       |                                   |                              |  |  |  |
| WLAN     Basic      | SSID:            |                                                                                 | PLANET_               | 0557                              |                              |  |  |  |
| > Security          | Broadcast S      | SID:                                                                            | Enable                | Enable O Disable                  |                              |  |  |  |
| > MBSSID            | Relay Blocki     | ng:                                                                             | O Enable              | O Enable ③ Disable                |                              |  |  |  |
| Access Control List | Authenticatio    | on Type:                                                                        | O Open S              | O Open System O Shared Key 💿 Auto |                              |  |  |  |
| > Advanced          | Enable V         | /AP1                                                                            |                       |                                   |                              |  |  |  |
| > WPS               | S SID:           |                                                                                 | PLANET_               | 0558                              |                              |  |  |  |
|                     | Broadcast S      | SID:                                                                            | 💿 Enable              | Disable                           |                              |  |  |  |
|                     | Relay Blockii    | ng:                                                                             | O Enable              | Oisable                           |                              |  |  |  |
|                     | Authenticatio    | on Type:                                                                        | O Open S              | System 🔘 Shared Ke                | y 💿 Auto                     |  |  |  |

Figure 5-36 Wireless MBSSIDs

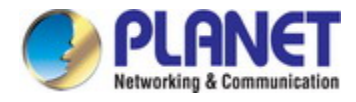

### 5.3.6.4 Access Control List

This page allows administrator to have access control by entering MAC address of client stations. When this function is enabled, MAC address can be added to access control list and only those clients whose wireless MAC address are in the access control list will be able to connect to your VDR-301N.

| Status                       | Wizard | Setup         | Advanced              | Service            | Firewall      | Maintenance                                                       |  |
|------------------------------|--------|---------------|-----------------------|--------------------|---------------|-------------------------------------------------------------------|--|
|                              |        | Wireless Ac   | cess Control          |                    |               |                                                                   |  |
| 🛛 WAN                        |        |               |                       |                    |               | the access control list will b<br>the list will not be able to co |  |
| 🛛 LAN                        |        | Access Point. |                       |                    |               |                                                                   |  |
| 🗵 WLAN                       |        | Wireless Acc  | cess Control Mode: Di | sable 🖌            | Apply Changes |                                                                   |  |
| > Basic                      |        | MAC Address   | s:                    | (ex. 00E086710502) |               | Add Reset                                                         |  |
| <ul> <li>Security</li> </ul> |        |               |                       |                    |               |                                                                   |  |
| > MBSSID                     |        | Current /     | Access Control List:  |                    |               |                                                                   |  |
| Access Control               | List   |               | MA                    | C Address          |               | Select                                                            |  |
| > Advanced                   |        | Delete Selec  | ted Delete All        |                    |               |                                                                   |  |

Figure 5-37 Wireless Access Control

| Field                   | Description                                                            |
|-------------------------|------------------------------------------------------------------------|
|                         | The Selections are:                                                    |
|                         | Disable: Disable the wireless ACL feature.                             |
|                         | Allow Listed: When this option is selected, no wireless clients except |
| Wireless Access Control | those whose MAC addresses are in the current access control list will  |
| Mode                    | be able to connect (to this device).                                   |
|                         | Deny Listed: When this option is selected, all wireless clients except |
|                         | those whose MAC addresses are in the current access control list will  |
|                         | not be able to connect (to this device).                               |
| MAC Address             | Enter client MAC address.                                              |
| Apply Changes           | Click Apply Changes to add new settings; then it restarts.             |
| Add                     | Click to add MAC address to the Current Access Control List.           |
| Reset                   | Clear the settings.                                                    |
| Delete Selected         | Select the rows to be deleted from Current Access Control List.        |
| Delete All              | Flush the list.                                                        |

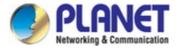

### 5.3.6.5 Advanced

This page allows advanced users who have sufficient knowledge of wireless LAN. These settings will not be changed unless you know exactly what will happen for the changes you made on your VDSL2 Router.

| Status          | Wizard | Setup          | Advanced           | Service          | Firewall          | Maintenance                                           |
|-----------------|--------|----------------|--------------------|------------------|-------------------|-------------------------------------------------------|
| VAN             |        | These settings |                    |                  |                   | /ledge about wireless LAN. These<br>our Access Point. |
| VLAN            |        | Authenticati   | on Type:           | O Open System    | Shared Key 💿 Auto |                                                       |
| > Basic         |        | Fragment TI    | nreshold:          | 2346 (256-2      | 2346)             |                                                       |
| > Security      |        | RTS Thresh     | old:               | 2347 (0-234      | 17)               |                                                       |
| > MBSSID        |        | Beacon Inte    | rval:              | 100 (20-10       | )24 ms)           |                                                       |
| > Access Contro | l List | DTIM Interva   | 11:                | 1 (1-255         | i)                |                                                       |
| Advanced        |        | Data Rate:     |                    | Auto 💙           |                   |                                                       |
| > WPS           |        | Preamble Ty    | vpe:               | Song Preamble €  | Short Preamble    |                                                       |
|                 |        | Broadcast S    | SID:               | Inabled ○ Disa   | bled              |                                                       |
|                 |        | Relay Block    | ing:               | C Enabled 💿 Disa | bled              |                                                       |
|                 |        | Ethernet to    | Wireless Blocking: | O Enabled 💿 Disa | bled              |                                                       |
|                 |        | Wifi Multica   | st to Unicast:     | ⊙ Enabled ○ Disa | bled              |                                                       |
|                 |        | Aggregation    | :                  | Inabled ○ Disa   | bled              |                                                       |
|                 |        | Short GI:      |                    | ⊙ Enabled ○ Disa | bled              |                                                       |
|                 |        | Apply Chang    | jes                |                  |                   |                                                       |

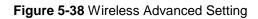

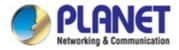

### 5.3.6.6 WPS

Wi-Fi Protected Setup (WPS) is a push-button or pin to simplify a secure network set-up.

| Status Wizard       | Setup                                | Advanced             | Service                                                    | Firewall   | Maintenance                                   | R.       |  |
|---------------------|--------------------------------------|----------------------|------------------------------------------------------------|------------|-----------------------------------------------|----------|--|
|                     | Wi-Fi Protecte                       | ed Setup             |                                                            |            |                                               |          |  |
| 🛛 WAN               | This page allows y                   | ou to change the set | tting for WPS (Wi-Fi Protect<br>onnect to the Access Point |            | feature could let your wireless<br>ny hassle. | s client |  |
| 🗵 LAN               |                                      |                      |                                                            |            |                                               |          |  |
| 🛛 WLAN              | Disable W                            | 42                   |                                                            |            |                                               |          |  |
| > Basic             | WPS Status:                          |                      | Configured O Un                                            | Configured |                                               |          |  |
| > Security          | Self-PIN Number:                     |                      | 64413228 Regenerate PIN                                    |            |                                               |          |  |
| > MBSSID            | Push Button Configuration: Start PBC |                      |                                                            |            | t PBC                                         |          |  |
| Access Control List | Apply Changes                        | Reset                |                                                            |            |                                               |          |  |
| > Advanced          | 💿 Current Ke                         |                      |                                                            |            |                                               |          |  |
| > WPS               | Gr Current Re                        | y mio.               |                                                            |            |                                               |          |  |
|                     | Authe                                | entication           | Encryption                                                 |            | Key                                           |          |  |
|                     | (                                    | Open                 | None                                                       |            | N/A                                           |          |  |
|                     |                                      |                      | I                                                          |            |                                               |          |  |
|                     |                                      |                      | Start PIN                                                  |            |                                               |          |  |

#### Figure 5-39 WPS

| Field           | Description                                                              |
|-----------------|--------------------------------------------------------------------------|
| Disable WPS     | Enable or Disable the WPS function.                                      |
| Self-Pin Number | Click Regenerate Pin to reset automatically to obtain an 8-digit number. |
| Push Button     | Click the Start PBC button to connect from Wi-Fi dongle to device        |
| Configuration   | automatically.                                                           |
| Start Pin       | Enter the Pin number to connect from device to Wi-Fi dongle.             |

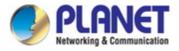

# 5.4 Advanced

In the navigation bar, click **Advanced**. On the **Advanced** page that is displayed contains **Route**, **NAT**, **QoS**, **CWMP** (**TR-069**), **Port Mappings** and **Others**.

| PLANET<br>Retworking & Commanderline         |        | 802.11                           | 802.11n Wireless VDSL2 Bridge Router VDR-301N |                         |                         |          |        |     |  |
|----------------------------------------------|--------|----------------------------------|-----------------------------------------------|-------------------------|-------------------------|----------|--------|-----|--|
| Status                                       | Wizard | Setup                            | Advanced                                      | Service                 | Firewall                | Maintena | nce    |     |  |
| Route                                        |        | Routing Con<br>This page is used |                                               | g information. Here you | can add/delete IP route | es.      |        |     |  |
| <ul> <li>Static Route</li> </ul>             |        | Enable:                          |                                               |                         |                         |          |        |     |  |
| > IPv6 Static Rout                           | te     | Destination:                     |                                               |                         |                         |          |        |     |  |
| > RIP                                        |        | Subnet Mask:                     |                                               |                         |                         |          |        |     |  |
| NAT                                          |        | Next Hop:                        |                                               |                         |                         |          |        |     |  |
| QoS                                          |        | Metric:                          |                                               | 1                       |                         |          |        |     |  |
| 🛛 СММР                                       |        | Interface:                       |                                               | ~                       |                         |          |        |     |  |
| <ul><li>Port Mappir</li><li>Others</li></ul> | ıg     | Add Route                        |                                               | e Selected Show         | Routes                  |          |        |     |  |
|                                              |        | Select                           | State Des                                     | tination                | Subnet Mask             | NextHop  | Metric | ltf |  |

Figure 5-40 Advanced

## 5.4.1 Route

The Routing page enables you to define specific route for your Internet and network data. Most users do not need to define routes. On a typical small home or office LAN, the existing routes that set up the default gateways for your LAN hosts and for the VDSL2 Router provide the most appropriate path for all your Internet traffic.

- On your LAN hosts, a default gateway directs all Internet traffic to the LAN port(s) on the VDSL2 Router. Your LAN hosts know their default gateway either because you assigned it to them when you modified your TCP/IP properties, or because you configured them to receive the information dynamically from a server whenever they access the Internet.
- On the VDSL2 Router itself, a default gateway is defined to direct all outbound Internet traffic to a route at your ISP. The default gateway is assigned either automatically by your ISP whenever the device negotiates an Internet access, or manually by user to set up through the configuration. You may need to define routes if your home setup includes two or more networks or subnets, if you connect to two or more ISP services, or if you connect to a remote corporate LAN.

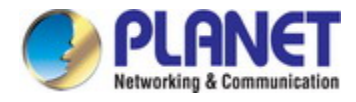

### 5.4.1.1 Static Route

Click **Static Route** in the left pane and the page shown in the following figure appears. This page is used to configure the routing information. You can add or delete IP routes.

| Status Wizard                                    | Setup                             | Advanced | Service                | Firewall                | Maintena | ince       |
|--------------------------------------------------|-----------------------------------|----------|------------------------|-------------------------|----------|------------|
| Route                                            | Routing Conf<br>This page is used | 120      | ting information. Here | you can add/delete IP r | outes.   |            |
| Static Route                                     | Enable:                           |          |                        |                         |          |            |
| > IPv6 Static Route                              | Destination:                      |          |                        |                         |          |            |
| > RIP                                            | Subnet Mask:                      |          |                        |                         |          |            |
| NAT                                              | Next Hop:                         |          |                        |                         |          |            |
| QoS                                              | Metric:                           |          | 1                      |                         |          |            |
| 💌 СШМР                                           | Interface:                        |          | <b>~</b>               |                         |          |            |
| <ul> <li>Port Mapping</li> <li>Others</li> </ul> | Add Route                         |          | ete Selected S         | how Routes              |          |            |
|                                                  | Static Rout                       | e Table: |                        |                         |          |            |
|                                                  | Select                            | State D  | estination             | Subnet Mask             | NextHop  | Metric Itf |

Figure 5-41 Static Route

| Field       | Description                                                                                                    |
|-------------|----------------------------------------------------------------------------------------------------|
| Enable      | Click it to enable/disable the selected route or route to be added.                                                                                                    |
| Destination | The network IP address of the subnet. The destination can be specified<br>as the IP address of a subnet or a specific host in the subnet. It can also<br>be specified as all zeros to indicate that this route should be used for all<br>destinations for which no other route is defined (this is the route that<br>creates the default gateway). |
| Subnet Mask | The network mask of the destination subnet.                                                                                                    |
| Next Hop    | The IP address of the next hop through which traffic will flow towards the destination subnet.                                                                                                    |
| Metric      | Defines the number of hops between network nodes that data packets travel.                                                                                                    |
| Interface   | The WAN interface to which a static routing subnet is to be applied.                                                                                                    |
| Add Route   | Add a user-defined destination route.                                                                                                    |

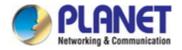

| Update          | Update the selected destination route on the Static Route Table. |
|-----------------|------------------------------------------------------------------|
| Delete Selected | Delete a selected destination route on the Static Route Table.   |

Click **Show Routes** and the page shown in the following figure appears. You can view the information of the clients connected to the VDSL2 Router.

| Destination | Subnet Mask     | NextHop | Interface |
|-------------|-----------------|---------|-----------|
| 192.168.1.1 | 255.255.255.255 | *       | Ethernet1 |
| 192.168.1.0 | 255.255.255.0   | *       | Ethernet1 |

#### Figure 5-42 IP Route Table

### 5.4.1.2 IPv6 Static Route

Click **IPv6 Static Route** in the left pane and the page shown in the following figure appears. This page is used to configure the routing information. You can add or delete IP routes.

| Status            | Wizard | Setup            | Advanced                   | Service                 | Firewall                | Maintenance |
|-------------------|--------|------------------|----------------------------|-------------------------|-------------------------|-------------|
|                   |        | IPv6 Routing     | g Configuration            |                         |                         |             |
| Route             |        | This page is use | d to configure the ipv6 ro | uting information. Here | you can add/delete IPv( | 6 routes.   |
| > Static Route    |        | Destination:     |                            |                         |                         |             |
| > IPv6 Static Rou | ite    | Prefix Length    | 1:                         |                         |                         |             |
| > RIP             |        | Next Hop:        |                            |                         |                         |             |
| NAT               |        | Interface:       |                            | <b>~</b>                |                         |             |
| 🛛 QoS             |        | Add Route        | Delete Selected            |                         |                         |             |
| CWMP              |        | (6) IDv6 Stat    | ic Route Table:            |                         |                         |             |
| 🛛 🛛 Port Mappi    | ng     |                  |                            |                         |                         |             |
| Others            |        | Select           | De                         | estination              | NextHop                 | Interface   |

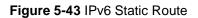

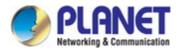

The following table describes the parameters:

| Field               | Description                                                                          |  |  |  |  |  |
|---------------------|--------------------------------------------------------------------------------------|--|--|--|--|--|
| Destination         | Enter the IPv6 address of the destination device.                                    |  |  |  |  |  |
| Prefix Length       | Enter the prefix length of the IPV6 address.                                         |  |  |  |  |  |
| Next Hop            | Enter the IPv6 address of the next hop in the IPv6 route to the destination address. |  |  |  |  |  |
| Interface           | The interface for the specified route.                                               |  |  |  |  |  |
| Add Route           | Click it to add the new static route to the IPv6 Static Route Table.                 |  |  |  |  |  |
| Delete the Selected | Select a row in the IPv6 Static Route Table and click it to delete the row.          |  |  |  |  |  |

#### 5.4.1.3 RIP

RIP is an Internet protocol you can set up to share routing table information with other routing devices on your LAN, at your ISP's location, or on remote networks connected to your network via the fiber. Most small home or office networks do not need to use RIP; they have only one router, such as the VDSL2 Router, and one path to an ISP. In these cases, there is no need to share routes, because all Internet data from the network is sent to the same ISP gateway. You may want to configure RIP if any of the following circumstances apply to your network:

- Your home network setup includes an additional router or RIP-enabled PC (other than the VDSL2 Router). The VDSL2 Router and the router will need to communicate via RIP to share their routing tables.
- Your network connects via the fiber to a remote network, such as a corporate network. In order for your LAN to learn the routes used within your corporate network, they should both be configured with RIP.
- > Your ISP requests that you run RIP for communication with devices on their network.

| Status                             | Wizard | Setup                                        | Advanced  | Service                 | Firewall               | Maintenance                            |
|------------------------------------|--------|----------------------------------------------|-----------|-------------------------|------------------------|----------------------------------------|
| Route                              | _      | RIP Configu<br>Enable the RIP i<br>Protocol. |           | ce as a RIP-enabled rou | iter to communicate wi | th others using the Routing Informatio |
| Static Route     IPv6 Static Route |        | RIP:                                         |           | ⊙ Off ○ On              |                        | Apply                                  |
| ≥ RIP                              |        | interface:                                   |           |                         |                        |                                        |
| MAT                                |        | Recv Version                                 | 1:        | RIP1 🕶                  |                        |                                        |
| QoS                                |        | Send Version                                 | 1:        | RIP1 ¥                  |                        |                                        |
| 🗵 Port Mapping                     |        | Add De                                       | elete     |                         |                        |                                        |
| Vithers                            |        | Rip Conf                                     | ig List:  |                         |                        |                                        |
|                                    |        | Select                                       | interface | Red                     | v Version              | Send Version                           |

Figure 5-44 RIP

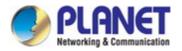

The following table describes the parameters:

| Field        | Description                                                                                                    |  |  |  |  |  |
|--------------|----------------------------------------------------------------------------------------------------|--|--|--|--|--|
| RIP          | You can select <b>Off</b> or <b>On</b> .                                                                             |  |  |  |  |  |
| Apply        | Click it to save the settings on this page.                                                                          |  |  |  |  |  |
| Interface    | Choose the router interface that uses RIP.                                                                           |  |  |  |  |  |
|              | Choose the interface version that receives RIP messages. You can choose <b>RIP1</b> , <b>RIP2</b> , or <b>Both</b> . |  |  |  |  |  |
|              | • Choose <b>RIP1</b> to indicate the router receives RIP v1 messages.                                                |  |  |  |  |  |
| Recv Version | • Choose <b>RIP2</b> to indicate the router receives RIP v2 messages.                                                |  |  |  |  |  |
|              | • Choose <b>Both</b> to indicate the router receives RIP v1 and RIP v2                                               |  |  |  |  |  |
|              | messages.                                                                                                    |  |  |  |  |  |
|              | The working mode for sending RIP messages. You can choose <b>RIP1</b> or <b>RIP2</b> .                               |  |  |  |  |  |
| Send Version | • Choose <b>RIP1</b> to indicate the router broadcasts RIP1 messages only.                                           |  |  |  |  |  |
|              | • Choose <b>RIP2</b> to indicate the router multicasts RIP2 messages only.                                           |  |  |  |  |  |
| Add          | Click it to add the RIP interface to the <b>Rip Config List</b> .                                                    |  |  |  |  |  |
| Delete       | Select a row in the <b>Rip Config List</b> and click it to delete the row.                                           |  |  |  |  |  |

## 5.4.2 NAT

Choose Advanced > NAT and the page shown in the following figure appears. The page displayed contains DMZ, Virtual Server, ALG, NAT Exclude IP, Port Trigger, FTP ALG Port, and NAT IP Mapping.

### 5.4.2.1 DMZ

Demilitarized Zone (DMZ) is used to provide Internet services without sacrificing unauthorized access to its local private network. Typically, the DMZ host contains devices accessible to Internet traffic, such as web (HTTP) servers, FTP servers, SMTP (e-mail) servers and DNS servers.

Click **DMZ** in the left pane and the page shown in the following figure appears. The following describes how to configure manual DMZ. Enter an IP address of the DMZ host. Click **Apply Changes** to save the settings on this page temporarily.

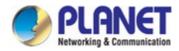

| Status           | Wizard | Setup                         | Advanced                   | Service       | Firewall | Maintenance                                                                      |
|------------------|--------|-------------------------------|----------------------------|---------------|----------|----------------------------------------------------------------------------------|
| ☑ Route NAT      |        |                               | IZ host contains devices a |               |          | d access to its local private network.<br>P ) servers, FTP servers, SMTP (e-mail |
| > DMZ            |        | WAN Interfac                  | ce:                        |               | any 🗸    |                                                                                  |
| > Virtual Server |        | DMZ Host IP                   | Address:                   |               |          |                                                                                  |
| > ALG            |        |                               |                            |               |          |                                                                                  |
| > NAT Exclude IP |        | Apply Chang                   |                            |               |          |                                                                                  |
| > Port Trigger   |        | <ul> <li>O Current</li> </ul> | DMZ Table:                 |               |          |                                                                                  |
| > FTP ALG Port   | Select |                               | lect                       | WAN Interface |          | DMZ IP                                                                           |
| > Nat IP Mapping |        | Delete Selec                  | ted                        |               |          |                                                                                  |
| 💟 QoS            |        |                               |                            |               |          |                                                                                  |
| CWMP             |        |                               |                            |               |          |                                                                                  |
| 💟 Port Mapping   |        |                               |                            |               |          |                                                                                  |
| 🛛 Others         | 1      |                               |                            |               |          |                                                                                  |

#### Figure 5-45 DMZ

| Field               | Description                                                         |  |  |  |
|---------------------|---------------------------------------------------------------------|--|--|--|
| WAN Interface       | Choose a WAN Interface.                                             |  |  |  |
| DMZ Host IP Address | nter an IP address of the DMZ host.                                 |  |  |  |
| Current DMZ Table   | A list of the previously configured DMZ information.                |  |  |  |
| Apply Changes       | Click Apply Changes to add new settings.                            |  |  |  |
| Reset               | Clear the settings.                                                 |  |  |  |
| Delete the Selected | Select the number of rows from the Current DMZ Table to be deleted. |  |  |  |

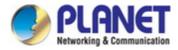

### 5.4.2.2 Virtual Server

Internet users would not be able to access a server on your LAN because of native NAT protection. The "virtual server" feature solves these problems and allows internet users to connect to your servers.

| Status           | Wizard                                                                             | Setup                             | Advanced            | Service                   | Firewall                 | Maintenance |  |
|------------------|------------------------------------------------------------------------------------|-----------------------------------|---------------------|---------------------------|--------------------------|-------------|--|
| 🔽 Route          |                                                                                    | Virtual Serve<br>This page allows |                     | erver,so others can acces | s the server through the | Gateway.    |  |
| NAT              |                                                                                    | Service Type:                     |                     |                           |                          |             |  |
| > DMZ            |                                                                                    | Osual Ser                         | vice Name:          | AUTH 🔽                    |                          |             |  |
| Virtual Server   |                                                                                    | O User-defin                      | ned Service Name:   |                           |                          |             |  |
| > ALG            |                                                                                    | Protocol:                         |                     | TCP                       |                          |             |  |
| > NAT Exclude IF | þ                                                                                  | WAN Setting:                      |                     | Interface 💌               |                          |             |  |
| > Port Trigger   |                                                                                    | WAN Interface                     |                     |                           |                          |             |  |
| > FTP ALG Port   |                                                                                    |                                   |                     | any 💙                     |                          |             |  |
| Nat IP Mapping   | g                                                                                  | WAN Port:                         |                     | 113 (6                    | ex. 5001:5010)           |             |  |
|                  |                                                                                    | LAN Open Por                      | t:                  | 113                       |                          |             |  |
| QoS              |                                                                                    | LAN Setting:                      |                     | Ip Address 💌              |                          |             |  |
| CWMP             |                                                                                    | LAN IP Addres                     | is:                 |                           |                          |             |  |
| 👿 Port Mappi     | ing                                                                                |                                   |                     |                           |                          |             |  |
| 🔽 Others         |                                                                                    | Apply Change                      | s                   |                           |                          |             |  |
|                  |                                                                                    | Ourrent V                         | irtual Server Forwa | arding Table:             |                          |             |  |
|                  | ServerName Protocol Local IP Address Local Port WAN IP Address WAN Port State Acti |                                   |                     |                           |                          |             |  |

Figure 5-46 Virtual Server

| Field         | Description                                                                                                    |
|---------------|----------------------------------------------------------------------------------------------------|
|               | You can select the common service type, for example, AUTH, DNS or                                                          |
|               | FTP. You can also define a service name.                                                                                   |
| Service Type  | • If you select Usual Service Name, the corresponding parameter                                                            |
|               | has the default settings.                                                                                                  |
|               | • If you select User-defined Service Name, you need to enter the                                                           |
|               | corresponding parameters.                                                                                                  |
| Protocol      | Choose the transport layer protocol that the service type uses. You can choose <b>TCP</b> , <b>UDP</b> or <b>TCP+UDP</b> . |
| WAN Setting   | You can choose Interface or IP Address.                                                                                    |
| WAN Interface | Choose the WAN interface that will apply virtual server.                                                                   |
| WAN Port      | Choose the access port on the WAN.                                                                                         |
| LAN Open Port | Enter the port number of the specified service type.                                                                       |

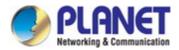

| LAN Setting    | You can choose IP Address, Hostname or MAC Address.                                                              |
|----------------|----------------------------------------------------------------------------------------------------|
| LAN IP Address | Enter the IP address of the virtual server. It is in the same network segment with LAN IP address of the router. |

#### 5.4.2.3 ALG

An application layer gateway (ALG) is a feature that enables the gateway to parse application layer payloads and take decisions on them. ALG is typically employed to support applications that use the application layer payload to communicate the dynamic Transmission Control Protocol (TCP) or User Datagram Protocol (UDP) ports on which the applications open data connections. Such applications include the File Transfer Protocol (FTP) and various IP telephony protocols.

| Status Wizaro    | d Setup Advanc                                       | ed Service    | Firewall | Maintenanc |
|------------------|------------------------------------------------------|---------------|----------|------------|
|                  | NAT ALG and Pass-Thr<br>Setup NAT ALG and Pass-Throu |               |          |            |
| 🛛 Route          |                                                      | gnoonigalaton |          |            |
| NAT              | IP Sec Pass-Through:                                 | Enable        |          |            |
| > DMZ            | L2TP Pass-Through:                                   | Enable        |          |            |
| > Virtual Server | PPTP Pass-Through:                                   | Enable        |          |            |
| > ALG            | FTP:                                                 | Enable        |          |            |
| > NAT Exclude IP | H.323:                                               | Enable        |          |            |
| > Port Trigger   | SIP:                                                 | Enable        |          |            |
| > FTP ALG Port   | RTSP:                                                | Enable        |          |            |
| > Nat IP Mapping | ICQ:                                                 | Enable        |          |            |
|                  | MSN:                                                 | Enable        |          |            |
| 🗹 QoS            | Apply Chapters Depart                                |               |          |            |
| CWMP             | Apply Changes Reset                                  |               |          |            |

Figure 5-47 ALG

### 5.4.2.4 NAT Exclude IP

NAT improves network security in effect by hiding the private network behind one global and visible IP address. NAT address mapping can also be used to link two IP domains via a LAN-to-LAN connection. Network Address Translation (NAT) is the method by which the Router shares the single IP address assigned by your ISP with the other computers on your network. This function should only be used if your ISP assigns you multiple IP addresses or you need NAT disabled for an advanced system configuration. If you have a single IP address and you turn NAT off, the computers on your network will not be able to access the Internet. Other problems may also occur. Turning off NAT will disable your firewall functions.

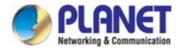

| Status           | Wizard | Setup                                               | Advanced                | Service            | Firewa             | ll Mainte           | enance             |
|------------------|--------|-----------------------------------------------------|-------------------------|--------------------|--------------------|---------------------|--------------------|
| Route            |        | NAT EXCLU<br>This page is use<br>specified interfac | d to config some source | ip address which u | se the purge route | mode when access in | ternet through the |
| NAT<br>> DMZ     |        | interface:                                          |                         | ~                  |                    |                     |                    |
| > Virtual Server |        | IP Range:                                           |                         |                    | ]                  |                     |                    |
| > ALG            |        | Apply Change                                        | es Reset                |                    |                    |                     |                    |
| > NAT Exclude IP |        | Ourrent N                                           | IAT Exclude IP Table:   |                    |                    |                     |                    |
| Port Trigger     |        |                                                     | WAN Interface           |                    | Low IP             | High IP             | Action             |
| > FTP ALG Port   |        |                                                     |                         |                    |                    |                     |                    |
| > Nat IP Mapping |        |                                                     |                         |                    |                    |                     |                    |

Figure 5-48 NAT Exclude IP

### 5.4.2.5 Port Trigger

Some applications require multiple connections, like Internet games, video conferencing, Internet calling and so on. These applications cannot work with a pure NAT Router. Port Trigger is used for some of these applications that can work with an NAT Router.

| Status                  | Wizard | Setup                                                              | Advanced            | Servic           | e Fire             | wall                | Maintenance        | e N             |  |
|-------------------------|--------|--------------------------------------------------------------------|---------------------|------------------|--------------------|---------------------|--------------------|-----------------|--|
| Route                   |        | Nat Port Trigge<br>Entries in this table<br>of such filters can be | are used to restric |                  |                    | ur local network to | Internet through t | he Gateway. Use |  |
| <ul> <li>DMZ</li> </ul> |        | Nat Port Trigger: C                                                |                     |                  | O Enable 🕙 Disable |                     |                    |                 |  |
| > Virtual Server        |        | Apply Changes                                                      |                     |                  |                    |                     |                    |                 |  |
| > ALG                   |        | Application Type                                                   | :                   |                  |                    |                     |                    |                 |  |
| > NAT Exclude IP        |        | Osual Applic                                                       | ation Name:         |                  | Selec              | ct One              | ~                  |                 |  |
| > Port Trigger          |        | O User-defined                                                     | d Application Nam   | ne:              |                    |                     |                    |                 |  |
| > FTP ALG Port          |        |                                                                    |                     |                  |                    |                     |                    |                 |  |
| > Nat IP Mapping        |        | Start Match Port                                                   | End Match Port      | Trigger Protocol | Start Relate Port  | End Relate Port     | Open Protocol      | Nat Type        |  |
| 6                       |        |                                                                    |                     | UDP 💌            |                    |                     | UDP 💌              | outgoing 🛩      |  |
| QoS                     |        |                                                                    |                     | UDP 🔽            |                    |                     | UDP 💌              | outgoing 🛩      |  |
|                         |        |                                                                    |                     | UDP 💌            |                    |                     | UDP 💌              | outgoing 💌      |  |
| 🛛 Port Mapping          |        |                                                                    |                     | UDP 💌            |                    |                     | UDP 💌              | outgoing 🛩      |  |
| 🛛 Others                |        |                                                                    |                     | UDP 💌            |                    |                     | UDP 💌              | outgoing 💙      |  |
|                         |        |                                                                    |                     | UDP 💌            |                    |                     | UDP 💌              | outgoing        |  |
|                         |        | Apply Changes                                                      |                     |                  |                    |                     |                    |                 |  |

Figure 5-49 Port Trigger

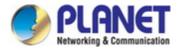

Click the **Usual Application Name** drop-down menu to choose the application you want to set up for port triggering. When you have chosen an application the default Trigger settings will populate the table below.

If the application you want to set up isn't listed, click the **User-defined Application Name** button and type in a name for the trigger in the Custom application field. Configure the **Start Match Port**, **End Match Port**, **Trigger Protocol**, **Start Relate Port**, **End Relate Port**, **Open Protocol** and **Nat Type** settings for the port trigger you want to configure. When it is finished, click the **Apply changes** button.

### 5.4.2.6 FTP ALG Port

FTP uses two communication channels, one for control commands and one for the actual files being transferred. When an FTP session is opened, the FTP client establishes a TCP connection (the control channel) to (usually) port 21 on the FTP server. What happens after this point depends on the mode of FTP being used.

| Status Wizard    | Setup       | Advanced                                 | Service                  | Firewall   | Maintenance |
|------------------|-------------|------------------------------------------|--------------------------|------------|-------------|
| Route            |             | onfiguration<br>ed to configure FTP Serv | er ALG and FTP Client Al | _G ports . |             |
| NAT              | FTP ALG por | rt:                                      |                          |            |             |
| > DMZ            | Add Dest Po | orts Delete Selecte                      | ord DestDort             |            |             |
| > Virtual Server |             |                                          |                          |            |             |
| > ALG            | () FTP AL   | G ports Table:                           |                          |            |             |
| > NAT Exclude IP | Select      |                                          |                          | Ports      |             |
|                  | 0           |                                          |                          | 21         |             |
| > Port Trigger   |             |                                          |                          |            |             |
| > FTP ALG Port   |             |                                          |                          |            |             |
| > Nat IP Mapping |             |                                          |                          |            |             |

#### Figure 5-50 FTP ALG Port

| Field                        | Description                                         |
|------------------------------|-----------------------------------------------------|
| FTP ALG port                 | Set an FTP ALG port.                                |
| Add Dest Ports               | Add a port configuration.                           |
| Delete Selected Dest<br>Port | Delete a selected port configuration from the list. |

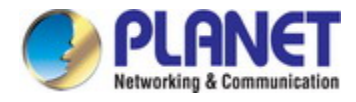

### 5.4.2.7 NAT IP Mapping

NAT is short for Network Address Translation. The Network Address Translation Settings window allows you to share one WAN IP address for multiple computers on your LAN. Click **NAT IP Mapping** in the left pane and the page shown in the following figure appears.

Entries in this table allow you to configure one IP pool for specified source IP address from LAN, so one packet whose source IP is in range of the specified address will select one IP address from the pool for NAT.

| Status Wizard              | Setup            | Advanced                                               | Service | Firewall        | Maintenance                 |                 |
|----------------------------|------------------|--------------------------------------------------------|---------|-----------------|-----------------------------|-----------------|
|                            |                  | The second second second second                        |         |                 |                             |                 |
| Route                      |                  | allow you to config one IF<br>d address will select on |         |                 | m lan,so one packet which's | source ip is in |
| NAT                        | Type: One-to-O   | ne 💌                                                   |         |                 |                             |                 |
| > DMZ     · Virtual Server | Local Start IP:  |                                                        |         |                 |                             |                 |
| > ALG                      | Local End IP:    |                                                        |         |                 |                             |                 |
| > NAT Exclude IP           | Global Start IP: |                                                        |         |                 |                             |                 |
| > Port Trigger             | Global End IP:   |                                                        |         |                 |                             |                 |
| + FTP ALG Port             | Apply Changes    | Reset                                                  |         |                 |                             |                 |
| Nat IP Mapping             | © Current NAT    | IP MAPPING Table:                                      |         |                 |                             |                 |
| 🛛 QoS                      | Local Start      | IP Local En                                            | id IP G | Global Start IP | Global End IP               | Action          |
| CWMP                       | Delete Selected  | Delete All                                             |         |                 |                             |                 |
| 💆 Port Mapping             |                  |                                                        |         |                 |                             |                 |
| 😡 Others                   |                  |                                                        |         |                 |                             |                 |

#### Figure 5-51 NAT IP Mapping

| Field                                                                           | Description                                                                     |  |  |
|---------------------------------------------------------------------------------|---------------------------------------------------------------------------------|--|--|
| Turne                                                                           | There are four types: One-to-One, Many-to-One, Many-to-Many and                 |  |  |
| Туре                                                                            | One-to-Many.                                                                    |  |  |
|                                                                                 | Enter the local IP Address you plan to map to. Local Start IP is the            |  |  |
| Local Stort & End ID                                                            | starting local IP address and Local End IP is the ending local IP               |  |  |
| Local Start & End IP                                                            | address. If the rule is for all local IPs, then the Start IP is 0.0.0.0 and the |  |  |
|                                                                                 | End IP is 255.255.255.255                                                       |  |  |
|                                                                                 | Enter the Globe IP Address you want to do NAT. Global Start IP is the           |  |  |
| Global Start & End IP                                                           | starting global IP address and Global End IP is the ending global IP            |  |  |
|                                                                                 | address. If you have a dynamic IP, enter 0.0.0.0 as the global Start IP.        |  |  |
| NAT IP Mapping Table This displays the information about the Mapping addresses. |                                                                                 |  |  |

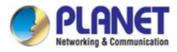

## 5.4.3 QoS

### 5.4.3.1 QoS

TheVDR-301N provides a control mechanism that can provide a different priority to different users or data flows. The QoS is enforced by the QoS rules in the QoS table. A QoS rule contains two configuration blocks: Traffic Classification and Action. The Traffic Classification enables you to classify packets on the basis of various fields in the packet and perhaps the physical ingress port. The Action enables you to assign the strict priority level and mark some fields in the packet that matches the Traffic Classification rule. You can configure any or all fields as needed in these two QoS blocks for a QoS rule.

| Status | Wizard | Setup   | Advanced | Service                           | Firewall | Maintenance |
|--------|--------|---------|----------|-----------------------------------|----------|-------------|
|        |        | IP QoS  |          |                                   |          |             |
| Route  |        | IP QoS: |          | $\odot$ disable $\bigcirc$ enable |          |             |
| QoS    |        | Apply   |          |                                   |          |             |
| > QoS  |        |         |          |                                   |          |             |

Figure 5-52 QoS Disable

| Enable QoS and click | Apply to enable IP | QoS function. | Click Add rule to a | dd a new IP QoS rule. |
|----------------------|--------------------|---------------|---------------------|-----------------------|
|                      |                    |               |                     |                       |

| Status Wizard         | Setup Advanced          | Service Firewall Maintenance                                    |
|-----------------------|-------------------------|-----------------------------------------------------------------|
|                       | IP QoS                  |                                                                 |
| Route                 | IP QoS:                 | ◯ disable ④ enable                                              |
| QoS<br>> QoS          | Schedule Mode:          | strict prior                                                    |
| > Traffic Shaping     | Apply                   |                                                                 |
|                       | QoS Rule List           |                                                                 |
| ☑ CWMP ☑ Port Mapping | src MAC dest MAC        | src IP sPort dest IP dPort proto phy por                        |
| ☑ Others              | QoS Rule List(Continue) |                                                                 |
|                       | IPP TOS DSCP            | TC 802.1p Prior IPP Mark TOS Mark DSCP Mark TC Mark 802.1p Mark |
|                       | Delete Add Rule         |                                                                 |

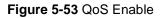

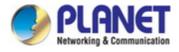

## 5.4.3.2 Traffic Shaping

Choose **Advanced** > **QoS** > **Traffic Shaping** and the page shown in the following page appears. The traffic shaping function allows you to regulate network data transfer to ensure or prioritize performance by limiting uplink and downlink speeds.

| Status          | Wizard | Setup               | Advance            | ∋d           | Se      | ervice |             | Firewall       | Maint      | enance       | <u>k</u> |
|-----------------|--------|---------------------|--------------------|--------------|---------|--------|-------------|----------------|------------|--------------|----------|
|                 |        | IP QoS Traff        | ic Shaping         |              |         |        |             |                |            |              |          |
| Route           |        | Entries in this tal | ble are used for t | traffic cont | rol.    |        |             |                |            |              |          |
| NAT             |        | Traffic St          | haping in the r    | network i    | nterfac | e:     |             |                |            |              |          |
| QoS             |        | Total Bandy         | width(0, Unlimite  | d):          |         |        | U           | P Stream 0     | kbps       |              |          |
| > QoS           |        |                     |                    |              |         |        | Dov         | wn Stream 0    | kbps       |              |          |
| Traffic Shaping |        | Apply               |                    |              |         |        |             |                |            |              |          |
|                 | _      | Traffic St          | haping Rule Li     | st           |         |        |             |                |            |              |          |
| Port Mappin     | a      | ID Wap Itf. Pro     | otocol Src Port    | Det Port     | Sec ID  | Det ID | Garanted Ba | andwidth(Kbps) | Max Band   | width(Kbps)  | Remove   |
| Others          | 9      |                     | SIGCOL SIC POIL    | DSLFOIL      | JIC IF  | USUIF  | Up Floor    | Down Floor     | Up Ceiling | Down Ceiling | Kelliove |
|                 |        | Add Sa              | ve/Apply           |              |         |        |             |                |            |              |          |

Figure 5-54 Traffic Shaping

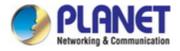

# 5.4.4 CWMP (TR-069)

Choose **Advanced** > **CWMP** and the page shown in the following page appears. On this page, you can configure the TR-069 CPE.

| Status V       | Vizard Setup                      | Advanced    | Service                 | Firewall                  | Maintenance       |
|----------------|-----------------------------------|-------------|-------------------------|---------------------------|-------------------|
| Route          | TR-069 Confi<br>This page is used |             | 9 CPE. Here you may cf  | nange the setting for the | ACS's parameters. |
| NAT            | ACS:                              |             |                         |                           |                   |
| 🗵 QoS          | Enable:                           |             |                         |                           |                   |
| CWMP           | URL:                              |             | http://172.21.70.44/cpe | /?pd128                   |                   |
| > CWMP         | User Name:                        |             | admin                   |                           |                   |
| 💆 Port Mapping | Password:                         |             | admin                   |                           |                   |
| 🗵 Others       | Periodic Inform                   | n Enable:   | O Disable 💿 Enable      |                           |                   |
|                | Periodic Inform                   | n Interval: | 300                     | seconds                   |                   |
|                | Connection Re                     | quest:      |                         |                           |                   |
|                | User Name:                        |             | admin                   |                           |                   |
|                | Password:                         |             | admin                   |                           |                   |
|                | Path:                             |             | /tr069                  |                           |                   |
|                | Port:                             |             | 7547                    |                           |                   |

Figure 5-55 CWMP

| Field                    | Description                                                                                         |
|--------------------------|----------------------------------------------------------------------------------------------------|
| ACS                      |                                                                                                    |
| Enable                   | Enable/Disable the function to access.                                                              |
| URL                      | The URL of the auto-configuration server to connect to.                                             |
| User Name                | The user name for logging in to the ACS.                                                            |
| Password                 | The password for logging in to the ACS.                                                             |
| Periodic Inform Enable   | Select <b>Enable</b> to periodically connect to the ACS to check whether the configuration updates. |
| Periodic Inform Interval | Specify the amount of time between connections to ACS.                                              |
| Connection Request       |                                                                                                    |

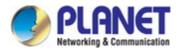

| User Name        | The connection username provided by TR-069 service.                                           |  |  |
|------------------|-----------------------------------------------------------------------------------------------|--|--|
| Password         | The connection password provided by TR-069 service.                                           |  |  |
| Debug            |                                                                                               |  |  |
| Show Message     | Select <b>Enable</b> to display ACS SOAP messages on the serial console.                      |  |  |
| CPE sends GetRPC | Select <b>Enable</b> to enable the router to contact the ACS to obtain configuration updates. |  |  |
| Skip MReboot     | Specify whether to send an MReboot event code in the inform message.                          |  |  |
| Delay            | Specify whether to start the TR-069 program after a short delay.                              |  |  |
| Auto-Execution   | Specify whether to automatically start the TR-069 after the router is powered on.             |  |  |

## 5.4.5 Port Mapping

The VDR-301N provides multiple interface groups. Up to five interface groups are supported including one default group. The LAN and WAN interfaces could be included. Traffic coming from one interface of a group can only be flowed to the interfaces in the same interface group. Thus, the VDR-301N can isolate traffic from group to group for some applications. By default, all the interfaces (LAN and WAN) belong to the default group, and the other four groups are all empty. It is possible to assign any interface to any group but only one group.

| Status                                                                                           | Wizard | Setup                                                                                             | Advanced                                                                                                    | Service                                    | Firewall | Maintenance                                                      |
|--------------------------------------------------------------------------------------------------|--------|---------------------------------------------------------------------------------------------------|----------------------------------------------------------------------------------------------------|--------------------------------------------|----------|------------------------------------------------------------------|
| <ul> <li>☑ Route</li> <li>☑ NAT</li> <li>☑ QoS</li> <li>☑ CWMP</li> <li>☑ Port Mappin</li> </ul> | ng     | To manipulate a<br>1. Select a grou<br>2. Select interfac<br>buttons to mani<br>3. Click "Apply C | ces from the available/grou<br>pulate the required mappir<br>changes" button to save the<br>elected interfaces will be r | ng of the ports.<br>e changes.             | -        | vailable interface list using the arrow<br>led to the new group. |
| Port Mapping                                                                                     |        |                                                                                                   |                                                                                                    |                                            |          |                                                                  |
| Others                                                                                           |        | LAN                                                                                               |                                                                                                    | Add<br><de< th=""><th></th><th></th></de<> |          |                                                                  |

Figure 5-56 Port Mapping

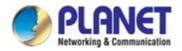

The following table describes the parameters:

| Field            | Description                                                               |
|------------------|---------------------------------------------------------------------------|
| Enabled/Disabled | Click the radio button to enable/disable the interface group feature. If  |
| Enabled/Disabled | disabled, all interfaces belong to the default group.                     |
|                  | To manipulate a mapping group:                                            |
|                  | 1. Select a group from the table.                                         |
| Interface groups | 2. Select interfaces from the available/grouped interface list and add it |
|                  | to the grouped/available interface list using the arrow buttons to        |
|                  | manipulate the required mapping of the ports.                             |

## 5.4.6 Others

Choose **Advance** > **Others** and the page shown in the following figure appears. The page displayed contains **Bridge Setting**, **Client Limit**, **Tunnel**, Telnet and **Others**.

### 5.4.6.1 Bridge Setting

Choose **Advance** > **Others** > **Bridge Setting** and the page shown in the following figure appears. This page is used to configure the bridge parameters. You can change the settings or view some information on the bridge and its attached ports.

| Status         | Wizard | Setup                                               | Advanced                   | Service                   | Firewall              | Maintenance                              |
|----------------|--------|-----------------------------------------------------|----------------------------|---------------------------|-----------------------|------------------------------------------|
| Route          |        | Bridge Sett<br>This page is use<br>and its attached | ed to configure the bridge | parameters. Here you c    | an change the setting | s or view some information on the bridge |
| NAT            |        | Ageing Time                                         |                            | 300                       | (seconds              | 0                                        |
| 🛛 QoS          |        |                                                     |                            |                           |                       | ,<br>,                                   |
| 🛛 СWMР         |        | 802.1d Span                                         | ning Tree:                 | <ul> <li>Disal</li> </ul> | oled OEnabled         |                                          |
| 🛛 Port Mappi   | ng     | Apply Chang                                         | es Undo Sh                 | iow MACs                  |                       |                                          |
| <b>Others</b>  |        | - 100                                               |                            |                           |                       |                                          |
| Bridge Setting |        |                                                     |                            |                           |                       |                                          |

Figure 5-57 Bridge Setting

| Field                | Description                                                               |
|----------------------|---------------------------------------------------------------------------|
|                      | If the host is idle for 300 seconds (default value), its entry is deleted |
| Aging Time           | from the bridge table.                                                    |
|                      | You can select <b>Disable</b> or <b>Enable</b> .                          |
| 802.1d Spanning Tree | Select Enable to provide path redundancy while preventing undesirable     |
|                      | loops in your network.                                                    |
| Show MACs            | Click it to show a list of the learned MAC addresses for the bridge.      |

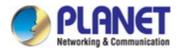

Click **Show MACs** and the page shown in the following figure appears. This table shows a list of learned MAC addresses for this bridge.

| MAC Address                     | Port | Туре    | Aging Time |
|---------------------------------|------|---------|------------|
| 01:80:c2:00:00:00               | 0    | Static  | 300        |
| 00:30: <mark>4f:29:48:90</mark> | 1(0) | Dynamic | 300        |
| a8:f7:e0:00:05:56               | 0    | Static  | 300        |
| ff.ff.ff.ff.ff.ff               | 0    | Static  | 300        |

Figure 5-58 Forwarding Table

### 5.4.6.2 Client Limit

Choose **Advance** > **Others** > **Client Limit** and the page shown in the following figure appears. This page is used to configure the capability of forcing how many devices can access the Internet.

| Status           | Wizard | Setup            | Advanced                 | Service                  | Firewall                    | Maintenance |
|------------------|--------|------------------|--------------------------|--------------------------|-----------------------------|-------------|
|                  |        |                  | Configuration            | L 111 2 2                |                             |             |
| Route            |        | i nis page is us | ed to configure the capa | ability of force now mai | ny device can access to Int | ernet!      |
| NAT              |        | Client Limit (   | apability:               | ODisable 💿 Ena           | ble                         |             |
| 🔽 QoS            |        |                  |                          |                          |                             |             |
| 🛛 СWMP           | ]      | Maximum De       | evices:                  | 4                        |                             |             |
| 🛛 🛛 Port Mappi   | ing    |                  |                          |                          |                             |             |
| Others           |        | Apply Chang      | es                       |                          |                             |             |
| > Bridge Setting | 1      |                  |                          |                          |                             |             |
| > Client Limit   |        |                  |                          |                          |                             |             |

Figure 5-59 Client Limit

| Field                   | Description                                                                                     |
|-------------------------|-------------------------------------------------------------------------------------------------|
| Client Limit Capability | Enable/Disable the function to access<br>If enabled, maximum devices would be 32; default is 4. |

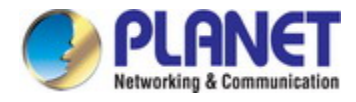

### 5.4.6.3 Tunnel

Choose **Advanced** > **Others** > **Tunnel** and the page shown in the following figure appears. This page is used to configure the IPv6 with LAN to transfer to IPv4.

| Status Wiza    | rd Setup         | Advanced                  | Service                | Firewall          | Maintenance |
|----------------|------------------|---------------------------|------------------------|-------------------|-------------|
|                | Tunnel Conf      |                           |                        |                   |             |
| 🛛 Route        | This page is use | d to configure v6inv4 tur | inel or v4inv6 tunnel. |                   |             |
| NAT            | V6inV4 Tunne     | əl:                       |                        |                   |             |
| 🛛 QoS          | Enable:          |                           |                        |                   |             |
| CWMP           | Interface:       |                           | (Only support IF       | v4 Wan Interface) |             |
| 🛛 Port Mapping | Mode:            |                           | 6to4 Tunnel 🗸          |                   |             |
| Others         |                  |                           |                        |                   |             |
| Bridge Setting | Apply Change     | 25                        |                        |                   |             |
| > Client Limit |                  |                           |                        |                   |             |
| > Tunnel       | DS-Lite Tunne    | el:                       |                        |                   |             |
| > Telnet       | Enable:          |                           |                        |                   |             |
| > Others       | Interface:       |                           | (Only support IF       | v6 Wan Interface) |             |
|                | Mode:            |                           | Auto 💉                 |                   |             |
|                |                  |                           |                        |                   |             |
|                | Apply Change     | es                        |                        |                   |             |

Figure 5-60 Tunnel

The following table describes the parameters:

### V6inV4 Tunnel

| Field     | Description                                                |
|-----------|------------------------------------------------------------|
| Enable    | Enable or Disable the V6inV4 Tunnel.                       |
| Interface | Select the current WAN interface used as tunnel interface. |
| Mode      | 6to4 Tunnel or 6rd Tunnel.                                 |

#### **DS-Lite Tunnel**

| Field     | Description                                                |
|-----------|------------------------------------------------------------|
| Enable    | Enable or disable the DS-Lite tunnel.                      |
| Interface | Select the current WAN interface used as tunnel interface. |
| Mode      | Auto or Manual.                                            |

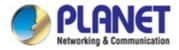

### 5.4.6.4 Telnet

Choose **Advanced > Others > Telnet** in the left pane and the page shown in the following figure appears. You can enable or disable the Telnet function on this page.

| Status          | Wizard | Setup            | Advanced                              | Service          | Firewall | Maintenance |
|-----------------|--------|------------------|---------------------------------------|------------------|----------|-------------|
|                 |        | Telnet Confi     | guration<br>d to configure telnet fun | ction            |          |             |
| 🛛 Route         |        | This page is use | to configure temetricit               | citon            |          |             |
| NAT             |        | Telnet:          |                                       | ⊙Disable ○Enable |          |             |
| 🛛 QoS           | ]      | Apply Change     |                                       |                  |          |             |
| CWMP            |        | Арру спанус      |                                       |                  |          |             |
| 🛛 Port Mappin   | g      |                  |                                       |                  |          |             |
| <b>2</b> Others |        |                  |                                       |                  |          |             |
| Bridge Setting  |        |                  |                                       |                  |          |             |
| > Client Limit  |        |                  |                                       |                  |          |             |
| > Tunnel        |        |                  |                                       |                  |          |             |
| > Telnet        |        |                  |                                       |                  |          |             |

#### Figure 5-61 Telnet

### 5.4.6.5 Others

Choose **Advanced > Others > Others** in the left pane and the page shown in the following figure appears. You can enable half bridge so that the PPPoE or PPPoA connection will set to Continuous.

| Status Wizard    | Setup           | Advanced                                                                     | Service          | Firewall               | Maintenance    |
|------------------|-----------------|------------------------------------------------------------------------------|------------------|------------------------|----------------|
| ☑ Route ☑ NAT    | Here you can se | nced Configuration<br>t other miscellaneous ad<br>en enable Half Bridge, the | vanced settings. | nnection type will set | to Continuous. |
| QoS              | Half Bridge:    |                                                                              | ⊙ Disable O E    | nable                  |                |
| CWMP             | Interface:      |                                                                              | ~                |                        |                |
| 🛛 Port Mapping   |                 |                                                                              |                  |                        |                |
| Others           | Apply Change    | es Undo                                                                      |                  |                        |                |
| > Bridge Setting |                 |                                                                              |                  |                        |                |
| > Client Limit   |                 |                                                                              |                  |                        |                |
| > Tunnel         |                 |                                                                              |                  |                        |                |
| > Telnet         |                 |                                                                              |                  |                        |                |
| > Others         |                 |                                                                              |                  |                        |                |

Figure 5-62 Others

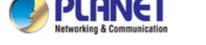

# 5.5 Service

In the navigation bar, click **Service**. On the **Service** page that is displayed contains **IGMP**, **UPnP**, **DNS**, **DDNS** and **VPN**.

## 5.5.1 IGMP

#### 5.5.1.1 IGMP Proxy

Choose **Service** > **IGMP** and the page shown in the following figure appears. IGMP proxy enables the system to issue IGMP host messages on behalf of hosts that the system discovered through standard IGMP interfaces. The system acts as a proxy for its hosts after you enable it.

| Status               | Wizard | Setup                                                 | Advanced                                                                                                    | Service                                          | Firewall                                                 | Maintenance |  |
|----------------------|--------|-------------------------------------------------------|----------------------------------------------------------------------------------------------------|--------------------------------------------------|----------------------------------------------------------|-------------|--|
| IGMP IGMP IGMP Proxy |        | IGMP proxy enab<br>IGMP interfaces<br>. Enable IGMP p | Configuration<br>oles the system to issue I<br>The system acts as a pr<br>roxy on WAN interface (up<br>n LAN interface (downstre | oxy for its hosts when y<br>stream), which conne | you enable it by doing the<br>cts to a router running IG |             |  |
| > MLD                |        | IGMP Proxy:                                           |                                                                                                    | 0                                                | O Disable 💿 Enable                                       |             |  |
| UPnP                 |        | Multicast All                                         | owed:                                                                                                    | 0                                                | Disable 💿 Enable                                         |             |  |
| 🛛 DNS                |        | Robust Count:                                         |                                                                                                    |                                                  | 2                                                        |             |  |
| DDNS                 |        | Last Member Query Count:                              |                                                                                                    |                                                  | 2                                                        |             |  |
| VPN                  |        | Query Interv                                          | al:                                                                                                    | 6                                                | 0 (seconds)                                              |             |  |
|                      |        | Query Response Interval:                              |                                                                                                    | 1                                                | 100 (*100ms)                                             |             |  |
|                      |        | Group Leave                                           | Delay:                                                                                                    | 2                                                | 000 (ms)                                                 |             |  |
|                      |        | Apply Chang                                           | es Undo                                                                                                    |                                                  |                                                          |             |  |

#### Figure 5-63 IGMP Proxy

| Field                                                                            | Description                                                                                                    |  |  |  |
|----------------------------------------------------------------------------------|----------------------------------------------------------------------------------------------------|--|--|--|
| IGMP Proxy The Internet Group Management Protocol. Enable/Disable the to access. |                                                                                                    |  |  |  |
| Multicast Allowed                                                                | Enable/Disable the function to access.                                                                                                    |  |  |  |
| Robust Count                                                                     | Robust factor of the IGMP Proxy Counter.                                                                                                    |  |  |  |
| Last Member Query<br>Count                                                       | The last-member query interval is the maximum amount of time between<br>group-specific query messages, including those sent in response to<br>leave-group messages. You can configure this interval to change the<br>amount of time it takes a routing device to detect the loss of the last<br>member of a group. |  |  |  |

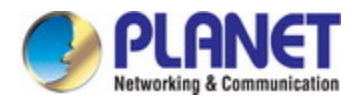

| Query IntervalThe amount of time between IGMP General Query messages sen<br>the router (if the router is a querier on this subnet). |                                                                                                    |  |  |
|----------------------------------------------------------------------------------------------------|----------------------------------------------------------------------------------------------------|--|--|
| Query Response Interval                                                                                                    | The maximum amount of time in seconds that the IGMP router waits to receive a response to a General Query message. The query response interval is the Maximum Response Time field in the IGMP v2 Host Membership Query message header. The default query response interval is 10 seconds and must be less than the query interval. |  |  |
| Group Leave Delay                                                                                                    | The amount of time in seconds that the IGMP router waits to receive a response to a Group-Specific Query message. The last member query interval is also the amount of time in seconds between successive Group-Specific Query messages.                                                                                           |  |  |

## 5.5.1.2 MLD

MLD means Multicast Listener Discovery -- its component of the IPv6. MLD is used by IPv6 routers for discovering multicast listeners on a directly-attached link, much like IGMP being used in IPv4.

| Status Wizard | Setup                         | Advanced                                | Service | Firewall            | Maintenance |  |
|---------------|-------------------------------|-----------------------------------------|---------|---------------------|-------------|--|
|               | MLD Config<br>MLD Proxy and S | uration<br>Snooping can be configured h | ere.    |                     |             |  |
| > IGMP Proxy  | MLD proxy:                    |                                         | • D     | isable O Enable     |             |  |
| > MLD         | MLD snoop                     | ing:                                    | ⊙ D     | isable OEnable      |             |  |
|               | Robust Cou                    | nter:                                   | 2       |                     |             |  |
| UPnP<br>DNS   | Query Inter                   | val:                                    | 125     | (Second)            |             |  |
| DDNS          | Query Response Interval:      |                                         |         | 10000 (millisecond) |             |  |
| VPN           | Response I                    | nterval of Last Group Mer               | nber:   | (Second)            |             |  |
|               | Apply Chang                   | es Cancel                               |         |                     |             |  |

#### Figure 5-64 MLD

| Field        | Description                                                          |  |  |
|--------------|----------------------------------------------------------------------|--|--|
| MLD Proxy    | MLD Proxy can be used to support IPv6 multicast data. Enable/Disable |  |  |
|              | the function to access.                                              |  |  |
|              | Snooping is an IPv6 multicast constraining mechanism that runs on    |  |  |
|              | Layer 2 devices to manage and control IPv6 multicast groups. By      |  |  |
| MLD Speeping | analyzing received MLD messages, a Layer 2 device running MLD        |  |  |
| MLD Snooping | Snooping establishes mappings between ports and multicast MAC        |  |  |
|              | addresses and forwards IPv6 multicast data based on these mappings.  |  |  |
|              | Multicast Listener Discovery Snooping (MLD). Enable/Disable the      |  |  |

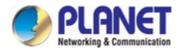

|                         | function to access.                                                   |
|-------------------------|-----------------------------------------------------------------------|
| Robust Counter          | Robust factor of the MLD Counter.                                     |
| Quany Interval          | The amount of time between IGMP General Query messages sent by        |
| Query Interval          | the router (if the router is a querier on this subnet).               |
|                         | The maximum amount of time in seconds that the IGMP router waits to   |
|                         | receive a response to a General Query message. The query response     |
| Query Response Interval | interval is the Maximum Response Time field in the IGMP v2 Host       |
|                         | Membership Query message header. The default query response           |
|                         | interval is 10 seconds and must be less than the query interval.      |
|                         | The amount of time in seconds that the IGMP router waits to receive a |
| Response Interval of    | response to a Group-Specific Query message. The last member query     |
| Last Group Member       | interval is also the amount of time in seconds between successive     |
|                         | Group-Specific Query messages.                                        |

## 5.5.2 UPnP

Choose **Service** > **UPnP** and the page shown in the following figure appears. This page is used to configure UPnP. The system acts as a daemon after you enable it.

| Status | Wizard | Setup            | Advanced                  | Service                 | Firewall             | Maintenance |
|--------|--------|------------------|---------------------------|-------------------------|----------------------|-------------|
|        |        | UPnP Confi       | 7                         |                         |                      |             |
| IGMP   |        | This page is use | ed to configure UPnP. The | e system acts as a daem | on when you enable L | JPnP.       |
| UPnP   |        | UPnP:            |                           | O Disable               | Enable               |             |
| > UPnP |        | WAN Interfac     | ce:                       |                         |                      |             |
| DNS    |        | Apply Change     | es                        |                         |                      |             |

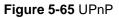

## 5.5.3 DNS

Domain Name System (DNS) is an Internet service that translates the domain name into IP address. Because the domain name is alphabetic, it is easier to remember. The Internet, however, is based on IP addresses. Every time you use a domain name, DNS translates the name into the corresponding IP address. For example, the domain name www.example.com might be translated to 198.105.232.4. The DNS has its own network. If one DNS server does not know how to translate a particular domain name, it asks another one, and so on, until the correct IP address is returned.

Choose Service > DNS. The DNS page that is displayed contains DNS and IPv6 DNS.

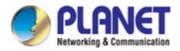

## 5.5.3.1 DNS

Click **DNS** in the left pane and the page shown in the following figure appears.

| Status     | Wizard | Setup                          | Advanced                               | Service                  | Firewall   | Maintenance |
|------------|--------|--------------------------------|----------------------------------------|--------------------------|------------|-------------|
|            |        | DNS Config<br>This page is use | juration<br>ed to configure the DNS se | erver ip addresses for [ | DNS Relay. |             |
| UPnP       |        | • Attain DN                    | S Automatically                        |                          |            |             |
| DNS        |        | O Set DNS I                    | Manually                               |                          |            |             |
| > DNS      |        | DNS 1:                         | 0.0.0                                  | 0                        |            |             |
| > IPv6 DNS |        | DNS 2:                         |                                        |                          |            |             |
| DDNS       |        | DNS 3:                         |                                        |                          |            |             |
| VPN        |        | Apply Chang                    | es Reset Selected                      |                          |            |             |

Figure 5-66 DNS

The following table describes the parameters:

| Field                       | Description                                                                                                    |
|-----------------------------|----------------------------------------------------------------------------------------------------|
| Attain DNS<br>Automatically | Select it, and the router accepts the first received DNS assignment from<br>one of the PPPoA, PPPoE or MER enabled PVC(s) during the<br>connection establishment. |
| Set DNS Manually            | Select it to enter the IP addresses of the DNS 1, DNS 2, DNS 3, servers manually.                                                                                 |

### 5.5.3.2 IPv6 DNS

| Status     | Wizard | Setup        | Advanced                                  | Service               | Firewall   | Maintenance |
|------------|--------|--------------|-------------------------------------------|-----------------------|------------|-------------|
|            |        |              | onfiguration<br>ed to configure the DNS s | erver ipv6 addresses. |            |             |
| UPnP       |        | Attain DN    | IS Automatically                          |                       |            |             |
| DNS        |        | O Set DNS    | Manually                                  |                       |            |             |
| > DNS      |        |              |                                           |                       |            |             |
| > IPv6 DNS |        | DNS 1:       |                                           |                       | Interface: | ~           |
| DDNS       |        | DN S 2:      |                                           |                       | Interface: | ~           |
|            |        | DNS 3:       |                                           |                       | Interface: | ~           |
|            |        | Apply Change | es Reset Selected                         |                       |            |             |

Figure 5-67 IPv6 DNS

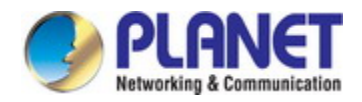

The following table describes the parameters:

| Field                       | Description                                                                                                    |
|-----------------------------|----------------------------------------------------------------------------------------------------|
| Attain DNS<br>Automatically | Select it and the router accepts the first received DNS assignment from<br>one of the PPPoA, PPPoE or MER enabled PVC(s) during the<br>connection establishment. |
| Set DNS Manually            | Select it and enter the IP addresses of the primary and secondary DNS server.                                                                                    |

## 5.5.4 DDNS

Click **DDNS** in the left pane and the page shown in the following figure appears. This page is used to configure the dynamic DNS address from DynDNS.org, TZO, PHDNS or PlanetDDNS. You can add or remove to configure dynamic DNS. The Planet DDNS is free for customers

| Status | Wizard | Setup        | Advanced    | Serv     | vice            | Firewall          | Maintena           | nce               |
|--------|--------|--------------|-------------|----------|-----------------|-------------------|--------------------|-------------------|
| IGMP   |        |              |             |          | ress from DynDN | S.org or TZO or F | PLANET. Here you ( | can Add/Remove to |
| UPnP   |        | DDNS provide | r:          | Planet   | ~               |                   |                    |                   |
| DDNS   |        | Hostname:    |             |          |                 |                   |                    |                   |
| > DDNS |        | Interface:   |             | 💙        |                 |                   |                    |                   |
|        |        | Enable:      |             | <b>V</b> |                 |                   |                    |                   |
| VPN    |        |              |             |          |                 |                   |                    |                   |
|        |        | Settings:    |             |          |                 |                   |                    |                   |
|        |        | Username:    |             | admin    |                 |                   |                    |                   |
|        |        | Password:    |             | ••••     |                 |                   |                    |                   |
|        |        | Add Rer      | nove        |          |                 |                   |                    |                   |
|        |        | Oynamic      | DDNS Table: |          |                 |                   |                    |                   |
|        |        | Select       | State       | Service  | Hostname        | Us                | sername            | Interface         |

Figure 5-68 DDNS

| Field         | Description                                                                     |
|---------------|---------------------------------------------------------------------------------|
| DDNS provider | Choose the DDNS provider name. You can choose DynDNS.org, TZO, PHDNS or Planet. |
| Host Name     | The DDNS identifier.                                                            |
| Interface     | The WAN interface of the VDSL2 Router.                                          |
| Enable        | Enable or disable DDNS function.                                                |

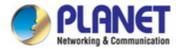

| Username | The name provided by DDNS provider.     |
|----------|-----------------------------------------|
| Password | The password provided by DDNS provider. |

First of all, please go to <u>http://www.planetddns.com</u> to register a Planet DDNS account, and refer to the FAQ (<u>http://www.planetddns.com/index.php/faq</u>) for how to register a free account.

| C PLANET DDNS                             | PLANET Website FAQ Support |
|-------------------------------------------|----------------------------|
| Sign in                                   |                            |
| Forgotten Password / Greate A New Account |                            |

#### To select Service > DDNS

| Dynamic DNS Configu<br>This page is used to configure<br>configure Dynamic DNS. | Iration<br>the Dynamic DNS address from DynDNS.org or TZO or PLANET. Here you can Add/Remove to |
|---------------------------------------------------------------------------------|-------------------------------------------------------------------------------------------------|
| DDNS provider:                                                                  | DynDNS.org                                                                                      |
| Hostname:                                                                       |                                                                                                 |
| Interface:                                                                      |                                                                                                 |
| Enable:                                                                         |                                                                                                 |

#### Step 1. Select Planet DDNS

| Dynamic DNS Configu<br>This page is used to configure<br>configure Dynamic DNS. | ation<br>e Dynamic DNS address from DynDNS.org or TZO or PLANET. Here you can Add/Remove to |
|---------------------------------------------------------------------------------|---------------------------------------------------------------------------------------------|
| DDNS provider:                                                                  | DynDNS.org                                                                                  |
| Hostname:                                                                       | DynDNS.org<br>TZO<br>PHDNS                                                                  |
| Interface:                                                                      | Planet                                                                                      |
| Enable:                                                                         |                                                                                             |

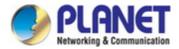

Step 2. Type the User Name for your DDNS account.

#### **Step 3.** Type the Password for your DDNS account.

| Username: | username |  |
|-----------|----------|--|
| Password: |          |  |

Apply the settings and ensure you have connected the WAN port to the Internet. In a remote device, enter the Domain Name to the internet browser's address bar.

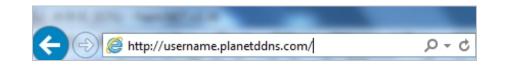

You can go to My Devices page of Planet DDNS website to check if the "Last Connection IP" is displayed. This indicates your DDNS service is working properly.

| А п  | ANET DDN       | 10                   | 20                     | 10                    |                | (                       |                      | NET     |
|------|----------------|----------------------|------------------------|-----------------------|----------------|-------------------------|----------------------|---------|
|      | ANEIDDP        | 19                   |                        |                       | PLAN           | ET Website              | FAQ                  | Support |
| Home | My Devices     | Profile              |                        |                       |                | Veicome,<br>virelesstes | t ( <u>Signout</u> ) |         |
| My   | Device         |                      |                        |                       |                |                         |                      |         |
| A    | dd Device 🕂    |                      |                        |                       |                |                         |                      |         |
| N    | o. Your Device | Registered<br>Domain | Name of<br>Your Device | Last<br>Connection IP | Ping<br>Status | Modify                  | Delete               |         |
| 1    | ICA-HM316      | wirelesstest         | device                 | 210.61.134.92         | ۲              | 1                       | 18                   |         |

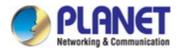

## 5.5.5 VPN

| Status Wizard | Setup Advance                                            | d Service Fir                    | ewall Maintenance |        |
|---------------|----------------------------------------------------------|----------------------------------|-------------------|--------|
|               | L2TP Configuration<br>This page is used to configure the | parameters for your I2tp access. |                   |        |
| UPnP          | Session:                                                 | ⊙ Disable ○ Enable               |                   |        |
| 👿 DNS         | Name:                                                    |                                  |                   |        |
| DDNS          | LNS IP:                                                  |                                  |                   |        |
| VPN           | LNS PORT:                                                | 1701                             |                   |        |
| > L2TP        | Authentication:                                          | auto 🛩                           |                   |        |
|               | User Name:                                               |                                  |                   |        |
|               | Password:                                                |                                  |                   |        |
|               | Connection Type:                                         | Continuous                       |                   |        |
|               | Idle Time(min):                                          | 0                                |                   |        |
|               | NAPT:                                                    | O Disable 💿 Enable               |                   |        |
|               | Default Route:                                           | O Disable 💿 Enable               |                   |        |
|               | MTU:                                                     | 1460                             |                   |        |
|               | Apply Changes Reset                                      |                                  |                   |        |
|               | L2TP Connections:                                        |                                  |                   |        |
|               | Name Interf                                              | ace IP Address                   | Gateway           | Status |

Click **VPN** in the left pane and the page shown in the following figure appears.

Figure 5-69 VPN

| Field         | Description                             |
|---------------|-----------------------------------------|
| Name          | Enter the name of the VPN server        |
| LNS IP        | Enter the IP of VPN server              |
| Username      | Enter the username of VPN server        |
| Password      | Enter the password of VPN server        |
| Apply Changes | Press Apply Changes to save the setting |

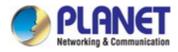

# 5.6 Firewall

Choose Firewall and the Firewall page that is displayed contains MAC Filter, IP/Port Filter, URL Filter, ACL and DoS.

## 5.6.1 MAC Filter

Click **MAC Filter** in the left pane and the page shown in the following figure appears. Entries in the table are used to restrict certain types of data packets from your local network to Internet through the gateway. These filters are helpful in securing or restricting your local network.

| Status Wi     | izard Setup | Advanced                     | Service                                                         | Firewall    | Maintenance                |                |
|---------------|-------------|------------------------------|-----------------------------------------------------------------|-------------|----------------------------|----------------|
| MAC Filter    |             | able are used to restrict of | certain types of data packet<br>j or restricting your local net |             | ork to Internet through th | e Gateway. Use |
| MAC Filter    | Outgoing De | efault Policy                | O Deny 💿 Allow                                                  |             |                            |                |
| P/Port Filter |             | efault Policy                | O Deny 🖲 Allow                                                  |             |                            |                |
| URL Filter    | Apply       |                              |                                                                 |             |                            |                |
| DoS           | Direction:  |                              | Outgoing 💙                                                      |             |                            |                |
|               | Action:     |                              | ⊙ Deny ○ Allow                                                  |             |                            |                |
|               | Source MAG  | 2                            | (ex. 00)                                                        | E086710502) |                            |                |
|               | Destination | MAC:                         | (ex. 00                                                         | E086710502) |                            |                |
|               | Add         |                              |                                                                 |             |                            |                |
|               | 🛞 Current   | MAC Filter Table:            |                                                                 |             |                            |                |
|               | Select      | Direction                    | Source MAC                                                      | Destina     | ation MAC                  | Action         |
|               | Delete      | Delete All                   |                                                                 |             |                            |                |

#### Figure 5-70 MAC Filter

| Field                   | Description                                                            |
|-------------------------|------------------------------------------------------------------------|
| Outgoing Default Policy | Specify the default action on the LAN to WAN bridging/forwarding path. |
| Incoming Default Policy | Specify the default action on the WAN to LAN bridging/forwarding path. |
| Direction               | Traffic <b>Outgoing/Incoming</b> direction.                            |
| Action                  | Deny or allow traffic when matching this rule.                         |
| Source MAC              | The source MAC address must be xxxxxxxxx format.                       |
| Destination MAC         | The destination MAC address must be xxxxxxxxxx format.                 |

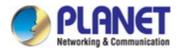

## 5.6.2 IP/Port Filter

### 5.6.2.1 IP/Port Filter

Click **IP/Port Filter** in the left pane and the page shown in the following figure appears. Entries in the table are used to restrict certain types of data packets through the gateway. These filters are helpful in securing or restricting your local network.

| Status                        | Wizard | Setup                          | Advanced              | Service                                                     | Firewall      | Maintenance                               |
|-------------------------------|--------|--------------------------------|-----------------------|-------------------------------------------------------------|---------------|-------------------------------------------|
| 🗵 MAC Filter                  |        |                                | e are used to restric | t certain types of data pao<br>ng or restricting your local |               | work to Internet through the Gateway. Use |
| IP/Port Filter IP/Port Filter | er     | Outgoing Defau                 | Ilt Policy            | Permit O Deny                                               |               |                                           |
| > IP/Port Filter              | :      | Incoming Defau                 | Ilt Policy            | O Permit   Deny                                             |               |                                           |
| URL Filter                    |        | Rule Action:<br>WAN Interface: |                       | t 🔿 Deny                                                    |               |                                           |
| DoS                           |        | Protocol:                      | IP 🗸                  |                                                             |               |                                           |
|                               |        | Direction:                     | Upstrea               | m 💌                                                         |               |                                           |
|                               |        | Source IP Addr                 | ess:                  |                                                             | Mask Address: | 255.255.255.255                           |
|                               |        | Dest IP Addres                 | s:                    |                                                             | Mask Address: | 255.255.255.255                           |
|                               |        | SPort:                         |                       | -                                                           | DPort:        | -                                         |
|                               |        | Enable:                        |                       |                                                             |               |                                           |
|                               |        | Apply Change                   | !S                    |                                                             |               |                                           |

Figure 5-71 IP/Port Filter

| Field             | Description                                                              |
|-------------------|--------------------------------------------------------------------------|
| Rule Action       | Permit or deny traffic when matching this rule.                          |
| WAN Interface     | Select the WAN interface of the VDSL2 Router.                            |
| Protocol          | There are 4 options available: IP, ICMP, TCP, and UDP.                   |
| Direction         | Traffic forwarding direction.                                            |
| Source IP Address | The source IP address assigned to the traffic on which filtering is      |
|                   | applied.                                                                 |
| Mask Address      | Subnet-mask of the source IP.                                            |
| Dest IP Address   | The destination IP address assigned to the traffic on which filtering is |
| Dest IF Address   | applied.                                                                 |
| Mask Address      | Subnet-mask of the destination IP.                                       |
| S Port            | Starting and ending source port numbers.                                 |
| D Port            | Starting and ending destination port numbers.                            |
| Enable            | Enable/Disable the function to access.                                   |

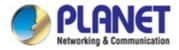

## 5.6.2.2 IPv6/Port Filter

| Status                              | Wizard | Setup Ad                                                                          | vanced   | Service          | Firewall       | Maintenance                                 |
|-------------------------------------|--------|-----------------------------------------------------------------------------------|----------|------------------|----------------|---------------------------------------------|
| MAC Filter                          |        | IPv6/Port Filtering<br>Entries in this table are us<br>Use of such filters can be |          |                  |                | al network to Internet through the Gateway. |
| IP/Port Filte                       | r      | Outgoing Default Polic                                                            | :y       | Permit      Deny |                |                                             |
| IP/Port Filter     IPv6/Port Filter |        | Incoming Default Polic                                                            | sy       | Permit O Deny    |                |                                             |
| 🗵 URL Filter                        |        | Rule Action:                                                                      | Permit   | O Deny           |                |                                             |
|                                     |        | Protocol:                                                                         | IPv6 🗸   |                  | Icmp6Type:     | PING6 V                                     |
| Do S                                |        | Direction:                                                                        | Upstream | n 🗸              |                |                                             |
|                                     |        | Source IPv6 Address:                                                              |          |                  | Prefix Length: |                                             |
|                                     |        | Dest IPv6 Address:                                                                |          |                  | Prefix Length: |                                             |
|                                     |        | SPort:                                                                            |          | -                | DPort:         | -                                           |
|                                     |        | Enable:                                                                           |          |                  |                |                                             |
|                                     |        | Apply Changes                                                                     |          |                  |                |                                             |

Figure 5-72 IPv6/Port Filter

| Field               | Description                                                              |  |  |  |
|---------------------|--------------------------------------------------------------------------|--|--|--|
| Rule Action         | Permit or deny traffic when matching this rule.                          |  |  |  |
| Protocol            | There are 4 options available: IPv6, ICMP6, TCP, and UDP.                |  |  |  |
| ICMP6 Type          | Select the PING6 type.                                                   |  |  |  |
| Direction           | Traffic forwarding direction.                                            |  |  |  |
|                     | The source IP address assigned to the traffic on which filtering is      |  |  |  |
| Source IPv6 Address | applied.                                                                 |  |  |  |
| Prefix Length       | Subnet-mask of the source IP.                                            |  |  |  |
| Dest IPv6 Address   | The destination IP address assigned to the traffic on which filtering is |  |  |  |
| Dest IP vo Address  | applied.                                                                 |  |  |  |
| Prefix Length       | Subnet-mask of the destination IP.                                       |  |  |  |
| S Port              | Starting and ending source port numbers.                                 |  |  |  |
| D Port              | Starting and ending destination port numbers.                            |  |  |  |
| Enable              | Enable/Disable the function to access.                                   |  |  |  |

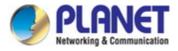

## 5.6.3 URL Filter

Click **URL Filter** in the left pane and the page shown in the following figure appears. This page is used to block a fully qualified domain name, such as tw.yahoo.com and filtered keyword (yahoo). You can add or delete fully qualified domain name and filtered keyword.

| Status          | Wizard | Setup           | Advanced                    | Service                 | Firewall                | Maintenance |
|-----------------|--------|-----------------|-----------------------------|-------------------------|-------------------------|-------------|
|                 |        | URL Blocki      | ng Configuration            |                         |                         |             |
| MAC Filter      |        | This page is us | ed to configure the filtere | d keyword. Here you can | add/delete filtered key | word.       |
| 🛛 IP/Port Filte | er     | URL Blocking    | g Capability:               | ⊙ Disable ○ Enable      | е                       |             |
| 🔁 URL Filter    |        | Apply Chang     | es                          |                         |                         |             |
| > URL Filter    |        |                 |                             |                         |                         |             |
| _               |        | Keyword:        |                             |                         |                         |             |
| ACL             |        |                 |                             |                         |                         |             |
| 🔽 DoS           |        | AddKeyword      | Delete Selected             | Keyword                 |                         |             |
|                 |        | ③ URL Blo       | cking Table:                |                         |                         |             |
|                 |        | Select          |                             | Filte                   | ered Keyword            |             |

#### Figure 5-73 URL Filter

| Field                   | Description                                                                   |  |  |
|-------------------------|-------------------------------------------------------------------------------|--|--|
|                         | You can choose <b>Disable</b> or <b>Enable</b> .                              |  |  |
|                         | • Select <b>Disable</b> to disable URL blocking and keyword filtering         |  |  |
| URL Blocking Capability | function.                                                                     |  |  |
|                         | • Select Enable to block access to the URLs and keywords specified            |  |  |
|                         | in the URL Blocking Table.                                                    |  |  |
| Keyword                 | Enter the keyword to block.                                                   |  |  |
| Add Keyword             | Click it to add a URL/keyword to the URL Blocking Table.                      |  |  |
| Delete Selected         |                                                                               |  |  |
| Keyword                 | Select a row in the <b>URL Blocking Table</b> and click it to delete the row. |  |  |
| URL Blocking Table      | A list of the URLs to which access is blocked.                                |  |  |

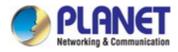

## 5.6.4 ACL

### 5.6.4.1 ACL

Choose **Service** > **ACL** and the page shown in the following figure appears. On this page, you can permit the data packets from LAN or WAN to access the router. You can configure the IP address for Access Control List (ACL). If ACL is enabled, only the effective IP address in the ACL can access the router.

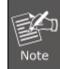

If you select **Enable** in ACL capability, ensure that your host IP address is in ACL list before it takes effect.

| Status Wizard       | Setup                                         | Advanced                                     | Service                                            | Firewall  | Maintenance                               |  |
|---------------------|-----------------------------------------------|----------------------------------------------|----------------------------------------------------|-----------|-------------------------------------------|--|
| MAC Filter          | Entries in this ACL t<br>Gateway.             | ch services are acce<br>able are used to per |                                                    |           | twork or Internet network to the<br>nent. |  |
| URL Filter ACL      | LAN ACL Mode:<br>WAN ACL Mode:                |                                              | <ul> <li>White List</li> <li>White List</li> </ul> |           | lack List                                 |  |
| > ACL<br>> IPv6 ACL | WAN ACL Mode:   White List  Black List  Apply |                                              |                                                    |           |                                           |  |
| 🛛 DoS               | Direction Select                              |                                              | ⊗ LAN O WAN                                        |           |                                           |  |
|                     | LAN ACL Switch:                               |                                              | O Enable                                           | ⊙ Di:     | Oisable                                   |  |
|                     | IP Address:<br>Services Allowe                | d:                                           | -                                                  | (The IF   | 0.0.0.0 represent any IP )                |  |
|                     | 🗹 Any                                         |                                              |                                                    |           |                                           |  |
|                     | Add                                           | . Table:                                     |                                                    |           |                                           |  |
|                     | Select                                        | Direction                                    | IP Address/Int                                     | terface S | ervice Port Action                        |  |

Figure 5-74 ACL

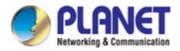

#### The following table describes the parameters:

| Field            | Description                                                               |  |  |  |  |  |  |
|------------------|---------------------------------------------------------------------------|--|--|--|--|--|--|
| Direction Select | Select the router interface. You can select LAN or WAN. In this           |  |  |  |  |  |  |
| Direction Select | example, LAN is selected.                                                 |  |  |  |  |  |  |
| LAN ACL Switch   | Select it to enable or disable ACL function.                              |  |  |  |  |  |  |
|                  | Enter the IP address of the specified interface. Only the IP address that |  |  |  |  |  |  |
| IP Address       | is in the same network segment with the IP address of the specified       |  |  |  |  |  |  |
|                  | interface can access the router.                                          |  |  |  |  |  |  |
| Services Allowed | You can choose the following services from LAN: Web, Telnet, SSH,         |  |  |  |  |  |  |
|                  | FTP, TFTP or PING. You can also choose all the services.                  |  |  |  |  |  |  |
| Add              | After setting the parameters, click it to add an entry to the Current ACL |  |  |  |  |  |  |
| Auu              | Table.                                                                    |  |  |  |  |  |  |

#### If WAN is selected in the field of Direction Select, the page is shown in the following figure.

| Status     | Wizard | Setup                         | Advanced                                           | Service                                                                            | Firewall                 | Maintenance                                     |  |
|------------|--------|-------------------------------|----------------------------------------------------|------------------------------------------------------------------------------------|--------------------------|-------------------------------------------------|--|
| MAC Filter |        | Entries in this AC<br>Gateway | which services are acce<br>CL table are used to pe | essable form LAN or WA<br>rmit certain types of data<br>Ipful in securing or restr | i packets from your loca | I network or Internet network to the<br>agment. |  |
| URL Filter |        | LAN ACL Mod                   | le:                                                | • White List                                                                       | C                        | Black List                                      |  |
| > ACL      |        | WAN ACL Mo                    | de:                                                | • White List                                                                       | C                        | Black List                                      |  |
| > IPv6 ACL |        | Apply                         |                                                    |                                                                                    |                          |                                                 |  |
| DoS        |        | Direction Select: O LAN O WAN |                                                    |                                                                                    |                          |                                                 |  |
|            |        | WAN Setting:                  |                                                    | Interface 💌                                                                        |                          |                                                 |  |
|            |        | WAN Interfac                  | e:                                                 | Any 🕶                                                                              |                          |                                                 |  |
|            |        | Services Allowed:             |                                                    |                                                                                    |                          |                                                 |  |
|            |        | web                           |                                                    |                                                                                    |                          |                                                 |  |
|            |        | telnet                        |                                                    |                                                                                    |                          |                                                 |  |
|            |        | ssh                           |                                                    |                                                                                    |                          |                                                 |  |
|            |        | 🗖 ftp                         |                                                    |                                                                                    |                          |                                                 |  |
|            |        | 🗆 tftp                        |                                                    |                                                                                    |                          |                                                 |  |
|            |        | D ping                        |                                                    |                                                                                    |                          |                                                 |  |

Figure 5-75 ACL WAN

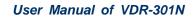

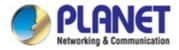

## 5.6.4.2 IPv6 ACL

Choose **Service** > **IPv6 ACL** and the page shown in the following figure appears.

| Status              | Wizard | Setup                         | Advanced                                            | Service               | Firewall | Maintenance                            |     |
|---------------------|--------|-------------------------------|-----------------------------------------------------|-----------------------|----------|----------------------------------------|-----|
| MAC Filter          | r      | Entries in this A<br>Gateway. | which services are acce<br>CL table are used to per |                       |          | etwork or internet network to<br>ment. | the |
| URL Filter          |        | Direction Se                  | lect:                                               |                       |          |                                        |     |
| > ACL<br>> IPv6 ACL |        | LAN ACL Sw<br>Apply           | vitch:                                              | O Enable              |          | sable                                  |     |
| 🛛 DoS               |        | IP Address:                   |                                                     |                       | 1        |                                        |     |
|                     |        | Services All                  | owed:                                               |                       |          |                                        |     |
|                     |        | Add                           |                                                     |                       |          |                                        |     |
|                     |        |                               | IPv6 ACL Table:                                     |                       | 1        | E and E                                |     |
|                     |        | Directio                      | in IF                                               | Pv6 Address/Interface | Service  | _                                      | _   |
|                     |        | WAN                           |                                                     | any                   | ping6    | Dele                                   | ete |

Figure 5-76 IPv6 ACL

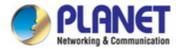

#### If WAN is selected in the field of Direction Select, the page is shown in the following figure.

| Status Wizard         | Setup                                             | Advanced                                     | Service                 | Firewall                                                              | <b>P</b>         | Maintenanc | e                |
|-----------------------|---------------------------------------------------|----------------------------------------------|-------------------------|-----------------------------------------------------------------------|------------------|------------|------------------|
| MAC Filter            | Entries in this ACL t<br>Gateway                  | ch services are acce<br>able are used to per | mit certain types (     | or WAN side.<br>of data packets from you<br>r restricting the Gateway |                  |            | twork to the     |
| URL Filter            | Direction Select:                                 | •                                            | O LAN 🖸                 | WAN                                                                   |                  |            |                  |
| > ACL<br>> IPv6 ACL   | WAN Setting:<br>WAN Interface:<br>Services Allowe |                                              | Interface 💌             |                                                                       |                  |            |                  |
|                       | web                                               | u.                                           |                         |                                                                       |                  |            |                  |
|                       | □ telnet                                          |                                              |                         |                                                                       |                  |            |                  |
| tfp tfp tfp tfp ping6 |                                                   |                                              |                         |                                                                       |                  |            |                  |
|                       | Add                                               |                                              |                         |                                                                       |                  |            |                  |
|                       | Direction                                         | IF                                           | v6 Address/Inter<br>any | face                                                                  | Service<br>ping6 | Port<br>   | Action<br>Delete |

Figure 5-77 IPv6 ACL WAN

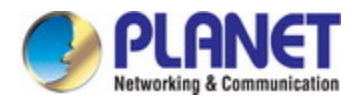

## 5.6.5 DoS

Denial-of-Service Attack (DoS attack) is a type of attack on a network that is designed to bring the network to its knees by flooding it with useless traffic.

| Status Wizard                                          | Setup Advanced S                                                                          | ervice Firewall Maintenance                                                     |  |  |
|--------------------------------------------------------|-------------------------------------------------------------------------------------------|---------------------------------------------------------------------------------|--|--|
| MAC Filter                                             | DoS Setting<br>A "denial-of-service" (DoS) attack is characterized<br>using that service. | by an explicit attempt by hackers to prevent legitimate users of a service from |  |  |
| <ul> <li>IP/Port Filter</li> <li>URL Filter</li> </ul> | Enable DoS Prevention                                                                     |                                                                                 |  |  |
| ACL                                                    | Whole System Flood: SYN                                                                   | 100 Packets/Second                                                              |  |  |
| > DoS                                                  | Whole System Flood: FIN                                                                   | 100 Packets/Second                                                              |  |  |
|                                                        | Whole System Flood: UDP                                                                   | 100 Packets/Second                                                              |  |  |
|                                                        | Whole System Flood: ICMP                                                                  | 100 Packets/Second                                                              |  |  |
|                                                        | Per-Source IP Flood: SYN                                                                  | 100 Packets/Second                                                              |  |  |
|                                                        | Per-Source IP Flood: FIN                                                                  | 100 Packets/Second                                                              |  |  |
|                                                        | Per-Source IP Flood: UDP                                                                  | 100 Packets/Second                                                              |  |  |
|                                                        | Per-Source IP Flood: ICMP                                                                 | 100 Packets/Second                                                              |  |  |
|                                                        | TCP/UDP PortScan                                                                          | Low Sensitivity                                                                 |  |  |
|                                                        | CMP Smurf                                                                                 |                                                                                 |  |  |
|                                                        | IP Land                                                                                   |                                                                                 |  |  |
|                                                        | IP Spoof                                                                                  |                                                                                 |  |  |
|                                                        | IP TearDrop                                                                               |                                                                                 |  |  |
|                                                        | PingOfDeath                                                                               |                                                                                 |  |  |

Figure 5-78 DoS

| Field                        | Description                                                         |
|------------------------------|---------------------------------------------------------------------|
| Enable DoS Prevention        | Enable denial-of-service feature to access.                         |
| Enable Source IP<br>Blocking | Enable the function to block IP Source and set the time in seconds. |

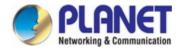

# 5.7 Maintenance

In the navigation bar, click Maintenance. The Maintenance page displayed contains **Update**, **Password**, **Reboot**, **Time**, **Log** and **Diagnostics**.

## 5.7.1 Update

Choose Maintenance > Update. The Update page displayed contains Upgrade Firmware and Backup/Restore.

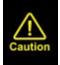

Do not turn off the router or press the Reset button while the procedure is in progress.

### 5.7.1.1 Firmware Update

Click **Firmware** Update in the left pane and the page shown in the following figure appears. On this page, you can upgrade the firmware of the router.

| Status                                            | Wizard | Setup          | Advanced | Service          | Firewall                  | Maintenance                          |    |
|---------------------------------------------------|--------|----------------|----------|------------------|---------------------------|--------------------------------------|----|
| <ul> <li>Update</li> <li>Firmware Upda</li> </ul> | te     | because it may |          |                  | on. Please note, do not j | oower off the device during the uplo | ad |
| > Backup/Restore                                  | 9      | Select File:   |          | Desure No file o |                           |                                      |    |
|                                                   |        | Select File:   |          | Browse No file s | elected.                  |                                      |    |
| Password                                          |        | Upload         | Reset    |                  |                           |                                      |    |
| Reboot                                            |        |                |          |                  |                           |                                      |    |
| Time                                              |        |                |          |                  |                           |                                      |    |
| Discussion                                        |        |                |          |                  |                           |                                      |    |
| Diagnostics                                       | 8      |                |          |                  |                           |                                      |    |

#### Figure 5-79 Firmware Update

| Field       | Description                                                                                  |
|-------------|----------------------------------------------------------------------------------------------|
| Select File | Click Browse or Choose File to select the firmware file.                                     |
| Upload      | After selecting the firmware file, click <b>Upload</b> to start upgrading the firmware file. |
| Reset       | Click it to start selecting the firmware file.                                               |

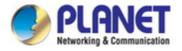

## 5.7.1.2 Backup/Restore

Click **Backup/Restore** in the left pane and the page shown in the following figure appears. You can back up the current settings to a file and restore the settings from the file that was saved previously.

| Status          | Wizard  | Setup        | Advanced               | Service                    | Firewall                  | Maintenance                     | ſ.          |
|-----------------|---------|--------------|------------------------|----------------------------|---------------------------|---------------------------------|-------------|
|                 |         |              | store Settings         | save the configuration set | ings to a configuration t | île on your hard drive. You al: | so have the |
| 🔰 Update        | 19<br>1 |              | infiguration settings. | are the configuration coa  |                           | no on jour nard ante. Tod an    | o navo uro  |
| > Firmware Upda | ate     |              |                        |                            |                           |                                 |             |
| Backup/Restor   | re      | Save Setting | s to File:             | Save                       |                           |                                 |             |
|                 |         |              |                        |                            | _                         |                                 |             |
| Password        |         | Load Setting | s from File:           | Browse No file s           | elected.                  | Ipload                          |             |
| 🗵 Reboot        |         |              |                        |                            |                           |                                 |             |
| 🔽 Time          |         |              |                        |                            |                           |                                 |             |
| 🔽 Log           | 2       |              |                        |                            |                           |                                 |             |
| 🔽 Diagnostic    | 5       |              |                        |                            |                           |                                 |             |

#### Figure 5-80 Backup/Restore

| Field                   | Description                                                                                                    |
|-------------------------|----------------------------------------------------------------------------------------------------|
| Save Settings to File   | Click it and select the path. Then you can save the configuration file of the router.                                              |
| Load Settings from File | Click <b>Browse</b> or <b>Choose File</b> to select the configuration file.                                                        |
| Upload                  | After selecting the configuration file of the router, click <b>Upload</b> to start uploading the configuration file of the router. |

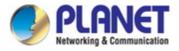

## 5.7.2 Password

Choose **Maintenance** > **Password** and the page shown in the following figure appears. By default, the user name and password of the administrator are **admin** and **admin** respectively. The user name and password of the common user are **user** and **user** respectively.

| Status      | Wizard | Setup        | Advanced                                      | Service          | Firewall                   | Maintenance                           |  |  |
|-------------|--------|--------------|-----------------------------------------------|------------------|----------------------------|---------------------------------------|--|--|
| 👿 Update    |        |              | nt Configuration<br>ad to add user account to | access the web s | erver of DSL Router. Empty | user name or password is not allowed. |  |  |
| Password    |        | User Name:   |                                               |                  |                            |                                       |  |  |
| > Password  |        | Privilege:   |                                               |                  | User 💌                     |                                       |  |  |
| 🛛 Reboot    |        | Old Passwor  | rd:                                           |                  |                            |                                       |  |  |
| 🛛 Time      |        | New Passwo   | ord:                                          |                  |                            |                                       |  |  |
| 🛛 Log       |        | Confirm Pase | sword:                                        |                  |                            |                                       |  |  |
| Diagnostics |        | Add Mo       | odify Delete                                  | Reset            |                            |                                       |  |  |
|             |        | 💿 User Acc   | ount Table:                                   |                  |                            |                                       |  |  |
|             |        | Selec        | :t                                            | UserN            | ser Name Privilege         |                                       |  |  |
|             |        | 0            |                                               | admin            |                            | root                                  |  |  |

#### Figure 5-81 Password

| Field              | Description                                                                                 |
|--------------------|---------------------------------------------------------------------------------------------|
| User Name          | Choose the user name for accessing the router. You can choose <b>admin</b> or <b>user</b> . |
| Privilege          | Choose the privilege for the account.                                                       |
| Old Password       | Enter the old password                                                                      |
| New Password       | Enter your new password to which you want to change.                                        |
| Confirmed Password | For confirmation, enter the new password again.                                             |

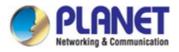

## 5.7.3 Reboot

Choose **Maintenance** > **Reboot** and the page shown in the following figure appears. You can set the router reset to the default settings or set the router to commit the current settings.

| Status     | Wizard | Setup  | Advanced                   | Service                    | Firewall | Maintenance |
|------------|--------|--------|----------------------------|----------------------------|----------|-------------|
|            |        | Reboot |                            |                            |          |             |
|            |        |        | ed to reboot your system o | r restore to default setti | ng.      |             |
| 🗵 Update   |        |        |                            |                            |          |             |
| 🛛 Password | 2      | Reboot | Restore to Default Sett    | ing                        |          |             |
| 🛛 Reboot   |        |        |                            |                            |          |             |
| > Reboot   |        |        |                            |                            |          |             |

#### Figure 5-82 Reboot

#### The following table describes the parameters:

| Field              | Description                                                           |  |  |  |  |
|--------------------|-----------------------------------------------------------------------|--|--|--|--|
| Reboot             | It takes around 30 seconds to reboot the device and then again log in |  |  |  |  |
| Rebuul             | User Name and Password.                                               |  |  |  |  |
| Restore to Default | It helps to change to default settings. It takes around 30 seconds to |  |  |  |  |
| Setting            | restart the device and then again log in User Name and Password.      |  |  |  |  |

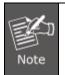

Do not turn off the VDR-301N or press the reset button while this procedure is in progress.

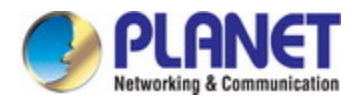

# 5.7.4 Time

Choose **Maintenance** > **Time** and the page shown in the following figure appears. You can configure the system time manually or get the system time from the time server.

| Status        | Wizard | Setup           | Advanced              | Service                                          | Firewall               | Maintenance                           |
|---------------|--------|-----------------|-----------------------|--------------------------------------------------|------------------------|---------------------------------------|
| 👿 Update      |        |                 | o configure the syste | m time and Network Tim<br>ne and NTP parameters. | e Protocol(NTP) server | : Here you can change the settings or |
| Password      |        | System Time:    | 2012 Y                | ear Jan 💙 Month 1                                | Day 4 Hou              | ur 16 min 19 sec                      |
| Time          |        | DayLight:       | LocalTIME             | ~                                                |                        |                                       |
| > Time        |        | Apply Changes   | Reset                 |                                                  |                        |                                       |
| 🐱 Log         |        | NTP Configurati | on:                   |                                                  |                        |                                       |
| 💟 Diagnostics |        | State:          | Oisable               | Enable                                           |                        |                                       |
|               |        | Server:         |                       |                                                  |                        |                                       |
|               |        | Server2:        |                       |                                                  |                        |                                       |
|               |        | Interval:       | Every 1               | hours                                            |                        |                                       |
|               |        | Time Zone:      | (GMT) Ga              | mbia, Liberia, Morocco, E                        | England                | ~                                     |
|               |        | GMT time:       | Sun Jan 1 4           | :16:19 2012                                      |                        |                                       |
|               |        | Apply Changes   | Reset                 |                                                  |                        |                                       |
|               |        | NTP Start:      | Get GMT               | Time                                             |                        |                                       |

Figure 5-83 Time

| Field       | Description                                                   |  |  |  |
|-------------|---------------------------------------------------------------|--|--|--|
| System Time | Configure the system time manually.                           |  |  |  |
| Day Light   | Daylight Saving Time.                                         |  |  |  |
|             | Enable the option to update the system clock automatically.   |  |  |  |
| State       | Disable the option to update the system clock manually.       |  |  |  |
| Server      | Configure the primary NTP server manually.                    |  |  |  |
| Server2     | Configure the secondary NTP server manually.                  |  |  |  |
| Interval    | NTP updating time interval.                                   |  |  |  |
| Time Zone   | Choose the time zone of your country from the drop-down list. |  |  |  |
| GMT Time    | Greenwich Mean time.                                          |  |  |  |

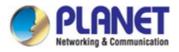

# 5.7.5 Log

Choose **Maintenance** > **Log** and the page shown in the following figure appears. On this page, you can enable or disable system log function and view the system log.

| Status        | Wizard | Setup         | Advanced                                                 | Service | Firewall                     | Maintenance                                 |
|---------------|--------|---------------|----------------------------------------------------------|---------|------------------------------|---------------------------------------------|
|               |        | Log Setting   |                                                          |         |                              |                                             |
| 🔽 Update      |        |               | ed to display the system ev<br>ay the newest log informa |         | cking Error or Notice ( or I | both)will set the log flag. By clicking the |
| 🛛 Password    |        | Error:        |                                                          |         | Notice:                      |                                             |
| 🛛 Reboot      |        |               |                                                          |         |                              |                                             |
| 🛛 Time        |        | Apply Change  | es Reset                                                 |         |                              |                                             |
| 🛛 Log         |        | Event log Tab | le:                                                      |         |                              |                                             |
| > Log         |        | Save Log      |                                                          | able    |                              |                                             |
| 😡 Diagnostics |        | Old I<<       |                                                          | >>  New |                              |                                             |
|               |        |               |                                                          |         |                              |                                             |
|               |        | Т             | ime Index                                                | Туре    | Log                          | Information                                 |
|               |        | Page: 1/1     |                                                          |         |                              |                                             |

#### Figure 5-84 Log

The following table describes the parameters:

| Field  | Description                                       |
|--------|---------------------------------------------------|
| Error  | Enable/Disable the function to display the Error. |
| Notice | Enable/Disable the function to notify the Error.  |

## 5.7.6 Diagnostic

In the navigation bar, click **Diagnostic**. The **Diagnostic** page displayed contains **Ping**, **Ping6**, **Traceroute**, **Traceroute6**, and **Diag-Test**.

#### 5.7.6.1 Ping

Choose **Diagnostic** > **Ping** and the page shown in the following figure appears.

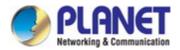

| Status      | Wizard | Setup       | Advanced | Service | Firewall | Maintenance |
|-------------|--------|-------------|----------|---------|----------|-------------|
|             |        | Ping Diagno | ostic    |         |          |             |
| 🗵 Update    |        | Host:       |          |         |          |             |
| 🔽 Password  |        | 11030       |          | L       |          |             |
| 🔽 Reboot    |        | Interface:  |          |         |          |             |
| 🗹 Time      |        | PING        |          |         |          |             |
| 🛛 Log       |        |             |          |         |          |             |
| Diagnostics |        |             |          |         |          |             |
| > Ping      |        |             |          |         |          |             |

#### Figure 5-85 Ping

The following table describes the parameters:

| Field        | Description                        |
|--------------|------------------------------------|
| Host Address | Enter IP address you want to ping. |
| Interface    | Choose a WAN interface.            |

### 5.7.6.2 Ping6

Choose **Diagnostic** > **Ping6** and the page shown in the following figure appears.

| Status              | Wizard | Setup       | Advanced | Service | Firewall | Maintenance |
|---------------------|--------|-------------|----------|---------|----------|-------------|
|                     |        | Ping6 Diagr | ostic    |         |          |             |
| ☑ Update ☑ Password |        | Host:       |          |         |          |             |
| Reboot              |        | Interface:  |          |         |          |             |
| 🔽 Time              |        | PING        |          |         |          |             |
| 🛛 Log               |        |             |          |         |          |             |
| Diagnostics         |        |             |          |         |          |             |
| > Ping              |        |             |          |         |          |             |
| > Ping6             |        |             |          |         |          |             |

Figure 5-86 Ping6

| Field        | Description                          |
|--------------|--------------------------------------|
| Host Address | Enter IPv6 address you want to ping. |
| Interface    | Choose a WAN interface.              |

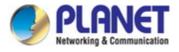

## 5.7.6.3 Traceroute

Choose **Diagnostic** >**Traceroute** and the following page appears. By Traceroute Diagnostic, you can track the route path through the information which is from your computer to the other side host on the Internet.

| Status        | Wizard | Setup        | Advanced    | Service | Firewall        | Maintenance |
|---------------|--------|--------------|-------------|---------|-----------------|-------------|
|               |        | Traceroute [ | Diagnostic  |         |                 |             |
| 🛛 Update      |        | Host :       |             |         | NumberOfTries : | 3           |
| 🛛 Password    |        |              |             |         |                 |             |
| 👿 Reboot      |        | Timeout :    | 5000 m      | S       | Datasize :      | 38 Bytes    |
| 👿 Time        |        | DSCP :       | 0           |         | MaxHopCount :   | 30          |
| 🔽 Log         |        | Interface :  | any         |         |                 |             |
| 🗵 Diagnostics | •      | 6            |             |         |                 |             |
| > Ping        |        | traceroute   | Show Result |         |                 |             |
| > Ping6       |        |              |             |         |                 |             |
| > Traceroute  |        |              |             |         |                 |             |

#### Figure 5-87 Traceroute

| Field         | Description                                                              |  |
|---------------|--------------------------------------------------------------------------|--|
| Host          | Enter the destination host address for diagnosis.                        |  |
| NumberOfTries | Number of repetitions.                                                   |  |
| Timeout       | Put in the timeout value.                                                |  |
| Datasize      | Packet size.                                                             |  |
| DSCP          | Differentiated Services Code Point, You should set a value between 0-63. |  |
| MaxHopCount   | Maximum number of routes.                                                |  |
| Interface     | Select the interface.                                                    |  |

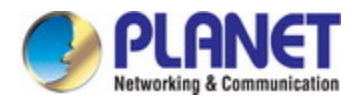

## 5.7.6.4 Traceroute6

Choose **Diagnostic** >**Traceroute6** and the following page appears. By Traceroute Diagnostic, you can track the route path through the information which is from your computer to the other side host on the Internet.

| Status V               | Vizard Setup | Advanced    | Service | Firewall        | Maintenance |
|------------------------|--------------|-------------|---------|-----------------|-------------|
|                        | Traceroute6  | Diagnostic  |         |                 |             |
| ☑ Update<br>☑ Password | Host:        |             |         | NumberOfTries : | 3           |
| Reboot                 | Timeout :    | 5000 n      | ns      | Datasize :      | 38 Bytes    |
| 🛛 Time                 | MaxHopCoun   | t: 30       |         | Interface :     | any 💙       |
| 🛛 Log                  | traceroute   | Show Result |         |                 |             |
| Diagnostics            |              | Show Result |         |                 |             |
| > Ping                 |              |             |         |                 |             |
| > Pin <mark>g</mark> 6 |              |             |         |                 |             |
| > Traceroute           |              |             |         |                 |             |
| > Traceroute6          |              |             |         |                 |             |

#### Figure 5-88 Traceroute6

| Field         | Description                                       |
|---------------|---------------------------------------------------|
| Host          | Enter the destination host address for diagnosis. |
| NumberOfTries | Number of repetitions.                            |
| Timeout       | Put in the timeout value.                         |
| Datasize      | Packet size.                                      |
| MaxHopCount   | Maximum number of routes.                         |
| Interface     | Select the interface.                             |

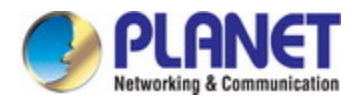

### 5.7.6.5 OAM Loopback

Choose **Diagnostic** > **OAM Loopback** and the page shown in the following figure appears. On this page, you can use VCC loopback function to check the connectivity of the VCC. The ATM loopback test is useful for troubleshooting problems with the DSLAM and ATM network.

| Status                                    | Wizard | Setup                                          | Advanced                                                                           | Service                | Firewall                  | Maintenance                   |         |  |
|-------------------------------------------|--------|------------------------------------------------|------------------------------------------------------------------------------------|------------------------|---------------------------|-------------------------------|---------|--|
| 🛛 Update                                  |        | Connectivity verif                             | <b>Management - Con</b><br>fication is supported by th<br>the VCC loopback functio | e use of the OAM loopb | ack capability for both \ | /P and VC connections. This p | page is |  |
| Password                                  |        | Flow Type:                                     |                                                                                    |                        |                           |                               |         |  |
| Time                                      |        | <ul> <li>F5 Segm</li> <li>F5 End-to</li> </ul> |                                                                                    |                        |                           |                               |         |  |
| <ul><li>Log</li><li>Diagnostics</li></ul> |        | F4 Segment     F4 End-to-End                   |                                                                                    |                        |                           |                               |         |  |
| > Ping<br>> Ping6                         |        | VPI:                                           |                                                                                    |                        |                           |                               |         |  |
| Traceroute     Traceroute6                |        | VCI:                                           |                                                                                    |                        |                           |                               |         |  |
| > OAM Loopback                            |        | Go !                                           |                                                                                    |                        |                           |                               |         |  |

#### Figure 5-89 OAM Loopback

| Field     | Description                                                                                             |
|-----------|----------------------------------------------------------------------------------------------------|
| Flow Type | There are 4 flow types. The selection can be F5 Segment, F5<br>End-to-End, F4 Segment and F4 End-to-End |
| VPI       | Virtual Path Identifier                                                                                 |
| VCI       | Virtual Circuit Identifier.                                                                             |

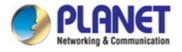

## 5.7.6.6 DSL Diagnostic

Choose **Diagnostic** > **DSL Diagnostic** and the page shown in the following figure appears. It is used for xDSL tone diagnostics.

| Status Wizard    | d Setup           | Advanced                                   | Service    | Firewall | Maintenance |      |
|------------------|-------------------|--------------------------------------------|------------|----------|-------------|------|
|                  | Diagnostic DS     | SL                                         |            |          |             |      |
| 🔽 Update         | Dsl Tone Diagnost |                                            |            |          |             |      |
| Password         | Start             |                                            |            |          |             |      |
| 🛛 Reboot         |                   |                                            | Downstream |          | Upstream    |      |
| 🔽 Time           | Hlin Scale        |                                            |            |          |             |      |
| 🔽 Log            | Loop Attenua      | tion(dB)                                   |            |          |             |      |
| Diagnostics      | Signal Attenu     | ation(dB)                                  |            |          |             |      |
| > Ping           | SNR Margin(d      |                                            |            |          |             |      |
| > Ping6          |                   |                                            |            |          |             |      |
| > Traceroute     |                   | Attainable Rate(Kbps)<br>Output Power(dBm) |            |          |             |      |
| > Traceroute6    | oupuriower        |                                            |            |          |             |      |
| > OAM Loopback   | Tone Numbe        | r H.Real                                   | H.Image    | SNR      | QLN         | Hlog |
| > DSL Diagnostic | 0                 |                                            |            |          |             |      |

Figure 5-90 DSL Diagnostic

Click Start to start ADSL tone diagnostics.

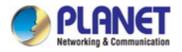

### 5.7.6.7 Diag-Test

Choose **Diagnostics** > **Diag-Test** and the page shown in the following figure appears. On this page, you can test the VDSL2 Router connection. You can also view the LAN status connection and fiber connection.

| Status                                       | Wizard | Setup          | Advanced               | Service | Firewall          | Maintenance                                  |
|----------------------------------------------|--------|----------------|------------------------|---------|-------------------|----------------------------------------------|
| 💟 Update                                     |        |                |                        |         |                   | low. If a test displays a fail status, click |
| <ul> <li>Password</li> <li>Reboot</li> </ul> |        | Select the Int | ternet Connection: WAN | J1 🕶    | Run Diagnostic Te | st                                           |
| 👿 Time                                       |        |                |                        |         |                   |                                              |
| 🛛 Log                                        |        |                |                        |         |                   |                                              |
| Diagnostics                                  |        |                |                        |         |                   |                                              |
| > Ping                                       |        |                |                        |         |                   |                                              |
| > Ping6                                      |        |                |                        |         |                   |                                              |
| > Traceroute                                 |        |                |                        |         |                   |                                              |
| > Traceroute6                                |        |                |                        |         |                   |                                              |
| > OAM Loopback                               | t I    |                |                        |         |                   |                                              |
| > DSL Diagnostic                             | :      |                |                        |         |                   |                                              |
| > Diag-Test                                  |        |                |                        |         |                   |                                              |

Figure 5-91 Diag-Test

Click Run Diagnostic Test to start testing.

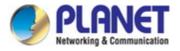

# **Chapter 6. Quick Connection to a Wireless Network**

In the following sections, the default SSID of the VDR-301N is configured to "default".

# 6.1 Windows XP (Wireless Zero Configuration)

Step 1: Right-click on the wireless network icon displayed in the system tray

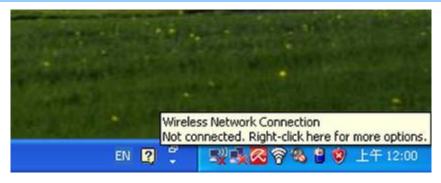

Figure 6-1 System Tray – Wireless Network Icon

Step 2: Select [View Available Wireless Networks]

Step 3: Highlight and select the wireless network (SSID) to connect

- (1) Select SSID [default]
- (2) Click the [Connect] button

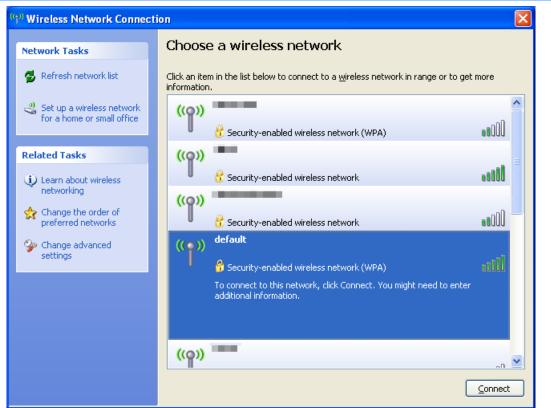

Figure 6-2 Choose a wireless network

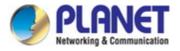

#### Step 4: Enter the encryption key of the Wireless AP

- (1) The Wireless Network Connection box will appear
- (2) Enter the encryption key that is configured in section 5.3.3.2
- (3) Click the [Connect] button

| Wireless Network Conne                | ection                                                                                                    | × |  |  |  |
|---------------------------------------|----------------------------------------------------------------------------------------------------|---|--|--|--|
|                                       | es a network key (also called a WEP key or WPA key).<br>unknown intruders from connecting to this network. |   |  |  |  |
| Type the key, and then click Connect. |                                                                                                    |   |  |  |  |
| Network <u>k</u> ey:                  | •••••                                                                                                    |   |  |  |  |
| C <u>o</u> nfirm network key:         | ••••••                                                                                                    |   |  |  |  |
|                                       | Cancel                                                                                                    |   |  |  |  |

Figure 6-3 Enter the network key

#### Step 5: Check if "Connected" is displayed

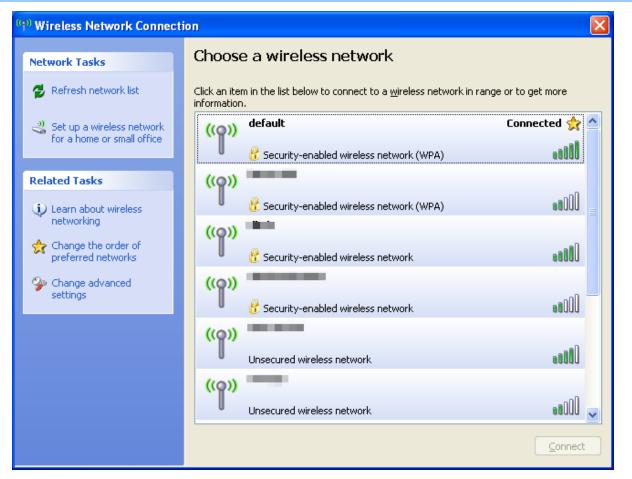

Figure 6-4 Choose a wireless network -- Connected

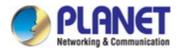

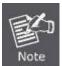

Some laptops are equipped with a "Wireless ON/OFF" switch for the internal wireless LAN. Make sure the hardware wireless switch is switched to "ON" position.

# 6.2 Windows 7 (WLAN AutoConfig)

WLAN AutoConfig service is built-in in Windows 7 to enable to detect and connect to wireless network. This built-in wireless network connection tool is similar to the wireless zero configuration tool in Windows XP.

### Step 1: Right-click on the network icon displayed in the system tray

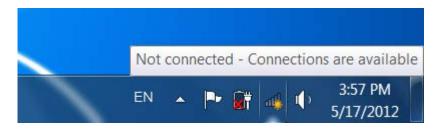

Figure 6-5 Network icon

Step 2: Highlight and select the wireless network (SSID) to connect

- (1) Select SSID [default]
- (2) Click the [Connect] button

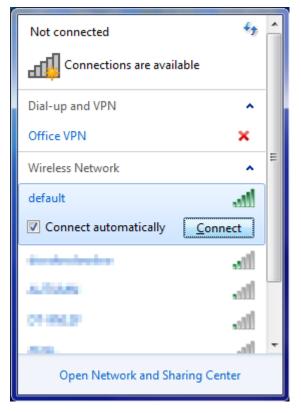

Figure 6-6 WLAN AutoConfig

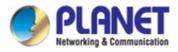

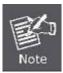

If you will be connecting to this Wireless AP in the future, check [Connect automatically].

### Step 4: Enter the encryption key of the Wireless AP

- (1) The Connect to a Network box will appear
- (2) Enter the encryption key that is configured in section 5.3.3.2
- (3) Click the [OK] button

| ype the netwo | 'k security key                                              |
|---------------|--------------------------------------------------------------|
| Security key: |                                                              |
|               | Hide characters                                              |
| 6             | You can also connect by pushing the<br>button on the router. |

Figure 6-7 Type the network key

| P Connect to a Network | ×      |
|------------------------|--------|
| Connecting to default  |        |
|                        |        |
|                        |        |
|                        | Cancel |

Figure 6-8 Connecting to a Network

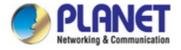

### Step 5: Check if "Connected" is displayed

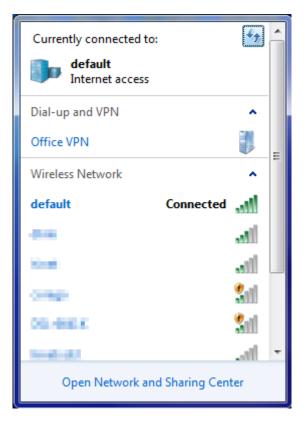

Figure 6-9 Connected to a Network

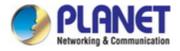

# 6.3 Mac OS X 10.x

In the following sections, the default SSID of the VDR-301N is configured to "default".

Step 1: Right-click on the **network icon** displayed in the system tray

The AirPort Network Connection menu will appear

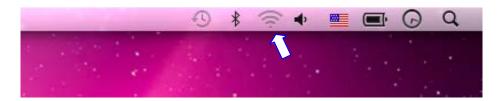

Figure 6-10 Mac OS – Network icon

Step 2: Highlight and select the wireless network (SSID) to connect

- (1) Select and SSID [default]
- (2) Double-click on the selected SSID

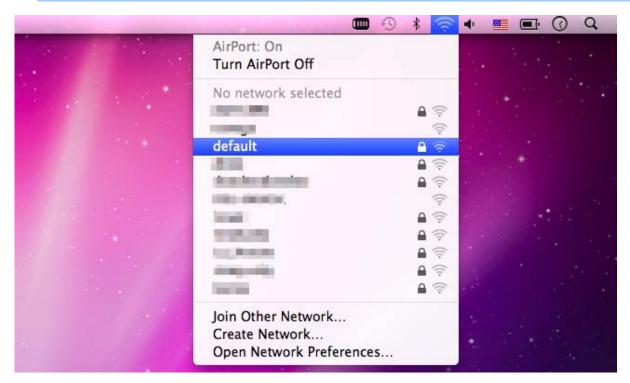

Figure 6-11 Highlight and select the wireless network

#### Step 4: Enter the encryption key of the Wireless AP

- (1) Enter the encryption key that is configured in section 5.3.3.2
- (2) Click the [OK] button

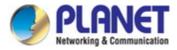

| The network "default" requires a WPA<br>password. |
|---------------------------------------------------|
| Password:                                         |
| Show password Remember this network               |
| Cancel OK                                         |

Figure 6-12 Enter the Password

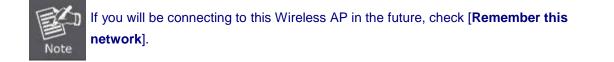

Step 5: Check if the AirPort is connected to the selected wireless network.

If "Yes", then there will be a "check" symbol in the front of the SSID.

|                                                                                                    |                                                                                                    | * 🛜        | •    |   |   | Ø | Q. |
|----------------------------------------------------------------------------------------------------|----------------------------------------------------------------------------------------------------|------------|------|---|---|---|----|
|                                                                                                    | AirPort: On<br>Turn AirPort Off                                                                                                    |            |      |   |   |   |    |
| 100 C 100 C 100 C                                                                                                    | √default                                                                                                    | 6 1        |      | - |   |   |    |
|                                                                                                    | The second second second second second second second second second second second second second second second se                                                                                                    | 0          |      |   |   |   |    |
|                                                                                                    | The second second second second second second second second second second second second second second second se                                                                                                    | ((;;       |      |   |   |   |    |
|                                                                                                    |                                                                                                    | 1          |      |   |   |   |    |
|                                                                                                    |                                                                                                    | ê 🔶        | 1    |   | * |   |    |
|                                                                                                    | 1081-0800CM                                                                                                    | ((+        |      |   |   |   |    |
|                                                                                                    | incast.                                                                                                    | 9          | -    |   |   |   |    |
| and the first when the                                                                                                    | and the second second se | ê 🔶        | 1.00 |   |   |   |    |
|                                                                                                    | 100 C                                                                                                    | 9          |      |   |   |   |    |
| 1 1 1 1 1 1 1 1 1 1 1 1 1 1 1 1 1 1 1                                                                                                    | jone) Terred                                                                                                    | ê 🤅        | 125  |   |   |   |    |
| a second second s | Inc. Management                                                                                                    | <b>₽</b> 🔶 | -    |   |   |   |    |
|                                                                                                    | The second second second second second second second second second second second second second second second s                                                                                                    | <b>₽</b> 🔅 |      |   |   |   |    |
|                                                                                                    | Join Other Network<br>Create Network<br>Open Network Preferences                                                                                                    |            |      |   |   |   |    |
|                                                                                                    |                                                                                                    | _          |      |   |   |   |    |

Figure 6-13 Connected to the Network

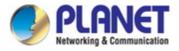

There is another way to configure the MAC OS X Wireless settings:

#### Step 1: Click and open the [System Preferences] by going to Apple > System Preference or Applications

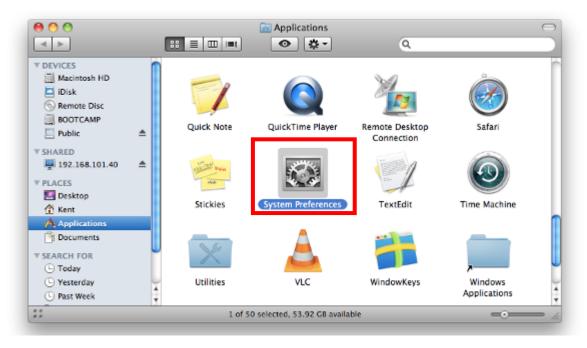

Figure 6-14 System Preferences

#### Step 2: Open Network Preference by clicking on the [Network] icon

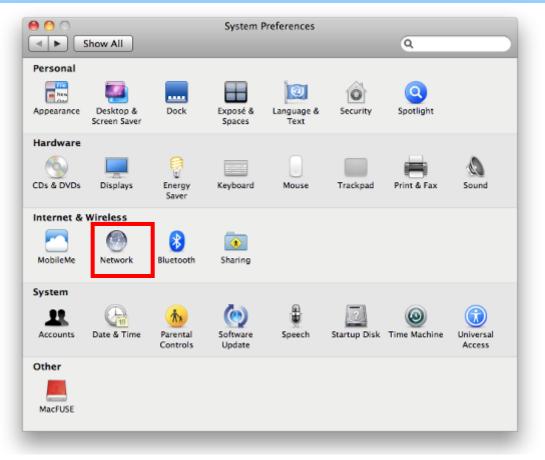

Figure 6-15 System Preferences -- Network

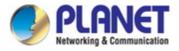

### Step 3: Check Wi-Fi setting and select the available wireless network

- (1) Choose the AirPort on the left-menu (make sure it is ON)
- (2) Select Network Name [default] here

If this is the first time to connect to the Wireless AP, it should show "Not network selected".

| 0 0                            | Network                  |                                                   |          |
|--------------------------------|--------------------------|---------------------------------------------------|----------|
| Show All                       |                          | ٩                                                 |          |
| L                              | ocation: Automatic       | •                                                 |          |
| USB Ethernet     Not Connected | Status: On               | Turn AirPort Off                                  |          |
| • 802.11dapter                 |                          | ort is turned on but is not connected to<br>work. | )        |
| • AirPort                      | Network Name 🗸 No        | network selected                                  |          |
| Home VPN                       |                          |                                                   | (î:<br>( |
|                                | def                      | ault                                              |          |
|                                |                          |                                                   | ÷.       |
|                                |                          |                                                   | (¢       |
|                                |                          |                                                   | <u></u>  |
|                                |                          |                                                   | ÷.       |
|                                |                          | n Other Network<br>eate Network                   |          |
| + - &-                         | Show AirPort status in r | menu bar Advanced                                 | ?        |
| Click the lock to preve        | nt further changes.      | ssist me Revert                                   | Apply    |

Figure 6-16 Select the Wireless Network

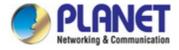

# 6.4 iPhone/iPod Touch/iPad

In the following sections, the default SSID of the VDR-301N is configured to "default".

Step 1: Tap the [Settings] icon displayed in the home screen

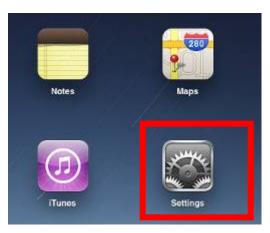

Figure 6-17 iPhone – Settings icon

Step 2: Check Wi-Fi setting and select the available wireless network

- (3) Tap [General] \ [Network]
- (4) Tap [Wi-Fi]

If this is the first time to connect to the Wireless AP, it should show "Not Connected".

| iPad                                | 10:35 AM          | 100%  |
|-------------------------------------|-------------------|-------|
| Settings                            | General           |       |
| Airplane Mode OFF                   |                   |       |
| S Wi-Fi Not Connected               | About             | >     |
| Notifications     On                | Usage             | >     |
| Carrier                             | Sounds            | >     |
| 🕎 Cellular Data                     |                   |       |
| 🙀 Brightness & Wallpaper            | Network           | >     |
| Picture Frame                       | Bluetooth         | Off > |
| General                             | Location Services | On >  |
| Salendars Mail, Contacts, Calendars | Spotlight Search  | >     |
| Mafari Safari                       |                   |       |

Figure 6-18 Wi-Fi Setting

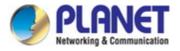

| Pad                       | 10:35 AM 🛞 100% 📾     |
|---------------------------|-----------------------|
| Settings                  | General Network       |
| Airplane Mode OFF         |                       |
| Wi-Fi Not Connected       | VPN Not Connected >   |
| Notifications On          | Wi-Fi Not Connected > |
| Carrier                   |                       |
| 🕎 Cellular Data           |                       |
| 🙀 Brightness & Wallpaper  |                       |
| Picture Frame             |                       |
| General                   |                       |
| Mail, Contacts, Calendars |                       |
| 🛃 Safari                  |                       |

Figure 6-19 Wi-Fi Setting - Not Connected

Step 3: Tap the target wireless network (SSID) in "Choose a Network..."

- (1) Turn on Wi-Fi by tapping "Wi-Fi"
- (2) Select SSID [default]

| iPad          |               | 11:23 PM             | A 76%                                                         |
|---------------|---------------|----------------------|---------------------------------------------------------------|
| Se            | ttings        | Network Wi-Fi        | Networks                                                      |
| Airplane M    | ode OFF       |                      |                                                               |
| 🛜 Wi-Fi       | Not Connected | Wi-Fi                | ON                                                            |
| Notification  | ns On         | Choose a Network     |                                                               |
| Location S    | ervices On    | default              | <b>₽ \$ 0</b>                                                 |
| 🔣 Cellular Da | ita           | Other                | >                                                             |
| Brightness    | & Wallpaper   | Ask to Join Networks |                                                               |
| Picture Fra   | me            |                      | e joined automatically. If no<br>available, you will be asked |
| General       |               |                      | ng a new network.                                             |

Figure 6-20 Turn on Wi-Fi

## Step 4: Enter the encryption key of the Wireless AP

- (1) The password input screen will be displayed
- (2) Enter the encryption key that is configured in section 5.3.3.2

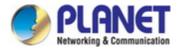

### (3) Tap the [Join] button

|                 |       | _             | 11:20 PM     |         |         |       |      | @ 78%       |
|-----------------|-------|---------------|--------------|---------|---------|-------|------|-------------|
| Settings        |       | 1100          | eqtk         | Wi      | Fi Netv | vorks |      |             |
| Airplane Mode   | OFF   |               |              |         |         |       |      |             |
| Wi-Fi           | CA8-4 |               | Wi-Fi        |         |         |       | ON   |             |
| Notifications   | On    |               | Choose a     | Network |         |       |      |             |
| Location        | 4     | 10000         | V CA8-4      |         | -       |       | 84   | 0           |
| Cellular Curter | 1     |               | password for |         |         |       | 8.5  | • •         |
| Brightne        |       | - Contraction | 1 1 0 0 0 1  | TOTA    |         |       | -10  | 5           |
| Picture I Passv | word  |               | ••           |         |         |       |      | -           |
|                 |       |               |              |         |         |       | 2N   |             |
| General         |       |               |              |         |         |       | anke | no<br>ed    |
| Mail, Co        |       |               |              |         |         |       |      |             |
| 👸 Safari        |       |               |              |         |         |       | - 84 |             |
| iPod            |       |               |              |         |         |       | - 8  |             |
| Video           |       |               |              |         |         |       | - 8  |             |
| Photos          |       |               |              |         |         |       |      |             |
| Notes           |       |               |              |         |         |       |      |             |
|                 |       |               |              |         |         |       |      |             |
| Store           |       |               |              |         |         |       |      |             |
| Store           |       |               |              |         |         |       |      |             |
| inge            |       | 5             |              | 7       |         | 0     |      |             |
| Store           | 4     | 5             | 6            | 7       | 8       | 9     | 0    | e           |
| inge            | 4     | 5             | 6            | 7       | 8       | 9     | -    | Join        |
| 1 2 3           | 4     | 5 (           | 6<br>)<br>?  | ų       | -       | -     | -    | Join<br>#+= |

Figure 6-21 iPhone -- Enter the Password

Step 5: Check if the device is connected to the selected wireless network.

| If "Yes", then there will be a "check" symbol in the front of the SSI | f "Yes", | then there | will be a ' | 'check" s | ymbol in | the front | of the SS |
|-----------------------------------------------------------------------|----------|------------|-------------|-----------|----------|-----------|-----------|
|-----------------------------------------------------------------------|----------|------------|-------------|-----------|----------|-----------|-----------|

| iPad                     | 11:25 PM 💽 75%                                                                                                    |  |
|--------------------------|----------------------------------------------------------------------------------------------------|--|
| Settings                 | Network Wi-Fi Networks                                                                                                    |  |
| Airplane Mode OFF        |                                                                                                    |  |
| 🛜 Wi-Fi default          | Wi-Fi ON                                                                                                    |  |
| Notifications On         | Choose a Network                                                                                                    |  |
| Location Services On     | ✓ default 🔒 🗢 📀                                                                                                    |  |
| 🕎 Cellular Data          | Other >                                                                                                    |  |
| 🙀 Brightness & Wallpaper | Ask to Join Networks                                                                                                    |  |
| Picture Frame            | Known networks will be joined automatically. If no known networks are available, you will be asked before joining a new network. |  |
| 🚳 General                |                                                                                                    |  |

Figure 6-22 iPhone -- Connected to the Network

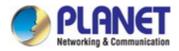

# Appendix A: Cable Profiles

## A.1 Device's RJ45 Pin Assignments

### ■ 10/100Mbps, 10/100BASE-TX

| Contact    | MDI      | MDI-X    |
|------------|----------|----------|
| 1          | 1 (TX +) | 3        |
| 2          | 2 (TX -) | 6        |
| 3          | 3 (RX +) | 1        |
| 6          | 6 (RX -) | 2        |
| 4, 5, 7, 8 | Not used | Not used |

Implicit implementation of the crossover function within a twisted-pair cable, or at a wiring panel, while not expressly forbidden, is beyond the scope of this standard.

## A.2 RJ45 Cable Pin Assignment

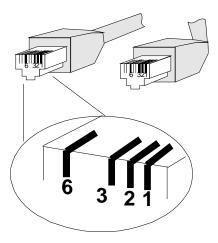

There are 8 wires on a standard UTP/STP cable and each wire is color-coded. The following shows the pin allocation and color of straight-through cable and crossover cable connection:

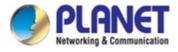

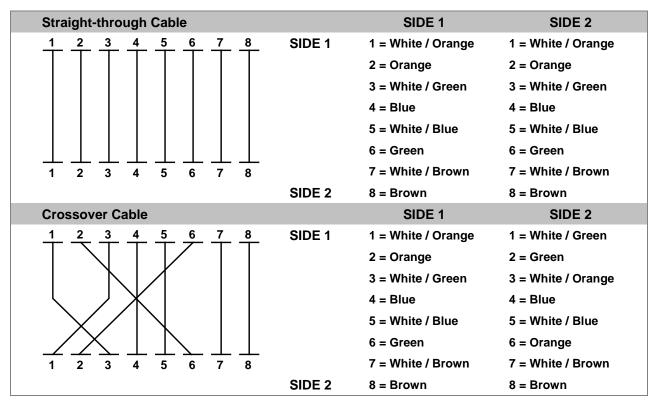

Figure A-1: Straight-through and Crossover Cables

Please make sure your connected cables are with the same pin assignment and color as the above table before deploying the cables into your network.

## EC Declaration of Conformity

| English      | Hereby, <b>PLANET Technology Corporation</b> ,<br>declares that this <b>802.11n Wireless Internet</b><br><b>VDSL2 Router</b> is in compliance with the essential<br>requirements and other relevant provisions of<br>Directive 1999/5/EC.                                                             | Lietuviškai | Šiuo <b>PLANET Technology Corporation</b> ,,<br>skelbia, kad <b>802.11n Wireless Internet VDSL2</b><br><b>Router</b> tenkina visus svarbiausius 1999/5/EC<br>direktyvos reikalavimus ir kitas svarbias<br>nuostatas.                                                        |
|--------------|----------------------------------------------------------------------------------------------------|-------------|----------------------------------------------------------------------------------------------------|
| Česky        | Společnost <b>PLANET Technology Corporation</b> ,<br>tímto prohlašuje, že tato <b>802.11n Wireless</b><br><b>Internet VDSL2 Router</b> splňuje základní<br>požadavky a další příslušná ustanovení směrnice<br>1999/5/EC.                                                                              | Magyar      | A gyártó <b>PLANET Technology Corporation</b> n,<br>kijelenti, hogy ez a <b>802.11n Wireless Internet</b><br><b>VDSL2 Router</b> r megfelel az 1999/5/EK irányelv<br>alapkövetelményeinek és a kapcsolódó<br>rendelkezéseknek.                                              |
| Dansk        | PLANET Technology Corporation, erklærer<br>herved, at følgende udstyr 802.11n Wireless<br>Internet VDSL2 Router overholder de væsentlige<br>krav og øvrige relevante krav i direktiv 1999/5/EF                                                                                                    | Malti       | Hawnhekk, <b>PLANET Technology Corporation</b> ,<br>jiddikjara li dan <b>802.11n Wireless Internet</b><br><b>VDSL2 Router</b> jikkonforma mal-ħtiġijiet<br>essenzjali u ma provvedimenti oħrajn relevanti li<br>hemm fid-Dirrettiva 1999/5/EC                               |
| Deutsch      | Hiermit erklärt <b>PLANET Technology</b><br><b>Corporation</b> , dass sich dieses Gerät <b>802.11n</b><br><b>Wireless Internet VDSL2 Router</b> in<br>Übereinstimmung mit den grundlegenden<br>Anforderungen und den anderen relevanten<br>Vorschriften der Richtlinie 1999/5/EG befindet".<br>(BMWi) | Nederlands  | Hierbij verklaart , <b>PLANET Technology</b><br><b>Corporation</b> , dat <b>802.11n Wireless Internet</b><br><b>VDSL2 Router</b> in overeenstemming is met de<br>essentiële eisen en de andere relevante<br>bepalingen van richtlijn 1999/5/EG                              |
| Eesti keeles | Käesolevaga kinnitab <b>PLANET Technology</b><br><b>Corporation</b> , et see <b>802.11n Wireless Internet</b><br><b>VDSL2 Router</b> vastab Euroopa Nõukogu direktiivi<br>1999/5/EC põhinõuetele ja muudele olulistele<br>tingimustele.                                                               | Polski      | Niniejszym firma <b>PLANET Technology</b><br><b>Corporation</b> , oświadcza, że <b>802.11n Wireless</b><br><b>Internet VDSL2 Router</b> spełnia wszystkie<br>istotne wymogi i klauzule zawarte w dokumencie<br>"Directive 1999/5/EC".                                       |
| Ελληνικά     | ΜΕ ΤΗΝ ΠΑΡΟΥΣΑ , <b>PLANET Technology</b><br>Corporation, ΔΗΛΩΝΕΙ ΟΤΙ ΑΥΤΟ <b>802.11n</b><br>Wireless Internet VDSL2 Router<br>ΣΥΜΜΟΡΦΩΝΕΤΑΙ ΠΡΟΣ ΤΙΣ ΟΥΣΙΩΔΕΙΣ<br>ΑΠΑΙΤΗΣΕΙΣ ΚΑΙ ΤΙΣ ΛΟΙΠΕΣ<br>ΣΧΕΤΙΚΕΣ ΔΙΑΤΑΞΕΙΣ ΤΗΣ ΟΔΗΓΙΑΣ 1999/5/ΕΚ                                                              | Português   | PLANET Technology Corporation, declara que<br>este 802.11n Wireless Internet VDSL2 Router<br>está conforme com os requisitos essenciais e<br>outras disposições da Directiva 1999/5/CE.                                                                                     |
| Español      | Por medio de la presente, <b>PLANET Technology</b><br><b>Corporation</b> , declara que <b>802.11n Wireless</b><br><b>Internet VDSL2 Router</b> cumple con los requisitos<br>esenciales y cualesquiera otras disposiciones<br>aplicables o exigibles de<br>la Directiva 1999/5/CE                      | Slovensky   | Výrobca <b>PLANET Technology Corporation</b> ,<br>týmto deklaruje, že táto <b>802.11n Wireless</b><br><b>Internet VDSL2 Router</b> je v súlade so<br>základnými požiadavkami a ďalšími relevantnými<br>predpismi smernice 1999/5/EC.                                        |
| Français     | Par la présente, <b>PLANET Technology</b><br><b>Corporation</b> , déclare que les appareils du<br><b>802.11n Wireless Internet VDSL2 Router</b> sont<br>conformes aux exigences essentielles et aux<br>autres dispositions pertinentes de la directive<br>1999/5/CE                                   | Slovensko   | PLANET Technology Corporation, s tem<br>potrjuje, da je ta 802.11n Wireless Internet<br>VDSL2 Router skladen/a z osnovnimi zahtevami<br>in ustreznimi določili Direktive 1999/5/EC.                                                                                         |
| Italiano     | Con la presente , <b>PLANET Technology</b><br><b>Corporation</b> , dichiara che questo <b>802.11n</b><br><b>Wireless Internet VDSL2 Router</b> è conforme ai<br>requisiti essenziali ed alle altre disposizioni<br>pertinenti stabilite dalla direttiva<br>1999/5/CE.                                 | Suomi       | PLANET Technology Corporation, vakuuttaa<br>täten että 802.11n Wireless Internet VDSL2<br>Router tyyppinen laite on direktiivin 1999/5/EY<br>oleellisten vaatimusten ja sitä koskevien<br>direktiivin muiden ehtojen mukainen.                                              |
| Latviski     | Ar šo <b>PLANET Technology Corporation</b> ,<br>apliecina, ka šī <b>802.11n Wireless Internet VDSL2</b><br><b>Router</b> atbilst Direktīvas 1999/5/EK<br>pamatprasībām un citiem atbilstošiem<br>noteikumiem.                                                                                         | Svenska     | Härmed intygar, <b>PLANET Technology</b><br><b>Corporation</b> , att denna <b>802.11n Wireless</b><br><b>Internet VDSL2 Router</b> står i<br>överensstämmelse med de väsentliga<br>egenskapskrav och övriga relevanta<br>bestämmelser som framgår av direktiv<br>1999/5/EG. |